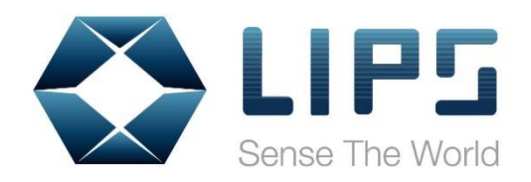

# **LIPS SDK V1.6.0.0 User's Guide**

LIPSedgeTM M3 SDK (V1.6.0.0) User's Guide V1.1

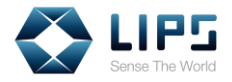

### **© Copyright LIPS Corporation 2020. All rights reserved.**

Under the Intellectual Property Law, no part of this book may be copied in any form or used by any means without the written consent of LIPS Corporation. Violation of the said law results in consequences and those who failed to comply could be susceptible to penalties.

Although every effort has been made to ensure the accuracy of this manual, errors and inconsistencies may remain. The manufacturer assumes no liability resulting from errors or omission in this manual, even if damages arise from the use of the information. All contents are subject to constant revision to improve its reliability and may be changed without prior notice.

LIP5

March 2020

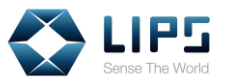

## **Table of Contents**

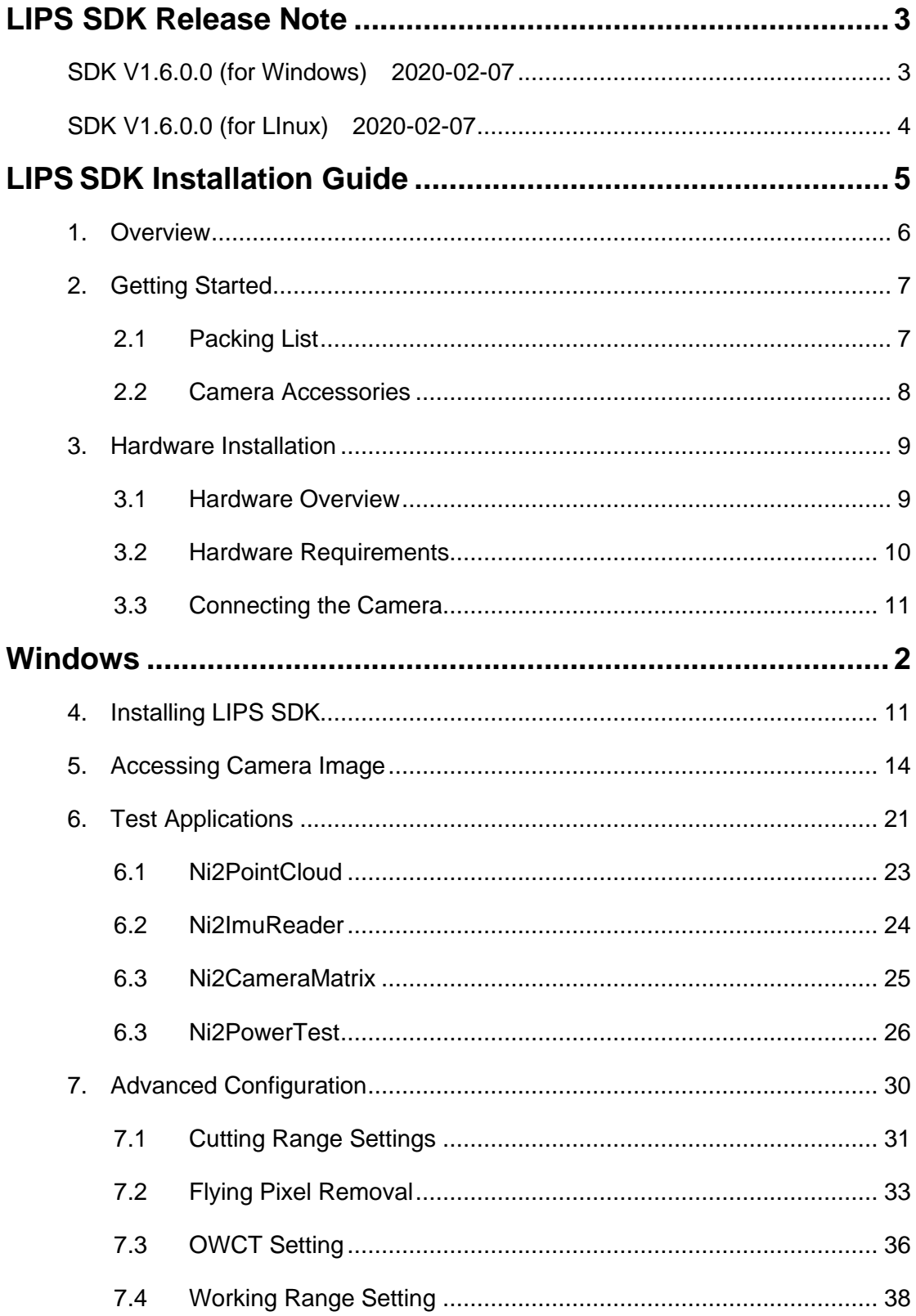

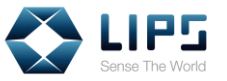

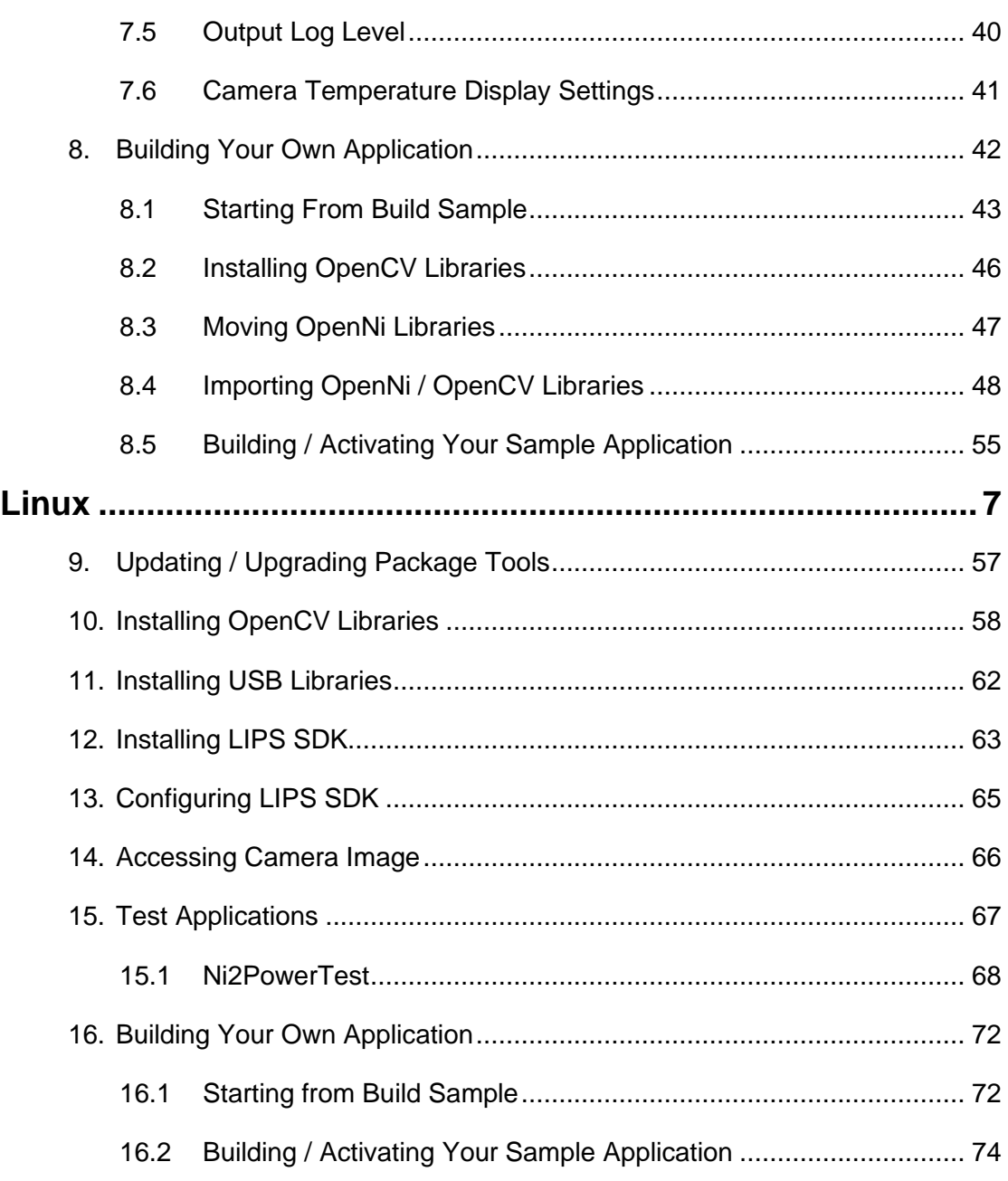

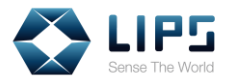

## <span id="page-4-0"></span>**LIPS SDK Release Note**

### <span id="page-4-1"></span>**SDK V1.6.0.0 (for Windows) 2020-02-07**

#### **New:**

- Support for OpenCV V3.4.1
- Support for system tools execution and sample code compilation on Ubuntu 18.04
- Support for new "Standby Mode" through Ni2PowerTest
- Ni2PowerTest sample code added

#### **Fixed:**

 Status Indicator failure when live streaming is turned off on Windows 10

### **Changed:**

- Termination for OpenNI V1.5
- Termination for OpenCV V3.1 support
- Termination for system tools execution and sample code compilation on Ubuntu 14.04
- Recommended compiling tools changed from Microsoft Visual Studio 2012 (VC12) to Microsoft Visual Studio 2015 (VC14)

#### **Known Issue:**

 Status indicator continues to indicate depth / IR streaming at work despite the image streaming ends on Raspberry Pi 4

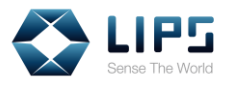

### <span id="page-5-0"></span>**SDK V1.6.0.0 (for LInux) 2020-02-07**

#### **New:**

- Support for OpenCV V3.4.1
- Support for system tools execution and sample code compilation on Ubuntu 18.04
- Support for new "Standby Mode" through Ni2PowerTest
- Ni2PowerTest sample code added

### **Changed:**

- Termination for OpenNI V1.5
- Termination for OpenCV V3.1 support
- Termination for system tools execution and sample code compilation on Ubuntu 14.04

### **Known Issue:**

 Status indicator continues to indicate depth / IR streaming at work despite the image streaming ends on Raspberry Pi 4

For detail information about the items on the release note, contact [info@lips-hci.com.](mailto:info@lips-hci.com)

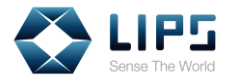

## <span id="page-6-0"></span>**LIPS SDK Installation Guide**

Welcome to **LIP SDK Installation Guide**! This document provides a step-by-step guide for installing LIPS SDK on your LIPSedge™ M3 camera.

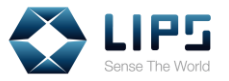

## <span id="page-7-0"></span>**1. Overview**

Each LIPS camera works with a specific **LIPS SDK**, a middleware package compatible with **OpenNI 2.2**. Once installed, developers can access LIPS camera image / data or change camera configurations with LIPS SDK.

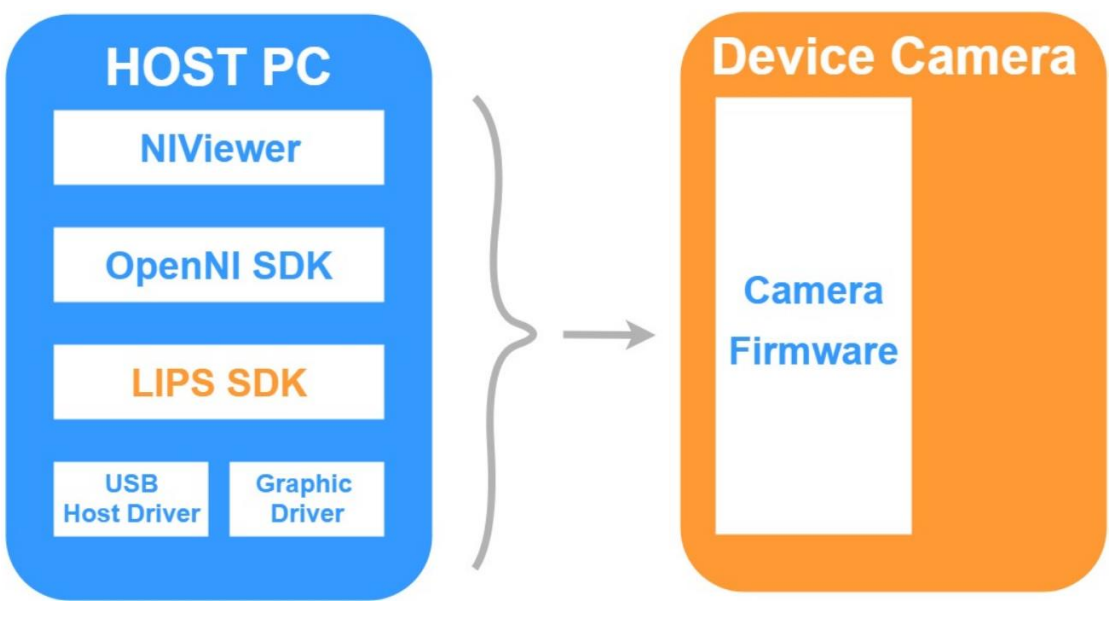

*Figure 1-1*

The support for LIPS SDK varies depending on the operating system of your PC / laptop. Install the LIPS SDK according on your operating system. For details, refer to *4. Installing LIPS SDK*.

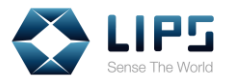

## <span id="page-8-0"></span>**2. Getting Started**

### <span id="page-8-1"></span>**2.1 Packing List**

LIPS SDK is designed for supporting LIPSedge™ M3 camera. Upon receiving the camera, verify if the package content matches with the items on the packing list. If anything was missing, contact [info@lips-hci.com.](mailto:info@lips-hci.com)

LIPSedgeTM M3 camera

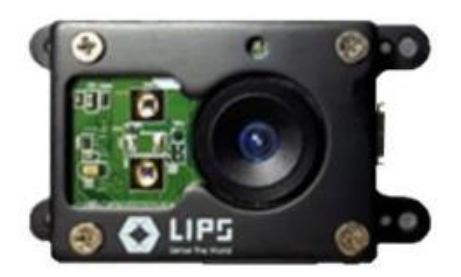

USB 2.0 Y cable

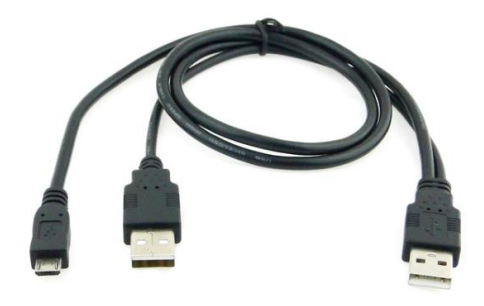

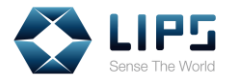

### <span id="page-9-0"></span>**2.2 Camera Accessories**

The following list stated the extra accessory (sold separately) required for the installation. Prepare the following accessories before proceeding to the installation process:

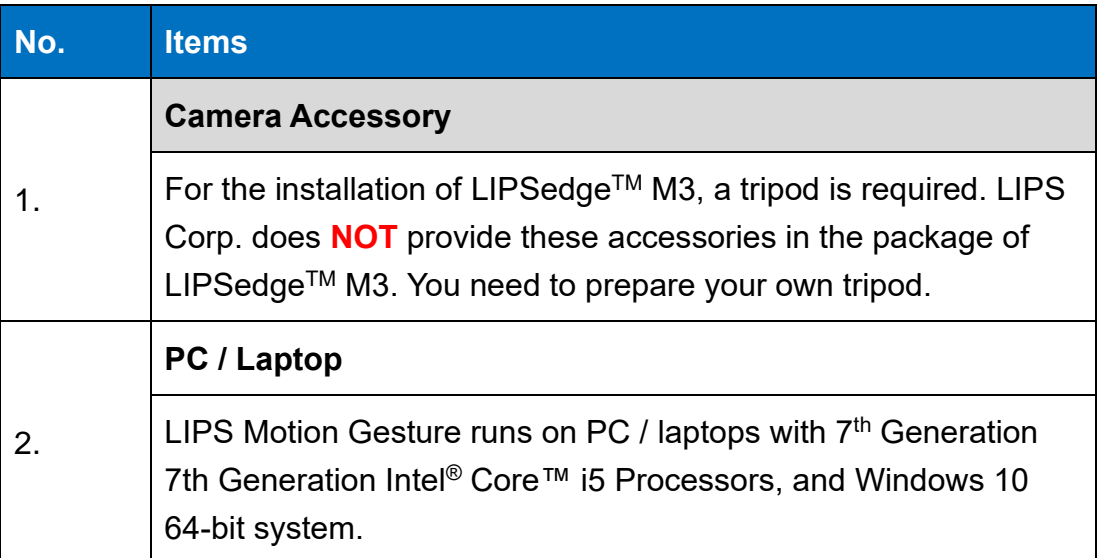

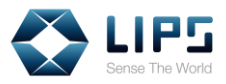

### <span id="page-10-0"></span>**3. Hardware Installation**

### <span id="page-10-1"></span>**3.1 Hardware Overview**

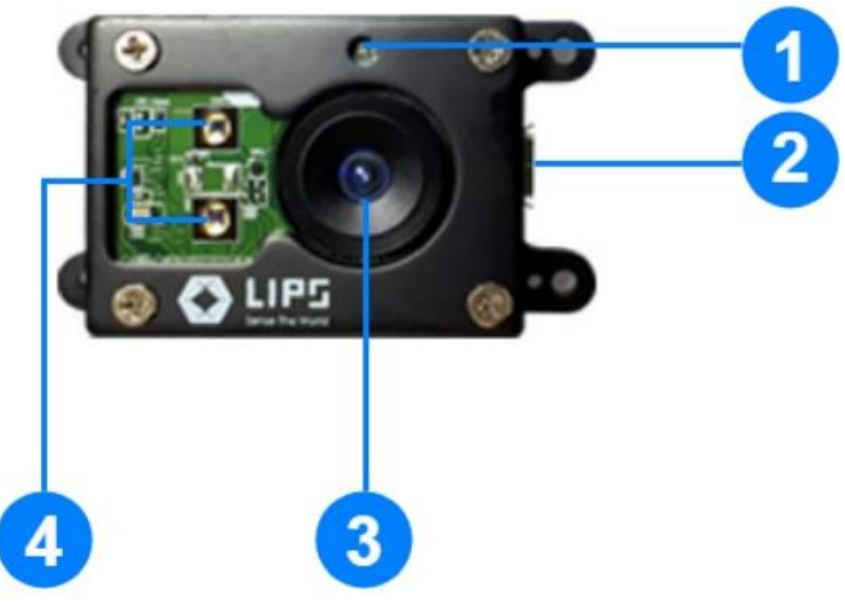

*Figure 3-1*

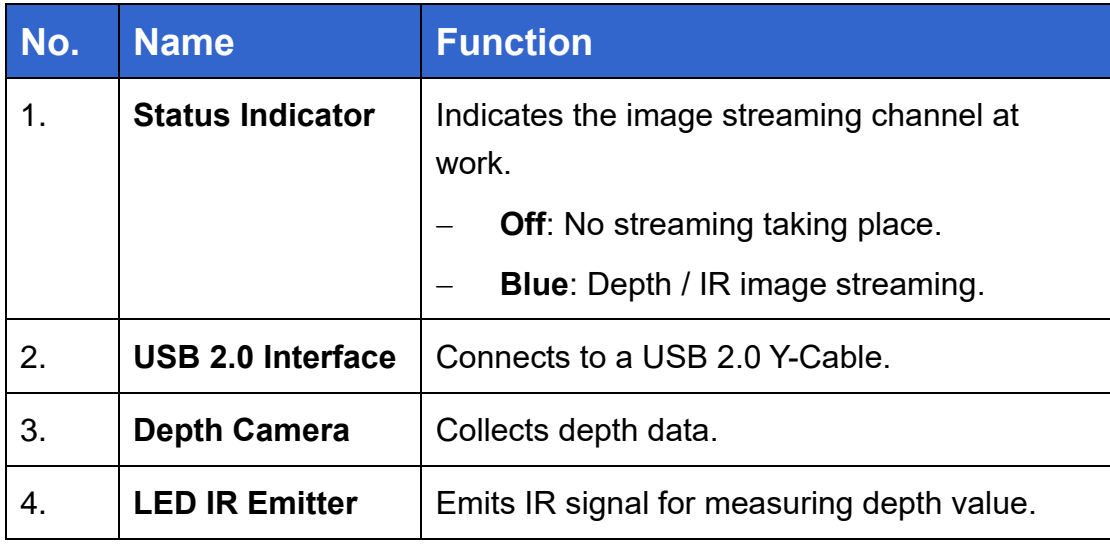

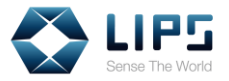

### <span id="page-11-0"></span>**3.2 Hardware Requirements**

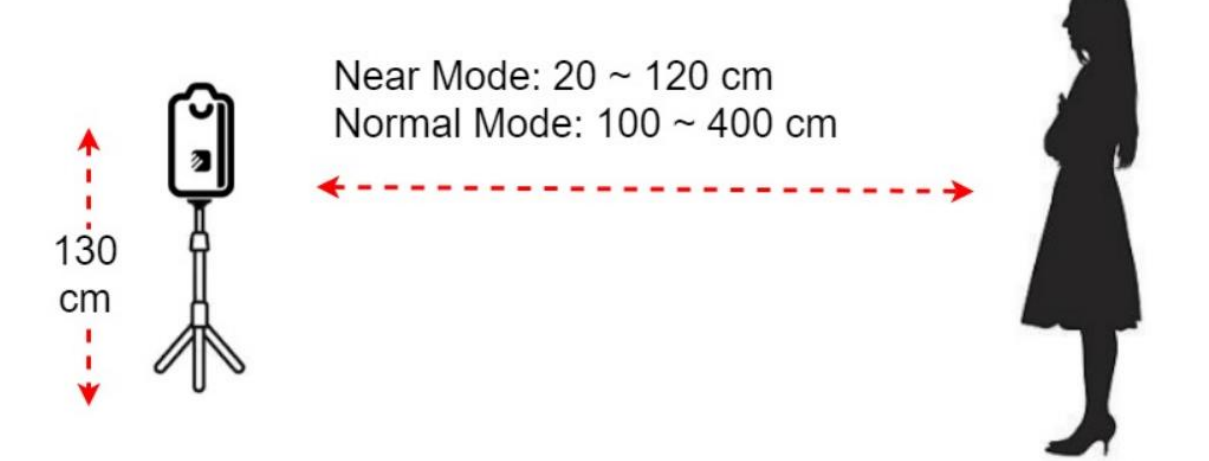

*Figure 3-2*

- ◆ **Working Distance:** Install the camera at approximately **20 ~ 400 cm** from the recognition target, depending on the working range for different scenarios. To adjust the camera's working range, refer to *7.4 Working Range Settings*.
- ◆ **Camera Position:** Install the camera on a **tripod**, facing the recognition target. Note that LIPS Corp. does **NOT** provide a tripod within the package and you need to get your own tripod for hardware installation.
- **Illumination: AVOID** installing the camera at places under **direct sunlight**, or with an illumination level **above 1000 lux**.

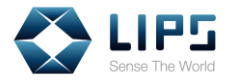

### <span id="page-12-0"></span>**3.3 Connecting the Camera**

Follow the instructions to install your LIPS camera to your PC / laptop.

1. Plug the **Micro B end** of the USB Y Cable to the **LIPS camera**.

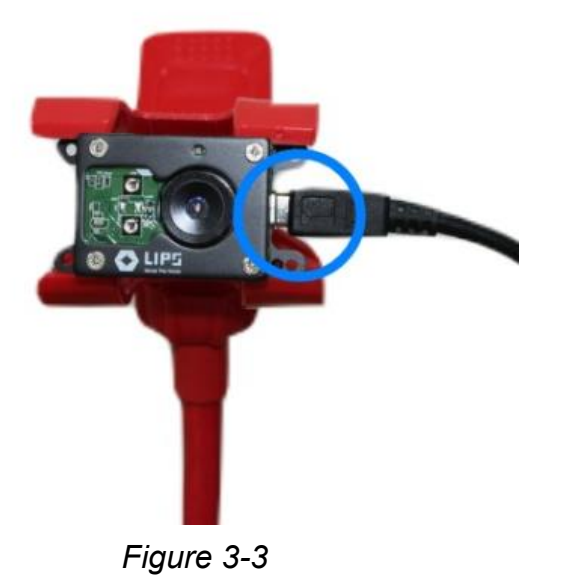

- 
- 2. Plug both **Type-A end** of the **USB-Y Cable** to your PC / laptop.

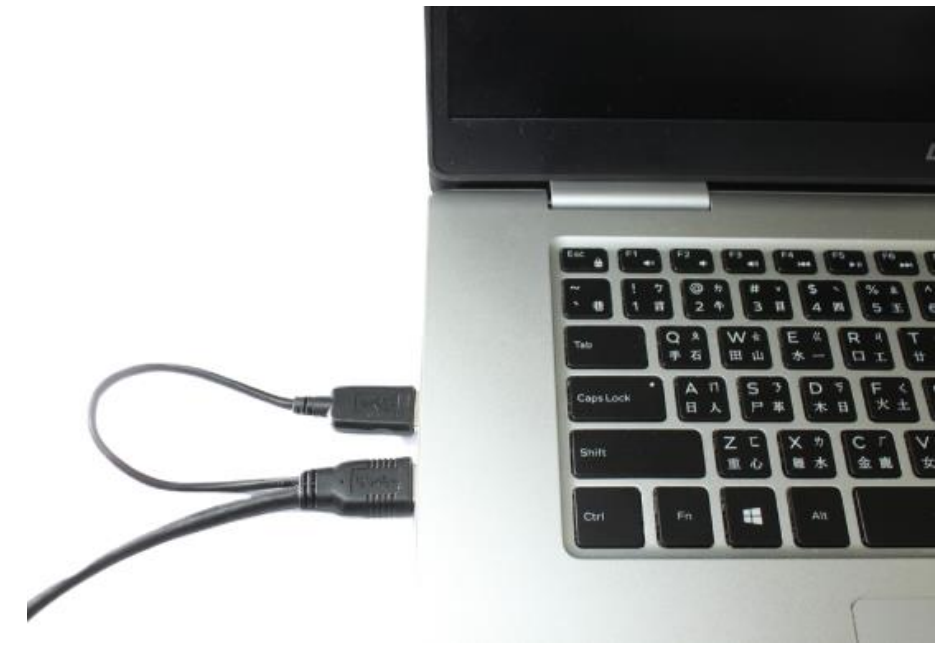

*Figure 3-4*

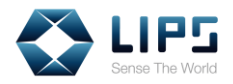

## <span id="page-13-0"></span>**Windows**

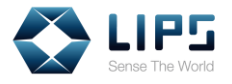

## <span id="page-14-0"></span>**4. Installing LIPS SDK**

Download and install the **LIPS SDK** on your host platform according to the operating system.

- 1. Go to our website: [https://www.lips-hci.com/lipssdk.](https://www.lips-hci.com/lipssdk)
- 2. Under **LIPSedge M3**, download the installation file according to your operating system.

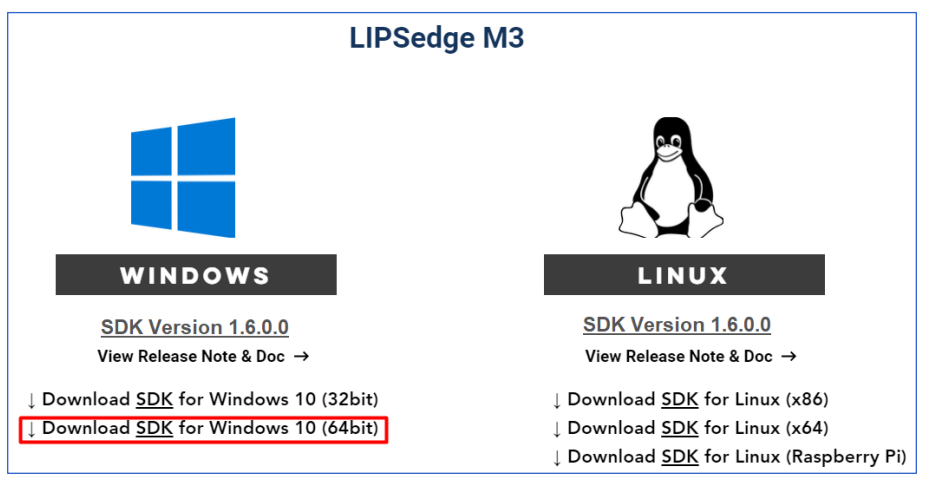

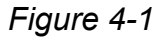

**Note**: LIPSedge™ M3 supports Raspberry Pi 4 Model B on Linux system only. For details, refer to *12. Installing LIPS SDK, Linux*.

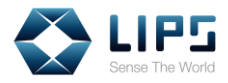

3. Download the SDK by the version of your choice.

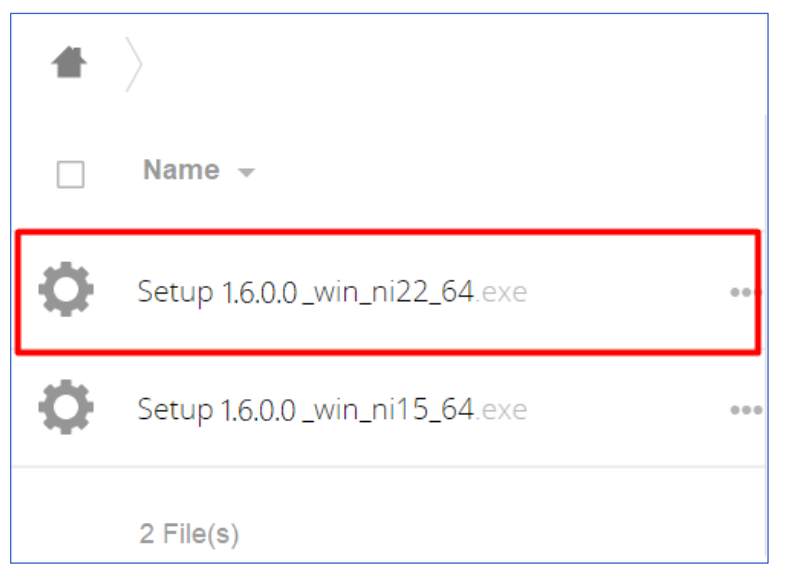

*Figure 4-2*

4. Unzip the downloaded file and double click the **Setup** program.

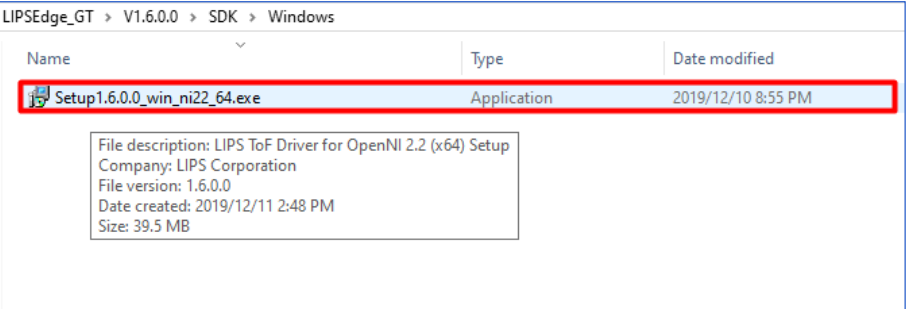

*Figure 4-3*

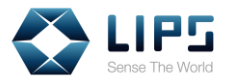

5. Accept the **License Agreement**, click **Next** and click **Install**. The installation process starts.

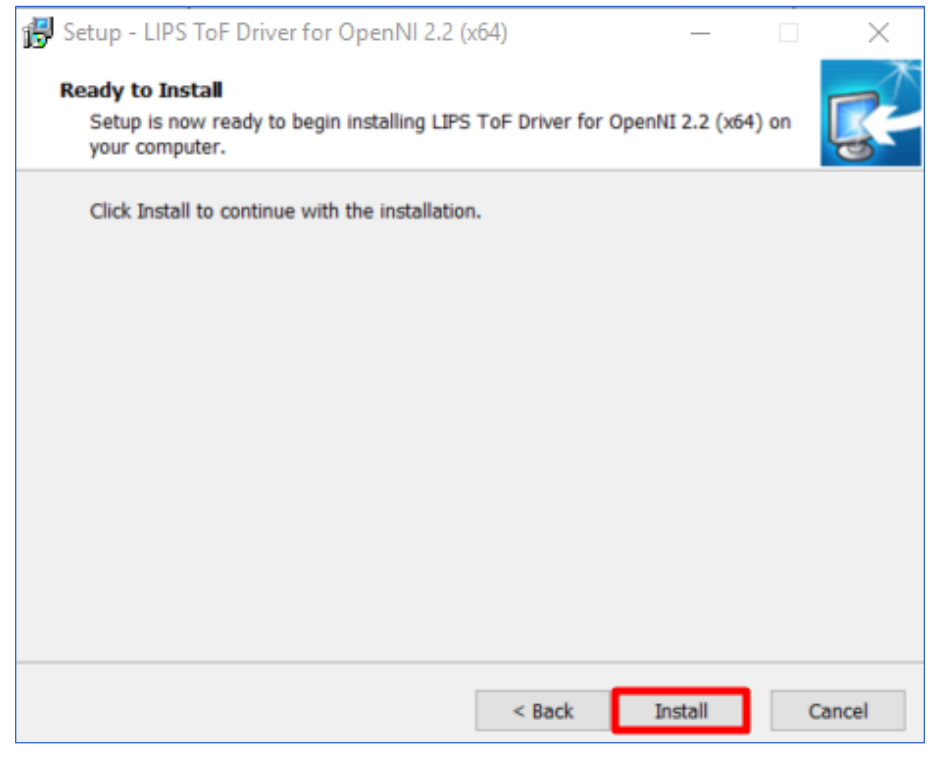

*Figure 4-4*

6. Click **Finish** and restart your PC / Laptop.

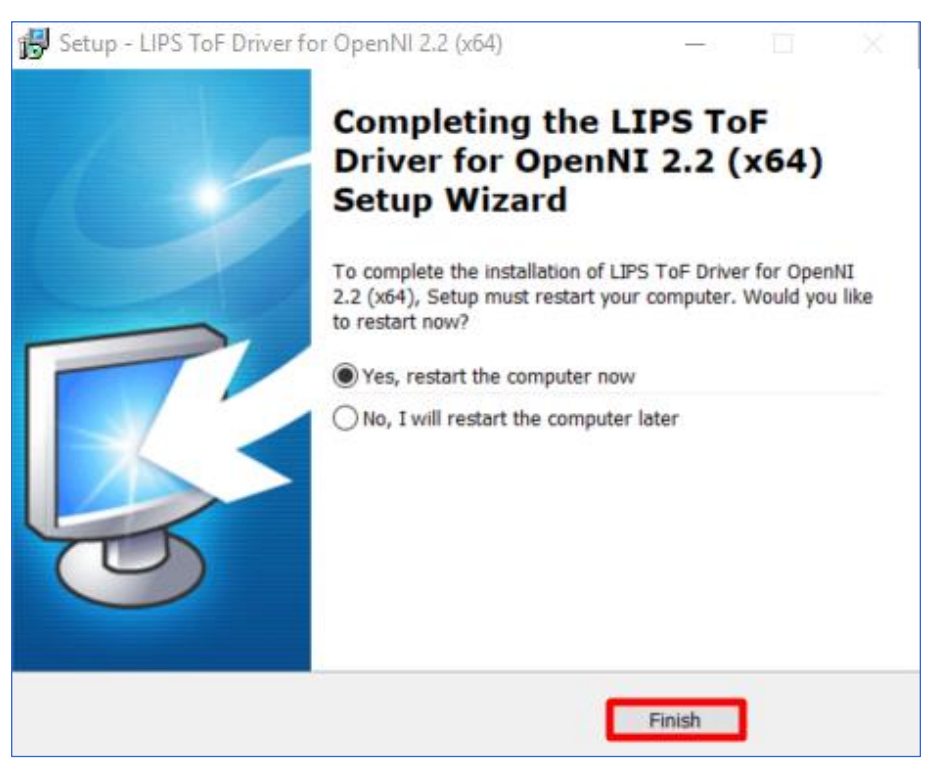

*Figure 4-5*

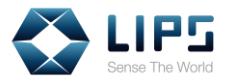

## <span id="page-17-0"></span>**5. Accessing Camera Image**

Once the LIPS SDK is installed, a LIPSToFDemo folder containing the **NiViewer** program will be created. Through NiViewer, you can access the camera image and status. Note that your NiViewer is stored in different locations on your PC / laptop depending on your operating system.

1. On your desktop, click the **LIPSToFDemo** folder.

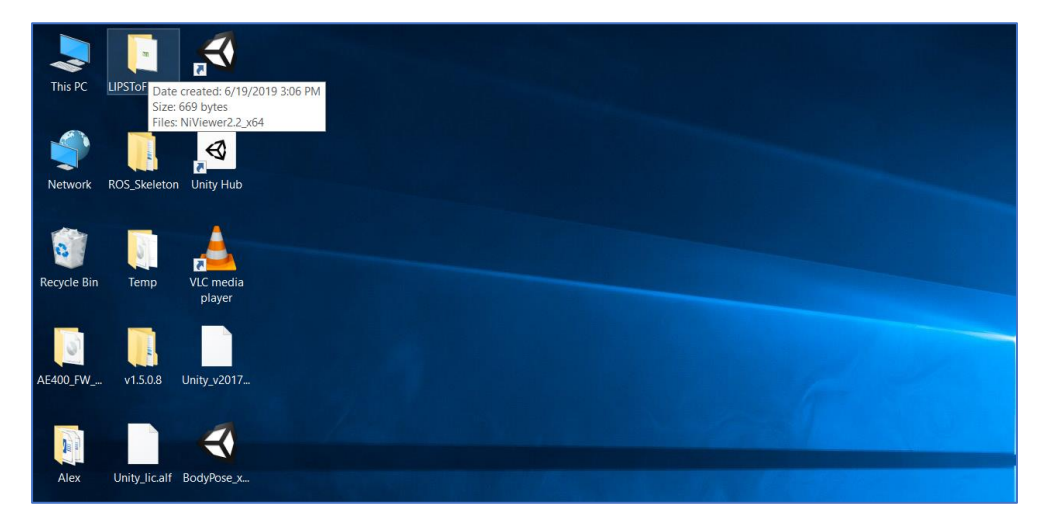

*Figure 5-1*

2. Open **NiViewer.exe**.

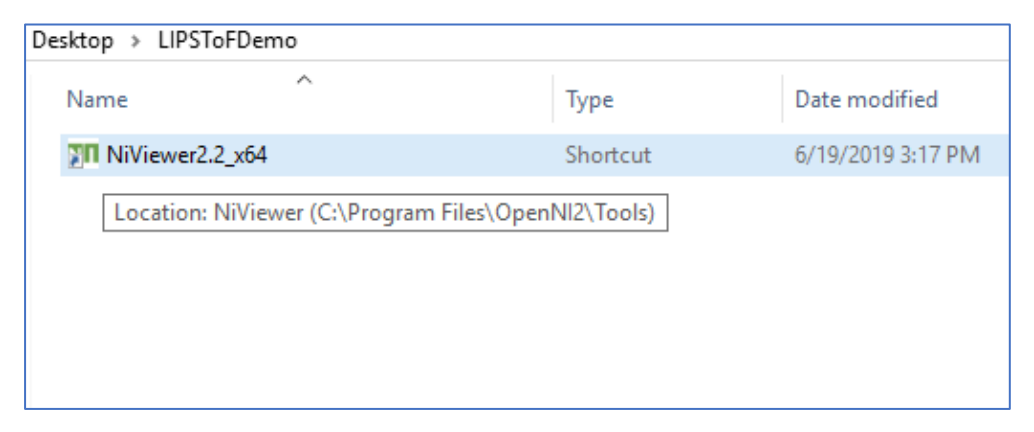

*Figure 5-2*

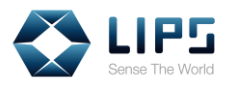

3. Upon activation, a **Status Window** and a **Viewer Window** both pop up.

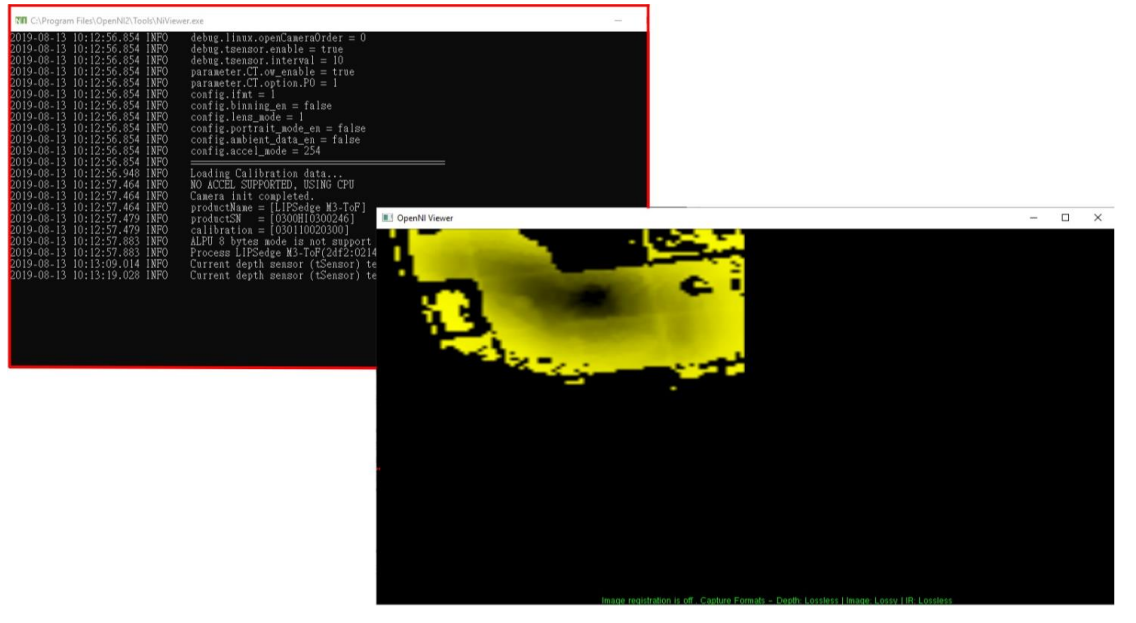

*Figure 5-3*

4. On the **Status Window**, you can view the camera information, such as SDK build version, SDK time stamp, camera ID, status.

| $NT$ NiViewer2.2 $x64$                                                                                                    |                                                                                                    |
|----------------------------------------------------------------------------------------------------|----------------------------------------------------------------------------------------------------|
| 2019-11-14 13:54:55.419 INFO<br>2019-11-14 13:55:03.729 INFO<br>2019-11-14 13:55:03.745<br>INFO<br>2019-11-14 13:55:03.745 INFO                                                   | USing OpenNiz Module Driver!<br>Using OpenNI2 Module Device!<br>SDK Build Version: 1.5.1.0/formal<br>SDK Build Timestamp: 191002.145907                                                      |
| 2019-11-14 13:55:03.776<br>INFO<br> 2019-11-14 13:55:03.792 <br>- INFO<br> 2019-11-14 13:55:03.792 <br>- INFO<br>2019-11-14 13:55:03.792 INFO<br>2019-11-14 13:55:03.792<br>-INFO | Depth camera $VID:PID = 2df2:0214:0013$<br>No local config found. Use the default config.<br>algorithm.A5.option.P1 = $10000$<br>algorithm.A5.option.P $2 = 0$                               |
| 2019-11-14 13:55:03.792 INFO<br>2019-11-14 13:55:03.792 INFO<br>2019-11-14 13:55:03.792 INFO<br>2019-11-14 13:55:03.792 INFO<br>2019-11-14 13:55:03.792 INFO                      | algorithm.A5.option.P3 = $0$<br>algorithm.Al $8.\text{enable} = \text{false}$<br>algorithm.A18.option.P0 = $2e-007$<br>algorithm.Al8.option.Pl = $0.03$<br>algorithm.Al8.option.P $2 = 1000$ |
| 2019-11-14 13:55:03.792 INFO<br>2019-11-14 13:55:03.792 INFO<br>2019-11-14 13:55:03.792 INFO<br>2019-11-14 13:55:03.792 INFO<br>2019-11-14 13:55:03.792<br>- INFO                 | $debug.logLevel = 3$<br>debug.profiler en = false<br>debug.tsensor.enable = false<br>$debug.tsensor.interval = 10$<br>$parameter.CT.com$ enable = true                                       |
| 2019-11-14 13:55:03.792 INFO<br>2019-11-14 13:55:03.792<br>INFO<br>2019-11-14 13:55:03.792 INFO<br>2019-11-14 13:55:03.792<br>INFO<br>2019-11-14 13:55:03.792 INFO                | $parameter.CT.option.P0 = 1$<br>$camera.RGB.nnti_flicker = 60$<br><u>config.ifmt</u> = $1$<br><u>config</u> .binning_en = false<br>$\text{config.}$ lens mode = 1                            |
| 2019-11-14 13:55:03.792 INFO<br>2019-11-14 13:55:03.792 INFO<br>2019-11-14 13:55:03.792<br>-INFO<br>2019-11-14 13:55:03.792<br>-INFO                                              | config.portrait mode en = false<br>config.ambient data en = false<br>$\text{config.accel mode} = 254$                                                                                        |

*Figure 5-4*

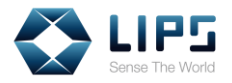

3. On the **Viewer Window**, the **Depth image** is displayed on screen

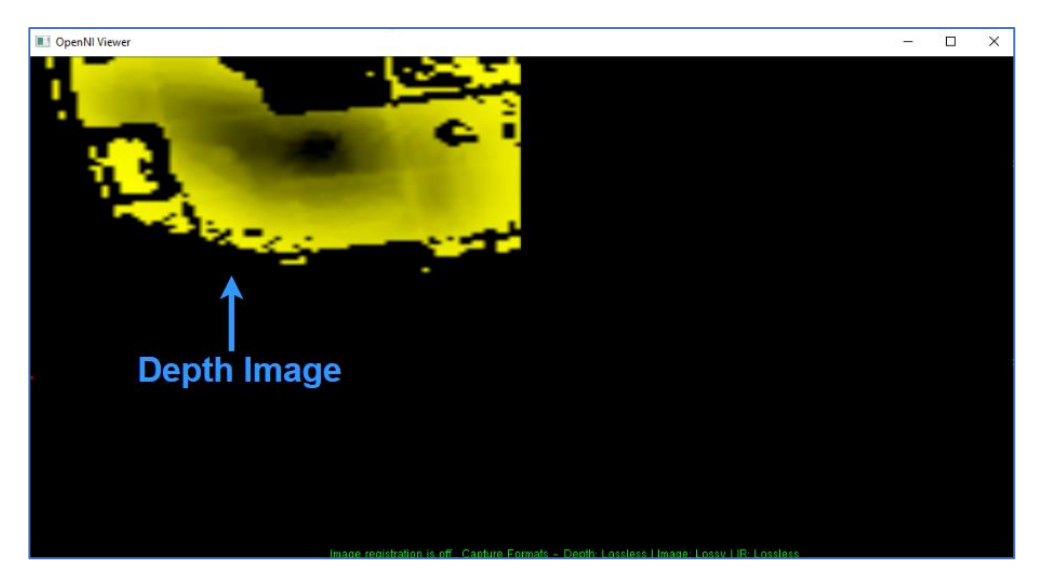

*Figure 5-5*

4. Press **p** to activate the **point mode**. The meter below shows the depth data of the given point marked by the indicator.

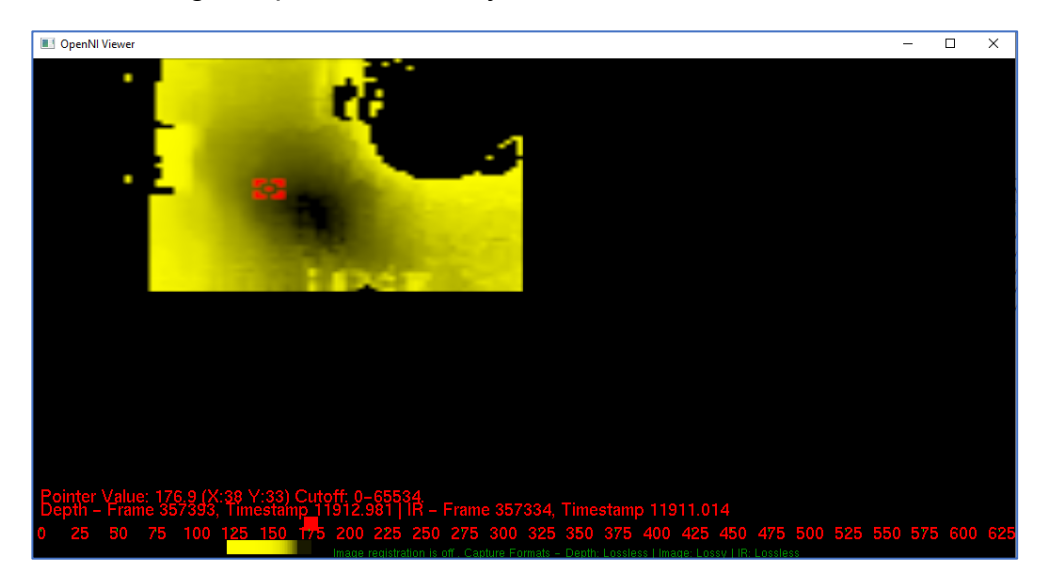

*Figure 5-6*

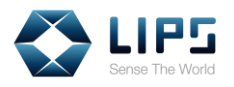

5. Optionally choose an area to display by dragging a cropping area with your cursor. The rest of the areas will be masked from displaying.

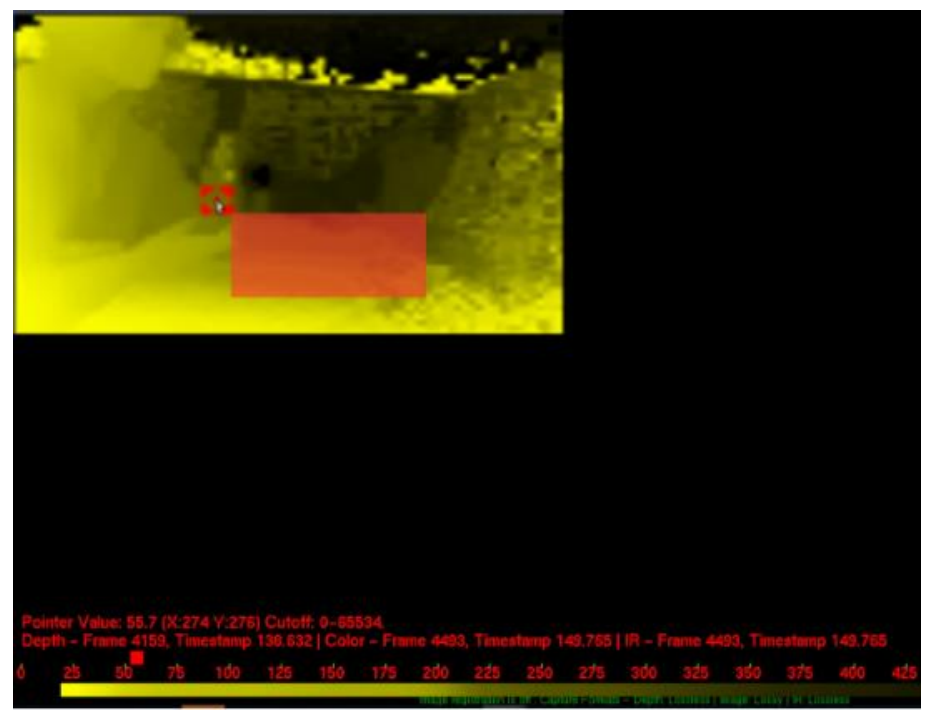

*Figure 5-7*

6. Optionally press **F** to maximize / minimize the viewer's window.

**Note**: If for any reason the USB cable is forcibly removed while NiViewer is functioning, an **ERROR! Device disconnected** message appears on the screen. To resume livestreaming, re-plug the USB cable.

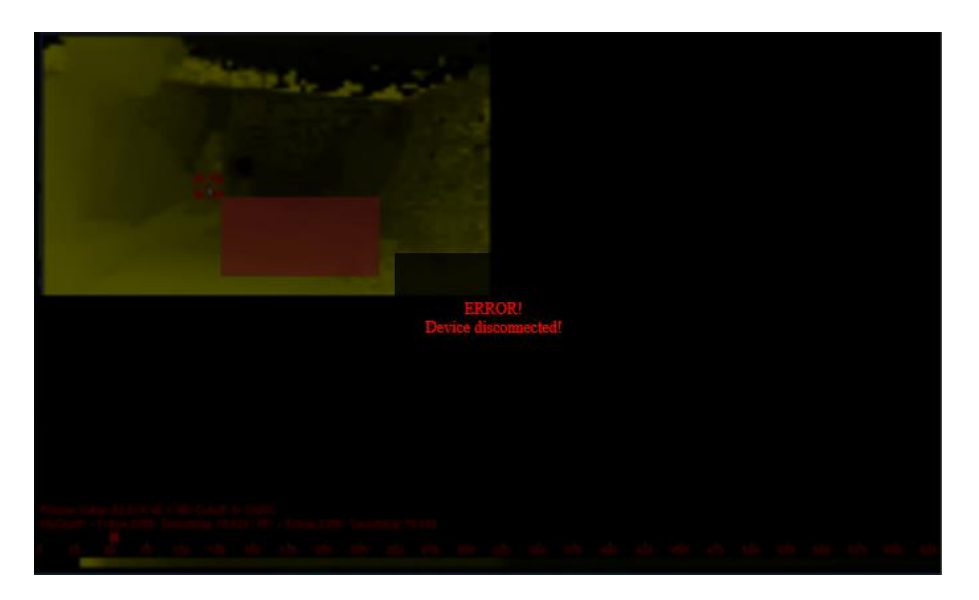

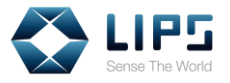

### **NiViewer Settings**

Right-click on the NiViewer window to access the following image settings.

**Note**: LIPSedge™ M3 only supports depth / IR images and functions. IR images will be displayed when functions involving color streaming is selected.

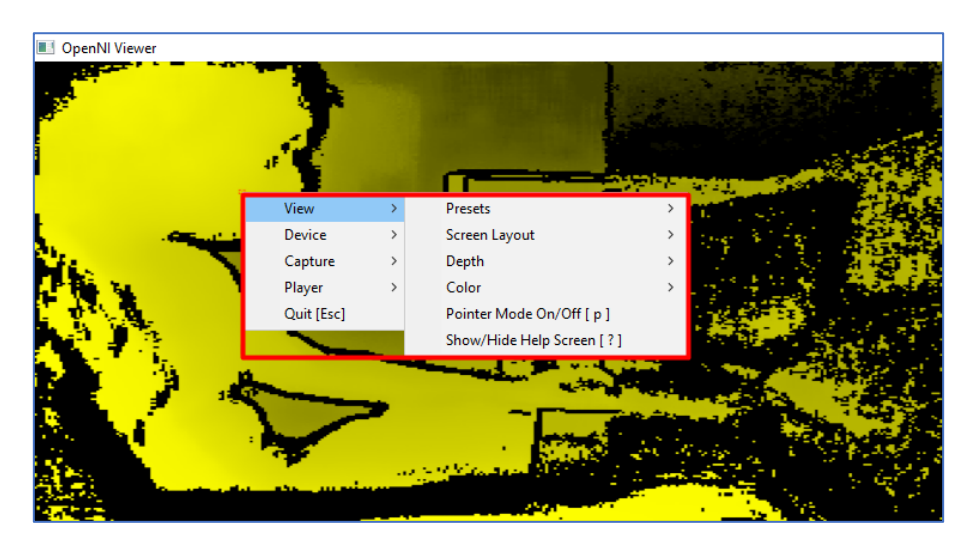

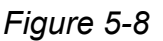

#### **View**

- **Presets:** Displays the depth / IR images in various styles. By default, depth / IR images are displayed **Side By Side**. Note this function is for evaluation purpose only.
- **Screen Layout:** Selects the arrangement for multiple camera images between **Side by Side** or **Overlay**. With **Side by Side** layout, depth / IR images are displayed side by side. With **Overlay**, depth / IR images are merged and displayed simultaneously.
- **Depth:** Displays the depth images in various styles or turns the depth image **Off**.
- **Color: Select Depth Masked Color** to display color images masked with depth grains or select **Normal** to display regular color images. Select **Off** to turns the depth image off.
- **Pointer Mode On / Off [p]: Enables Pointer Mode to display depth** value of a given point on camera images with a red dot.
- **Show / Hide Help Screen [?]: Shows the Help Screen which** contains the description of keyboard shortcuts with their functions.

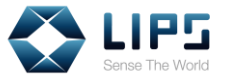

### **Device**

- **Streams:** Adjusts the image streaming settings of **depth** and **IR** images.
	- − **Video Mode**: For **depth images**, select the grain size for each resolution. You can choose between **1 mm** and **100 µm**. Depth and IR images support the image resolution between **80 X 60 / 30FPS**. When the image resolution is changed, users can confirm the change in the Status Window message.
	- **Mirror:** Flips the streaming image horizontally.
	- **Reset Cropping:** Reset the cropping area previously assigned.
- **Registration:** Overlays the depth image onto the color image or turn the image overlap off.
- **Frame Sync [y]:** Synchronize the timing between depth / color images.
- **Mirror All [m]:** Flips the streaming image horizontally for every stream.

#### **Capture**

- **Depth Capturing:** Assign the image format for depth image stream when recording images.
- ◆ **Image Capturing**: Assign the image format for color image stream when recording images. Select **Lossless** to record the image at uncompressed quality or **Lossy** for compressed quality.
- **IR Capturing:** Assign the image format for IR image stream when recording images.
- **Browse:** Locate the recordings of camera images in your PC / laptop.
- **Start [s]:** Assign a path for saving the recording files and start recording images.
- **Start (5 sec delay) [d]:** Starts to record images 5 seconds upon clicking this function.
- **Restart: Plays the recorded image again.**
- **Stop [x]:** Stops recording camera image.

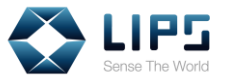

#### **Player**

- **Pause / Resume [Space]:** Pauses the playback of the recording or resumes playback.
- ◆ **Skip 1 / 10 frames forward / backward**: This function appears only when the playback is paused. Click to skip 1 / 10 frames forward / backward.
- ◆ **Toggle playback repeat [r]:** This function appears only when the playback is paused. Stops replaying the playback. By default, the playback will be replayed infinitely as the playback finished.
- **Increase / decrease playback speed:** This function appears only when the playback is paused. Adjust the playback speed.
- **Read one Frame [;]:** This function appears only when the playback is paused. Click to load the playback image of the next frame.

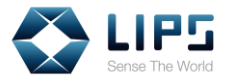

## <span id="page-24-0"></span>**6. Test Applications**

Besides the NiViewer program, LIPS Corp. also provide other testing tools for developers to access IMU data or the internal parameters of the camera.

To access the test applications:

1. On your desktop, click the **LIPSToFDemo** folder.

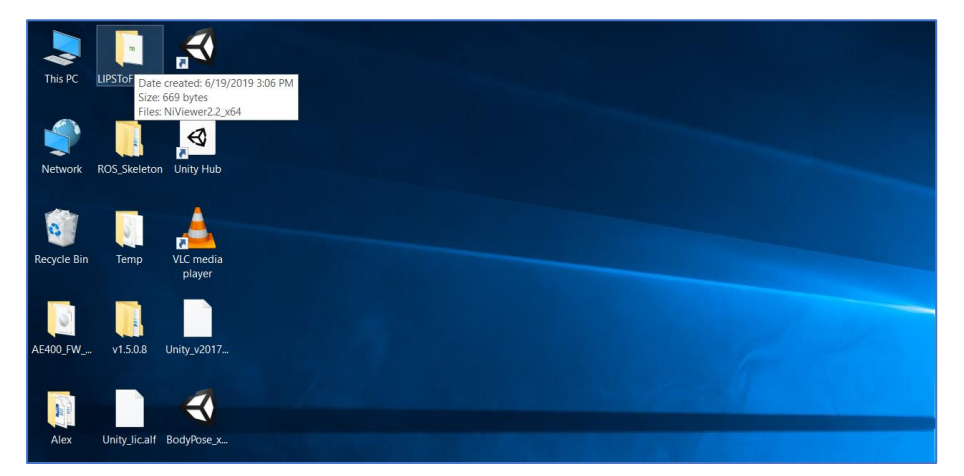

*Figure 6-1*

2. Right-click **NiViewer.exe** and select **Open File Location**.

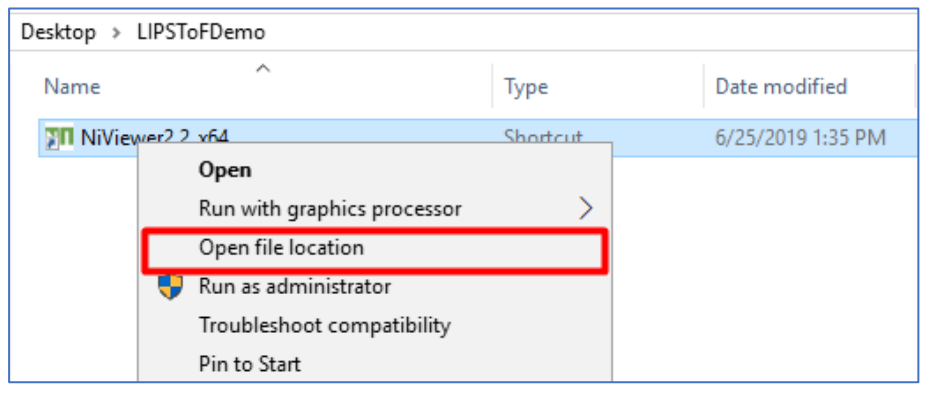

*Figure 6-2*

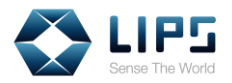

### 3. You can find other test applications in the destination.

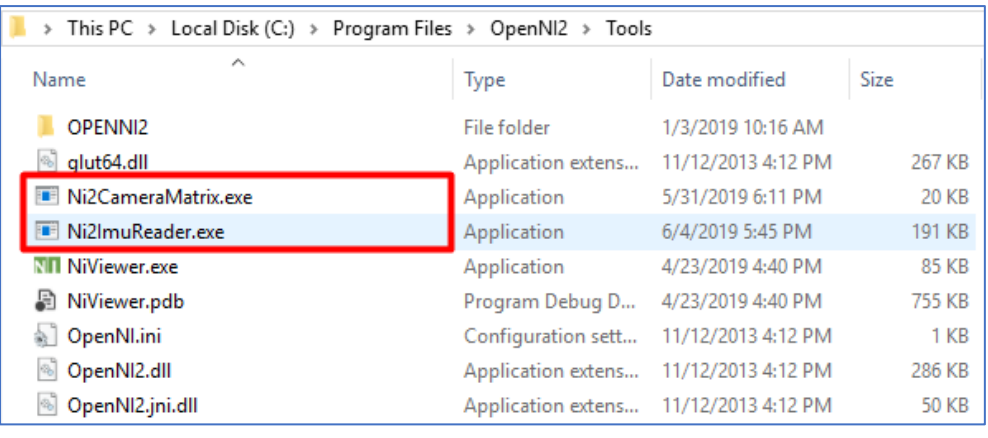

*Figure 6-3*

**Note**: You can also access the test applications directly on your local PC [C:\Program Files\OpenNI2\Tools.](file:///C:/Program%20Files/OpenNI2/Tools)

4. Optionally access the source code of the test applications at C:\Program [Files\OpenNI2\LIPS\\_Sample](file:///C:/Program%20Files/OpenNI2/LIPS_Sample)

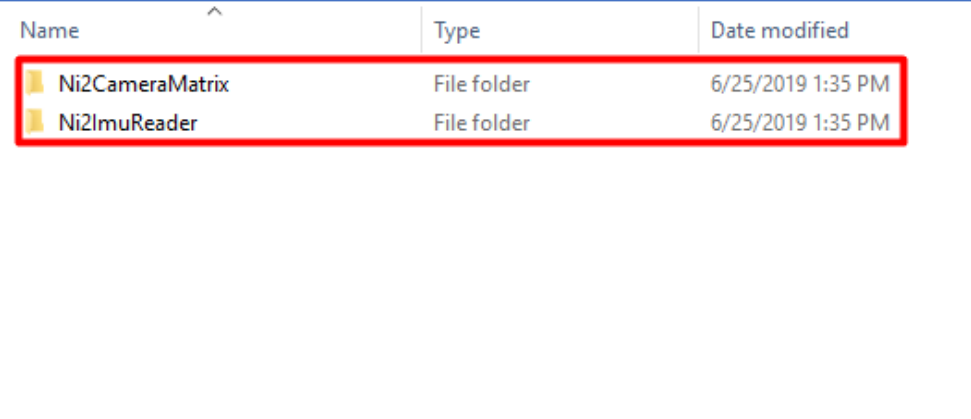

*Figure 6-4*

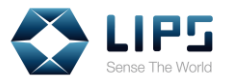

### <span id="page-26-0"></span>**6.1 Ni2PointCloud**

You can view point cloud images through **Ni2PointCloud.exe**. To access Ni2PointCloud, refer to *6. Test Applications*.

**Note:** Ni2PointCloud.exe requires **NVIDIA graphic cards**.

#### 1. In **Tools**, click **Ni2PointCloud.exe**.

| Local Disk (C:) > Program Files > OpenNI2 > Tools                      |                    |                    |
|------------------------------------------------------------------------|--------------------|--------------------|
| ́<br>Name                                                              | Type               | Date modified      |
| OPENNI2                                                                | File folder        | 2019/8/22 1:13 PM  |
| glut <sub>64</sub> .dll                                                | Application exten  | 2013/11/12 4:12 PM |
| Ni2CameraMatrix.exe                                                    | Application        | 2019/5/31 6:11 PM  |
| <b>Ni2FrameViewer.exe</b>                                              | Application        | 2019/8/28 3:16 PM  |
| Ni2ImuReader.exe                                                       | Application        | 2019/6/4 5:45 PM   |
| <b>Ni2PointCloud.exe</b>                                               | Application        | 2019/6/28 3:22 PM  |
| <b>NIT</b> NiViewer exe                                                | Application        | 2019/9/6 3:23 PM   |
| File description: LIPS OpenNI2 Viewer<br>是 NiVi<br>Company: LIPS Corp. | Program Debug D    | 2019/9/6 3:23 PM   |
| oper File version: 1.0.0.2<br>$\mathcal{R}_{\mathcal{O}}$              | Application exten  | 2018/4/12 7:34 AM  |
| Date created: 2019/11/13 4:30 PM<br>Oper<br>Size: 6.67 MB              | Configuration sett | 2013/11/12 4:12 PM |
| Openiviz.air                                                           | Application exten  | 2013/11/12 4:12 PM |

*Figure 6-5*

### 2. You can view point cloud images on live.

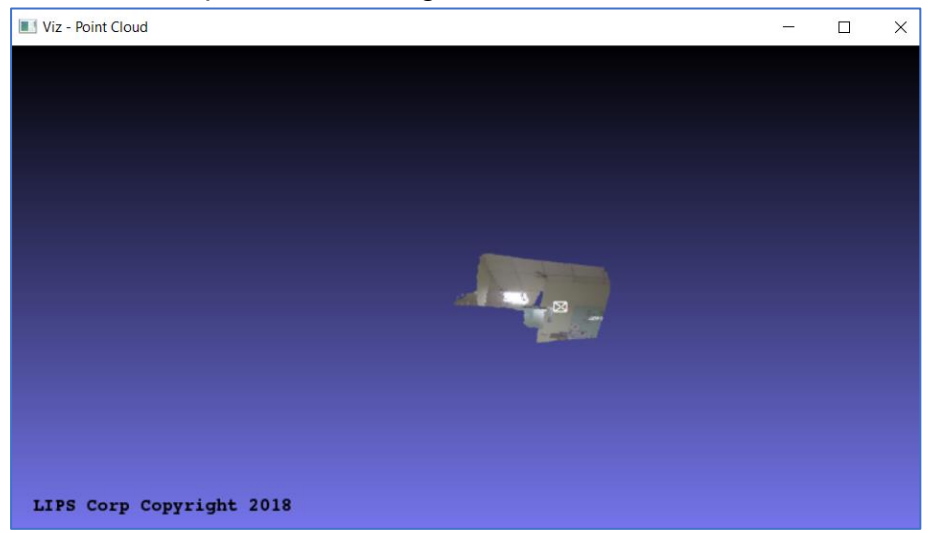

*Figure 6-6*

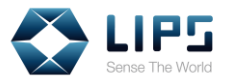

### <span id="page-27-0"></span>**6.2 Ni2ImuReader**

You can collect the camera's IMU data through **Ni2ImuReader.exe** . To access Ni2ImuReader, refer to *6. Test Applications*.

#### 1. In **Tools**, click **Ni2ImuReader.exe**.

| Local Disk (C:) > Program Files > OpenNI2 > Tools                          |                    |                    |
|----------------------------------------------------------------------------|--------------------|--------------------|
| ́<br>Name                                                                  | Type               | Date modified      |
| OPENNI2                                                                    | File folder        | 1/3/2019 10:16 AM  |
| $\frac{1}{2}$ qlut64.dll                                                   | Application extens | 11/12/2013 4:12 PM |
| Ni2CameraMatrix.exe                                                        | Application        | 5/31/2019 6:11 PM  |
| Ni2ImuReader.exe                                                           | Application        | 6/4/2019 5:45 PM   |
| nii Niv<br>File description: LIPS OpenNI2 IMU Reader                       | <b>pplication</b>  | 4/23/2019 4:40 PM  |
| NiV Company: LIPS Corporation                                              | ogram Debug D      | 4/23/2019 4:40 PM  |
| File version: 1.0.0.0<br>$\triangle$ Op<br>Date created: 6/19/2019 3:06 PM | bnfiguration sett  | 11/12/2013 4:12 PM |
| Op Size: 190 KB                                                            | bplication extens  | 11/12/2013 4:12 PM |
| OpenNI2.jni.dll<br>$\mathbb{R}$                                            | Application extens | 11/12/2013 4:12 PM |
| OpenNI2.jni.pdb                                                            | Program Debug D    | 11/12/2013 4:12 PM |
| OpenNI2.pdb                                                                | Program Debug D    | 11/12/2013 4:12 PM |

*Figure 6-7*

2. A window containing 100 frames of IMU detection results pops up. C:\Program Files\OpenNI2\Tools\Ni2ImuReader.exe

| Running: Ni2ImuReader 100 100<br>[1] Gyro $(X,Y,Z) = (0.63, -20.3, -18.83)$ ,<br>[2] Gyro $(X,Y,Z) = (0.63, -20.23, -18.83)$ ,<br>[3] Gyro $(X, Y, Z) = (0.63, -20.16, -18.83)$ ,<br>[4] Gyro $(X,Y,Z) = (0.56, -20.16, -18.9)$ ,<br>[5] Gyro $(X,Y,Z) = (0.56, -20.23, -18.83)$ ,<br>[6] Gyro $(X,Y,Z) = (0.63, -20.3, -18.83)$ ,<br>[7] Gyro $(X,Y,Z) = (0.63, -20.3, -18.83)$ ,<br>[8] Gyro $(X,Y,Z) = (0.63, -20.3, -18.83)$ ,<br>[9] Gyro $(X,Y,Z) = (0.7, -20.23, -18.83)$ ,<br>[10] Gyro $(X,Y,Z) = (0.63, -20.16, -18.83)$ ,<br>[11] Gyro $(X,Y,Z) = (0.56, -20.16, -18.9)$ ,<br>[12] Gyro $(X,Y,Z) = (0.63, -20.23, -18.9)$ , | Accel $(X,Y,Z) = (0.086681, -0.124196, -1.02206)$<br>$\text{Accel}(X, Y, Z) = (0.08601, -0.124013, -1.00833)$<br>$\text{Accel}(X, Y, Z) = (0.100711, -0.124257, -1.01199)$<br>Accel $(X, Y, Z) = (0.08601, -0.124623, -1.01412)$<br>Accel $(X, Y, Z) = (0.085888, -0.140605, -1.03102)$<br>$\text{Accel}(X, Y, Z) = (0.086132, -0.124867, -1.03389)$<br>Accel $(X,Y,Z) = (0.086132, -0.14091, -1.03468)$<br>$\text{Accel}(X, Y, Z) = (0.087474, -0.124562, -1.03645)$<br>$\text{Accel}(X, Y, Z) = (0.086437, -0.124684, -1.03517)$<br>$\text{Accel}(X, Y, Z) = (0.101443, -0.141032, -1.02541)$<br>Accel $(X,Y,Z) = (0.086559, -0.141947, -1.0251)$<br>$\text{Accel}(X, Y, Z) = (0.100955, -0.141459, -1.02767)$ |
|----------------------------------------------------------------------------------------------------|----------------------------------------------------------------------------------------------------|
|                                                                                                    |                                                                                                    |
|                                                                                                    |                                                                                                    |

*Figure 6-8*

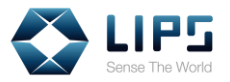

### <span id="page-28-0"></span>**6.3 Ni2CameraMatrix**

You can access the camera's coordinates through **Ni2CameraMatrix.exe** for mapping color / depth images. To access Ni2CameraMatrix, refer to *6. Test Applications*.

#### 1. In **Tools**, click **Ni2CameraMatrix.exe**.

| > This PC > Local Disk (C:) > Program Files > OpenNI2 > Tools |                    |                    |
|---------------------------------------------------------------|--------------------|--------------------|
| ∼<br>Name                                                     | <b>Type</b>        | Date modified      |
| OPENNI2                                                       | File folder        | 1/3/2019 10:16 AM  |
| glut64.dll<br>$\mathcal{R}_{\mathcal{D}}$                     | Application extens | 11/12/2013 4:12 PM |
| Ni2CameraMatrix.exe                                           | Application        | 5/31/2019 6:11 PM  |
| Ni2ln Date created: 6/19/2019 3:06 PM                         | Application        | 6/4/2019 5:45 PM   |
| NIT NiVie Size: 20.0 KB                                       | Application        | 4/23/2019 4:40 PM  |
| 图 NiViewer.pdb                                                | Program Debug D    | 4/23/2019 4:40 PM  |
| OpenNI.ini                                                    | Configuration sett | 11/12/2013 4:12 PM |

*Figure 6-9*

2. A window containing the coordinates of depth images pops up.

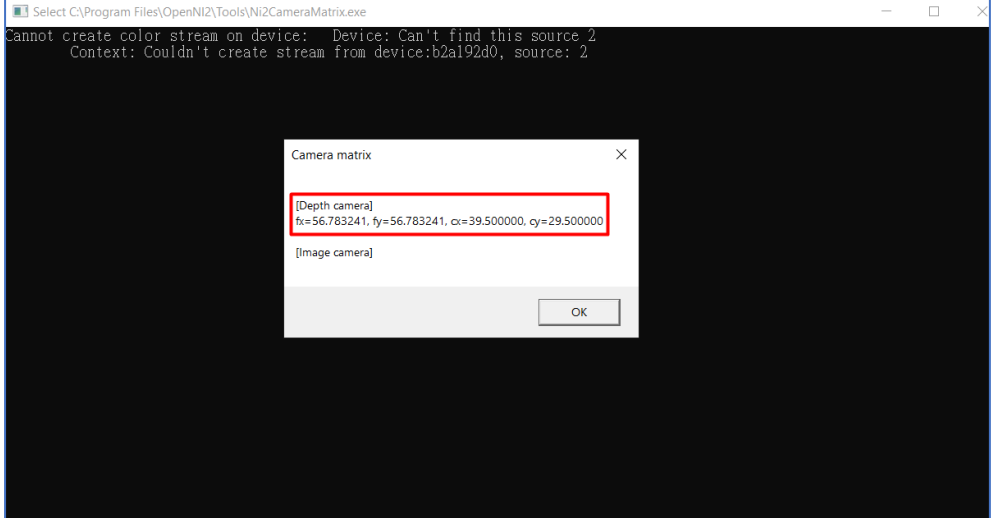

*Figure 6-10*

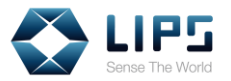

### <span id="page-29-0"></span>**6.3 Ni2PowerTest**

LIPS SDK supports a Standby Mode (Low Power Mode) for which users can stop live streaming temporarily and resume live streaming at any time by sending a status code through **Ni2PowerTest**. To access Ni2PowerTest, refer to *6. Test Applications*.

### 1. In **Tool**, click **Ni2PowerTest.exe.**

| Program Files ><br>OpenNI2 ><br>Tools                 |                   |                    |          |
|-------------------------------------------------------|-------------------|--------------------|----------|
| ⋏<br>Name                                             | Type              | Date modified      | Size     |
| OPENNI2                                               | File folder       | 2019/11/18 1:40 PM |          |
| glut <sub>64.dll</sub><br>$\mathcal{R}_{\mathcal{O}}$ | Application exten | 2013/11/12 4:12 PM | 267 KB   |
| Ni2CameraMatrix.exe                                   | Application       | 2019/12/10 7:56 PM | 23 KB    |
| 图 Ni2CameraMatrix.pdb                                 | Program Debug D   | 2019/12/10 7:56 PM | 5,444 KB |
| Ni2FrameViewer.exe                                    | Application       | 2019/8/28 3:16 PM  | 1,560 KB |
| Ni2lmuReader.exe                                      | Application       | 2019/12/10 7:58 PM | 256 KB   |
| 图 Ni2ImuReader.pdb                                    | Program Debug D   | 2019/12/10 7:58 PM | 5,188 KB |
| Ni2PointCloud.exe                                     | Application       | 2019/6/28 3:22 PM  | 6,837 KB |
| Ni2PowerTest.exe                                      | Application       | 2019/8/8 3:23 PM   | 1,654 KB |
| 图 Ni2PowerTest.pdb                                    | Program Debug D   | 2019/12/10 7:37 PM | 8,436 KB |
| <b>NII</b> NiViewer.exe                               | Application       | 2019/9/6 3:23 PM   | 86 KB    |

*Figure 6-11*

2. A **Status Window** and a **Viewer Window** pops up.

|                                                                                                    |                                                                                                    | <b>Status Window</b><br><b>VIEWER WINDOW</b>          |
|----------------------------------------------------------------------------------------------------|----------------------------------------------------------------------------------------------------|-------------------------------------------------------|
|                                                                                                    |                                                                                                    |                                                       |
| CAProgram Files\OpenNIZ\Tools\NiZPowerTest.exe                                                                                                    |                                                                                                    | $\Box$<br><b>B</b> ! Depth view<br>□<br>×<br>$\times$ |
| 17:46:06.068 INFO<br>:020-01-02 17:46:06.068 INPO<br>-01-02 17:46:06.068 INFO<br><b>INFO</b><br>$-02$ 17:46:06.068<br>0-01-02 17:46:06.068 INPO<br>020-01-02 17:46:06.068 INFO<br>0-01-02 17:46:06.068 INFO<br><b>INFO</b><br>17:46:06.068<br>-02.<br><b>INFO</b><br>$-02$ $17:46:06.068$<br>0-01-02 17:46:06.068 INFO<br>:020-01-02 17:46:06.068 INFO<br>-01-02 17:46:06.068 INFO<br>020-01-02 17:46:06.068 INPO<br>020-01-02 17:46:06.068 INFO<br>-01-02 17:46:06.068 INFO | algorithm.Al8.option.P $2 = 1000$<br>$debu$ g.logLevel = 3<br>$debug.profiler_en = false$<br>$debug.tsensor.enable = false$<br>$debug.tsensor.interval = 10$<br>$parameter.CT.ow enable = true$<br>$parameter.CT.$ option. $P0 = 1$<br>$c$ amera. $RGB$ .anti_flicker = $60$<br>$config.int = 1$<br>$config.binning_en = false$<br>$\text{config.}$ lens node = 1<br>config.portrait_mode_en = false<br>config.ambient data en = false<br>$config.accel_model = 254$ | $(40,30) = 1761$                                      |
| <b>INFO</b><br>-01-02 17:46:06.249<br>INFO<br>020-01-02 17:46:07.761<br>INFO<br>020-01-02 17:46:07.761<br><b>INFO</b><br>$-02$<br>17:46:07.766<br>02 17:46:07.766 INFO<br><b>INFO</b><br>01-02 17:46:07.767<br>2020-01-02 17:46:07.771 INFO<br>depth video mode - FFS=30, X=80, Y=60<br>:020-01-02 17:46:08.162 INFO<br>2020-01-02 17:46:08.163 INFO<br>ower Test:<br>1/L Low-Power Mode                                                                                     | Loading Calibration data<br>NO ACCEL SUPPORTED, USING CPU<br>Camera init completed.<br>productName = [LIPSedge M3-ToF]<br>$productSN = [0300H10300246]$<br>calibration = $[030110020300]$<br>Depth Stream::VideoMode is set to 80x60 @30 (1 mm)<br>ALPU 8 bytes node is not support<br>Process LIPSedge M3-ToF(2df2:0214) init                                                                                                    |                                                       |
| n/N Normal Mode<br>q/Q (to exit program)<br>amount provides completed                                                                                                    |                                                                                                    |                                                       |

*Figure 6-12*

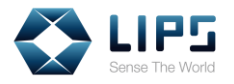

- 3. Type the following status code into the Status Window interface to enable / disable the Standby Mode.
	- − **l**: Enable the Standby Mode. Under the Standby Mode, the live streaming stops and the camera's Status Indicator goes off.
	- n: Disable the Standby Mode.
	- − **q**: Exists the program.

| C:\Program Files\OpenNI2\Tools\Ni2PowerTest.exe                                                                                                    |
|----------------------------------------------------------------------------------------------------|
| 2020-01-02 17:46:06.068 INFO<br>config.ifmt $= 1$<br>2020-01-02 17:46:06.068 INFO<br>config.binning $en = false$<br>2020-01-02 17:46:06.068 INFO<br>config.lens mode = $1$<br>2020-01-02 17:46:06.068 INFO<br>config.portrait mode en = false<br>2020-01-02 17:46:06.068 INFO<br>config.ambient data en = false<br>2020-01-02 17:46:06.068 INFO<br>$config. \text{accel mode} = 254$<br>2020-01-02 17:46:06.068 INFO                                                                                                    |
| 2020-01-02 17:46:06.249 INFO<br>Loading Calibration data<br>2020-01-02 17:46:07.761 INFO<br>NO ACCEL SUPPORTED, USING CPU<br>2020-01-02 17:46:07.761 INFO<br>Camera init completed.<br>2020-01-02 17:46:07.766 INFO<br>$productName = [LIPSedge M3-ToF]$<br>2020-01-02 17:46:07.766 INFO<br>$productSN = [0300H10300246]$<br>$calibration = [030110020300]$<br>2020-01-02 17:46:07.767 INFO<br>2020-01-02 17:46:07.771 INFO<br>Depth Stream::VideoMode is set to 80x60 @30 (1 mm)<br>depth video mode – FPS=30, X=80, Y=60 |
| 2020-01-02 17:46:08.162 INFO<br>ALPU 8 bytes mode is not support<br>2020-01-02 17:46:08.163 INFO<br>Process LIPSedge M3-ToF(2df2:0214) init<br>Power Test:<br>1/L Low-Power Mode<br>n/N Normal Mode<br>q/Q (to exit program)<br>lease input your option: 1                                                                                                    |

*Figure 6-13*

4. Press **Enter** and the changes takes place.

| C:\Program Files\OpenNI2\Tools\Ni2PowerTest.exe                                                                                                    |
|----------------------------------------------------------------------------------------------------|
| 2020-01-02 17:46:06.068 INFO<br>config.ifmt $= 1$<br>2020-01-02 17:46:06.068 INFO<br>config.binning $en = false$<br>2020-01-02 17:46:06.068 INFO<br>$\text{config.}$ lens mode = 1<br>2020-01-02 17:46:06.068 INFO<br>config.portrait mode $en = false$<br>$config.$ ambient_data_en = false<br>2020-01-02 17:46:06.068 INFO<br>2020-01-02 17:46:06.068 INFO<br>$config. \text{accel mode} = 254$<br>2020-01-02 17:46:06.068 INFO                                                                                                    |
| 2020-01-02 17:46:06.249 INFO<br>Loading Calibration data<br>2020-01-02 17:46:07.761 INFO<br>NO ACCEL SUPPORTED, USING CPU<br>2020-01-02 17:46:07.761 INFO<br>Camera init completed.<br>2020-01-02 17:46:07.766 INFO<br>$productName = [LIPSedge M3-ToF]$<br>$productSN = [0300H10300246]$<br>2020-01-02 17:46:07.766 INFO<br>2020-01-02 17:46:07.767 INFO<br>calibration = $[030110020300]$<br>2020-01-02 17:46:07.771 INFO<br>Depth Stream::VideoMode is set to 80x60 @30 (1 mm)<br>depth video mode – FPS=30, X=80, Y=60<br>2020-01-02 17:46:08.162 INFO<br>ALPU 8 bytes mode is not support<br>2020-01-02 17:46:08.163 INFO<br>Process LIPSedge M3-ToF(2df2:0214) init<br>Power Test: |
| 1/L Low-Power Mode<br>n/N Normal Mode<br>g/Q (to exit program)<br>Please input your option: 1<br>DK! Set device to Low-Power Mode                                                                                                    |

*Figure 6-14*

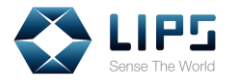

### **6.3.1 Ni2PowerTest Core Functions**

To modify Ni2PowerTest to work with your sample application, you can access Ni2PowerTest's source code through [LIPS's Github page.](https://github.com/lips-hci) For details on downloading the source code, refer to *8.1 Starting From Build Sample*.

In the source code, you can see the code segments that defines the power modes control in Ni2PowerTest. The setProperty function defines the Standby Mode:

```
Status VideoStream::setProperty(int propertyId, const 
void* data, int dataSize)
```
Refer to the table below for the definition of each variables in the setProperty function:

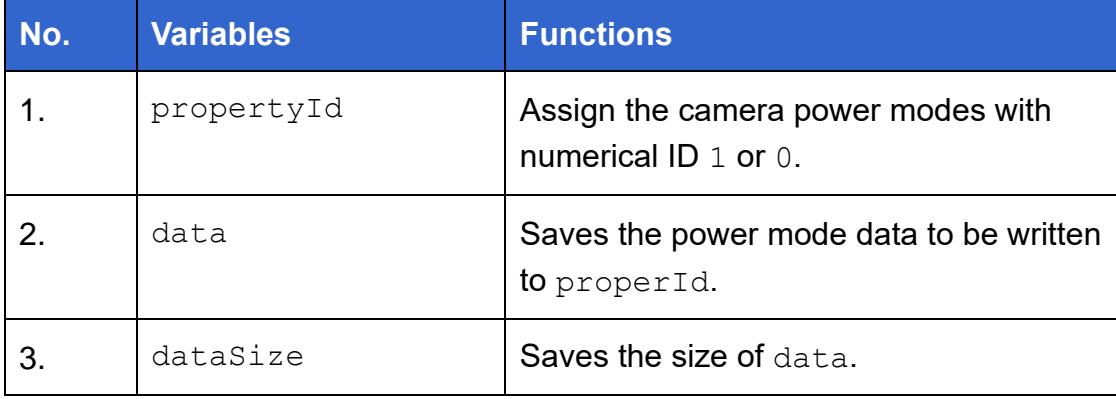

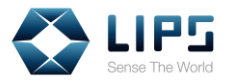

In Ni2PowerTest, the Standby Mode is coded under propertyId 403 (LIPS DEPTH SENSOR LOW POWER EN). Pass ID 1 to data, for example:

```
#define LIPS DEPTH SENSOR LOW POWER EN 403
  VideoStream vsDepth;
  vsDepth.create( devDevice, SENSOR_DEPTH );
  vsDepth.start();
 int cmd = 1; //1=enable
 int cmdSize = size of (cmd); vsDepth.setProperty(LIPS_DEPTH_SENSOR_LOW_POWER_EN, 
(void *)&cmd, cmdSize );
```
For the normal mode, likewise, pass 0 to propertyId:

```
#define LIPS DEPTH SENSOR LOW POWER EN 403
  VideoStream vsDepth;
  vsDepth.create( devDevice, SENSOR_DEPTH );
  vsDepth.start();
 int cmd = 0; //0=disable
 int cmdSize = size of (cmd); vsDepth.setProperty(LIPS_DEPTH_SENSOR_LOW_POWER_EN, 
(void *)&cmd, sizeof(cmd) );
```
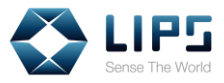

## <span id="page-33-0"></span>**7. Advanced Configuration**

In the **Program Files** folder of your PC / laptop, you can find **ModuleConfig.json** file with various SDK settings. Available SDK settings are written in key / value pairs. Change the value to modify the SDK settings.

The available settings for LIPS SDK, Windows and their configurations are identical to LIPS SDK, Linux. To find the ModuleConfig.json in Linux system, refer to *13. Configuring LIPS SDK, Linux*.

To find the configuration files:

### 1. Go to **Program Files > LIPSToF**, click **ModuleConfig.json**.

| Local Disk (C:) > Program Files > LIPSToF                                              |                      |                   |
|----------------------------------------------------------------------------------------|----------------------|-------------------|
| ∧<br>Name                                                                              | <b>Type</b>          | Date modified     |
| License                                                                                | File folder          | 1/3/2019 4:32 PM  |
| DeviceModule2.dll                                                                      | Application extens   | 2/14/2018 10:13 A |
| End_User_License_Agreement_LISP_SDK                                                    | <b>Text Document</b> | 10/26/2017 10:34  |
| ModuleConfig                                                                           | <b>JSON File</b>     | 1/8/2019 5:22 PM  |
| Op Type: JSON File                                                                     | Windows Installer    | 7/5/2017 5:24 PM  |
| Size: 6.66 KB<br><sup>⊗</sup> Rvc<br>Date modified: 1/8/2019 5:22 PM<br>RvcLip 1 7.air | Application extens   | 2/2/2018 9:58 AM  |
|                                                                                        | Application extens   | 2/2/2018 9:58 AM  |
| unins000.dat                                                                           | DAT File             | 1/3/2019 4:32 PM  |
| unins000                                                                               | Application          | 1/3/2019 4:32 PM  |

*Figure 7-1*

2. Open **ModuleConfig.json** with administrator privilege. Find the functions you are changing and start editing.

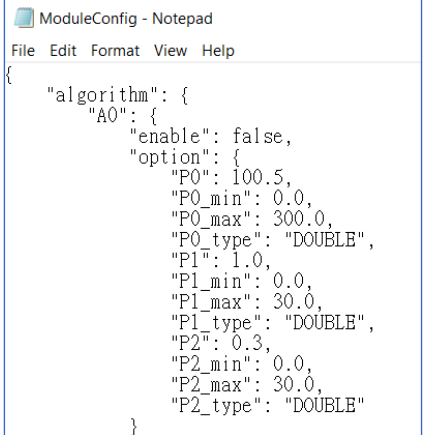

*Figure 7-2*

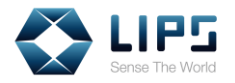

### <span id="page-34-0"></span>**7.1 Cutting Range Settings**

With the cutting range function, you can specify the minimum and maximum working range by filtering unwanted or out of range images.

- 1. In the **ModuleConfig.json** file, find object **A5**.
- 2. Adjust the distance value. By default, the value for P1 is 10000, P2 is 0.
	- − **P1** represents the **maximum distance**.
	- − **P2** represents the **minimum distance**.
	- 1000 value represents 1 m of physical distance.

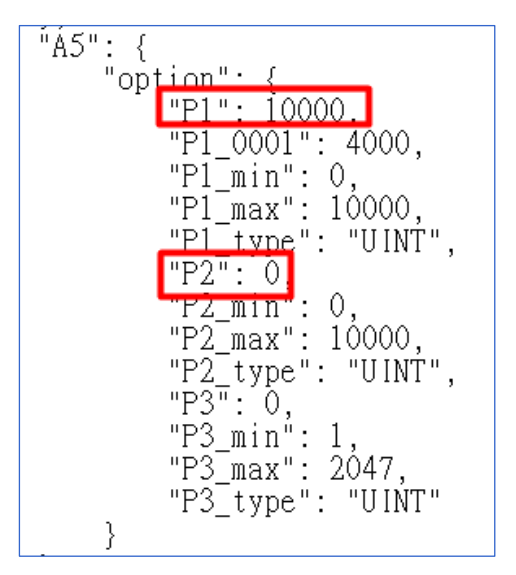

*Figure 7-3*

3. Save the settings and launch your viewer to verify if the change is applied successfully.

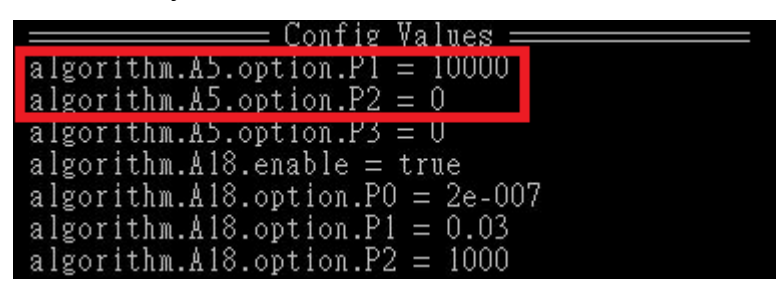

*Figure 7-4*

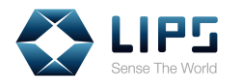

4. Here's a comparison between images with different working range.

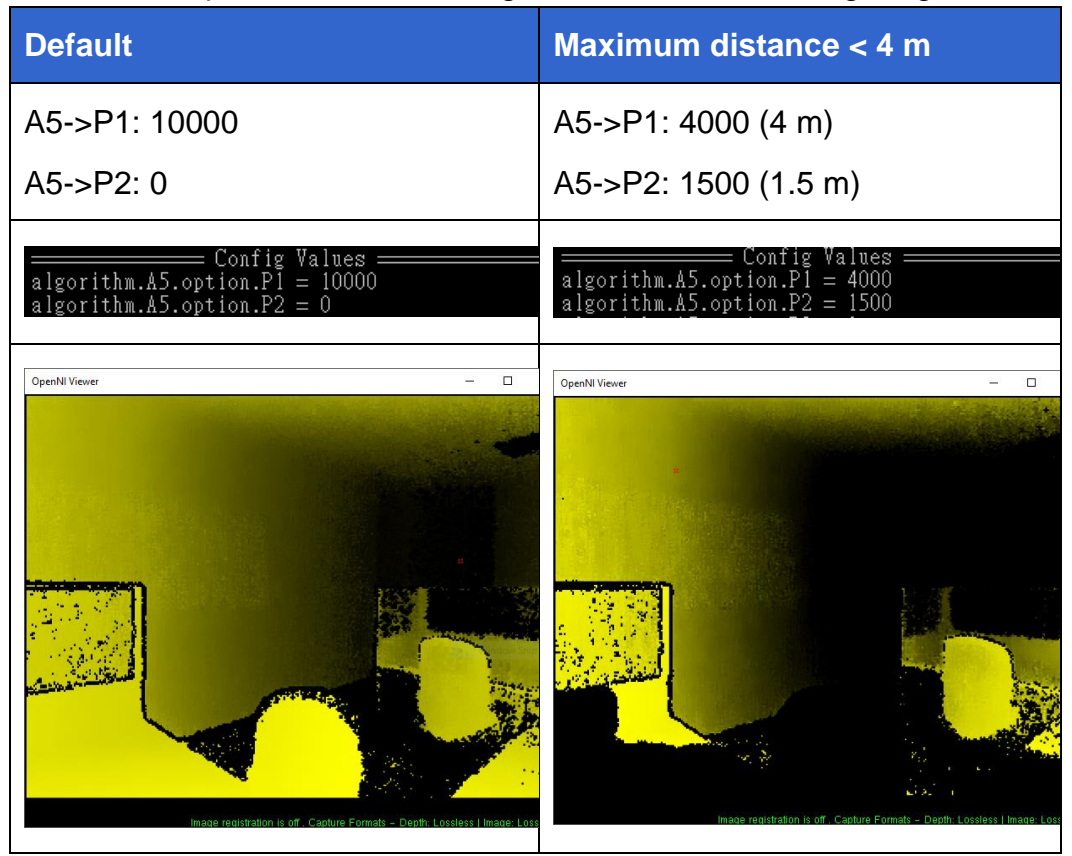

*Figure 7-5*
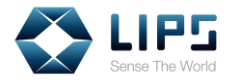

## **7.2 Flying Pixel Removal**

The Flying Pixel Removal function filters noises resulting from the discrepancy between the reflected depth of the object and its background. By default, the Flying Pixel Removal function is enabled.

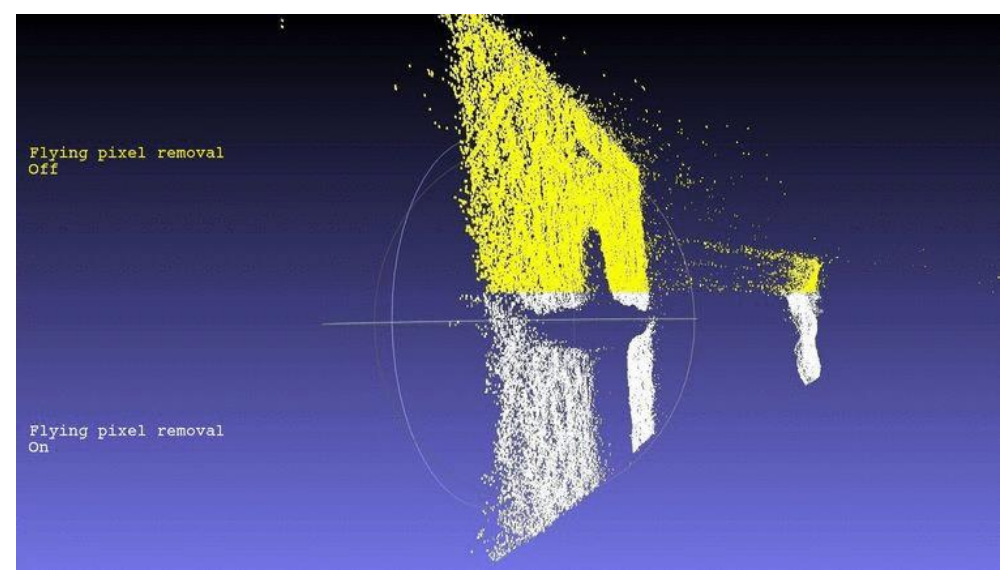

*Figure 7-6*

- 1. In the **ModuleConfig.json** file, find object **A18 > enable\_00000004**.
- 

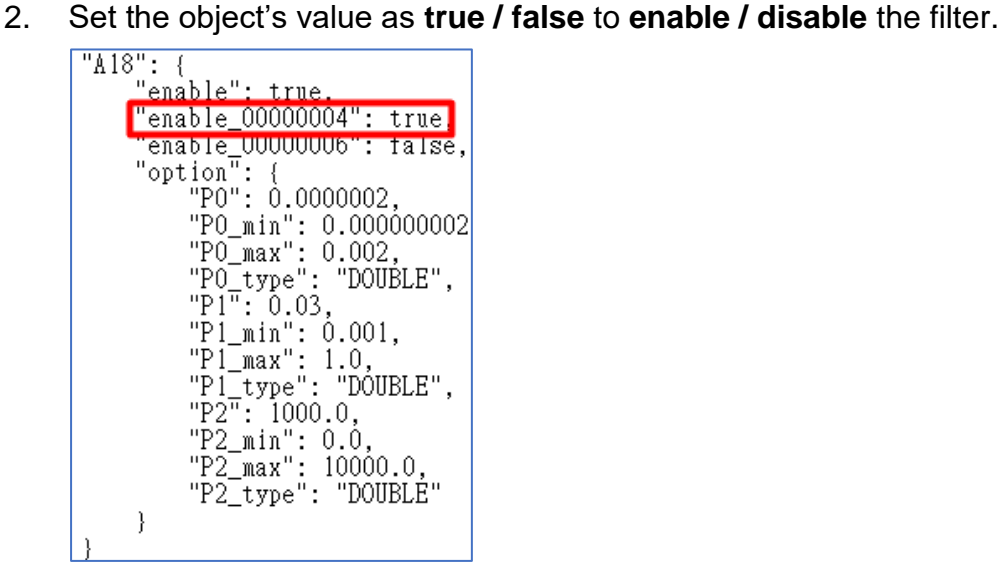

*Figure 7-7*

**Note:** For LIPSedge™ M3, modify the value of enable\_00000004.

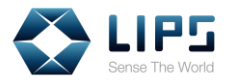

3. Save the settings and launch your viewer to verify if the change is applied successfully.

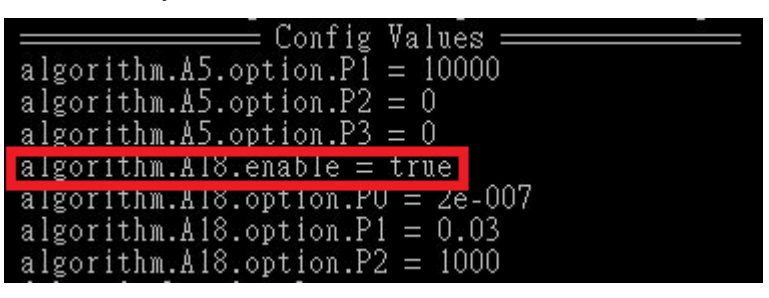

*Figure 7-8*

4. Optionally, change the value of object **P0** for adjusting the filter strength. **0.000000002** represents the strongest filter, while **0.002** represents the

weakest.

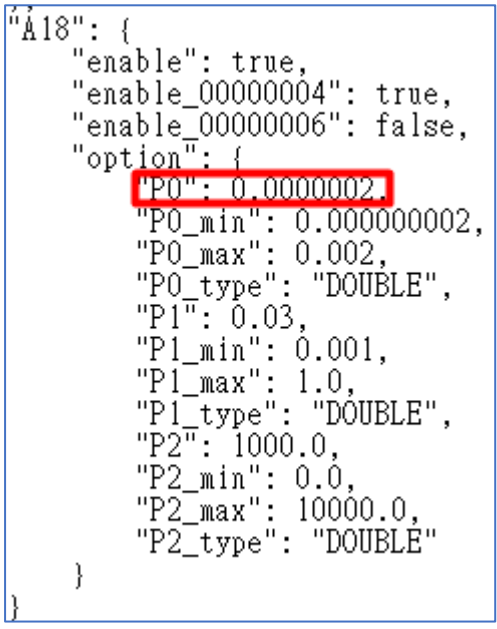

*Figure 7-9*

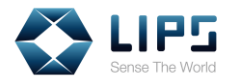

5. Here's a comparison between images with different levels of filter.

| P0: 0.000002                                                  | P0: 0.000004                                                                    | P0: 0.000008                                             |
|---------------------------------------------------------------|---------------------------------------------------------------------------------|----------------------------------------------------------|
| <b>E</b> OpenNI Viewer<br>$\Box$<br><b>MARK ALL TILL</b>      | <b>E</b> OpenNI Viewer<br>$\Box$<br>2010年10月                                    | <b>E</b> OpenNI Viewer<br>$\Box$<br><b>Robert Miller</b> |
| P0: 0.000016                                                  | P0: 0.000032                                                                    | P0: 0.000064                                             |
| <b>E</b> OpenNI Viewer<br>$\Box$<br>$\sim$<br>● 大学の大学をする ていまい | CpenNl Viewer<br>$\overline{a}$<br><b>Company of the Company of the Company</b> | <b>E</b> OpenNI Viewer<br>SEALER PRODUCTION              |

*Figure 7-10*

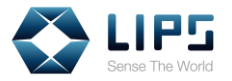

### **7.3 OWCT Setting**

Overwrite Confidence Threshold (OWCT) allows users to minimize unfavorable pixels / depth information caused by diffusive refection, resulting in a smoother camera image.

- 1. In the **ModuleConfig.json** file, find object **CT**.
- 2. Under CT, adjust the parameter of **ow\_enable**. To **enable / disable**  OWCT, type **true** / **false**.

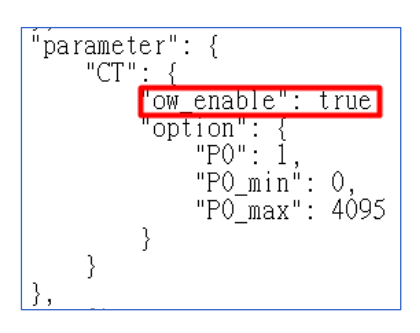

*Figure 7-11*

3. Optionally, change the value of object **P0** for adjusting the filter strength. **10** represents the weakest filter, while **10** represents the strongest. By default, the threshold value is 1.

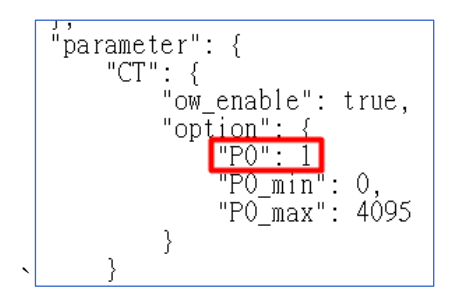

*Figure 7-12*

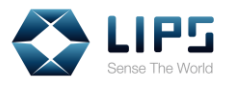

4. Save the settings and launch your viewer to verify if the change is applied successfully.

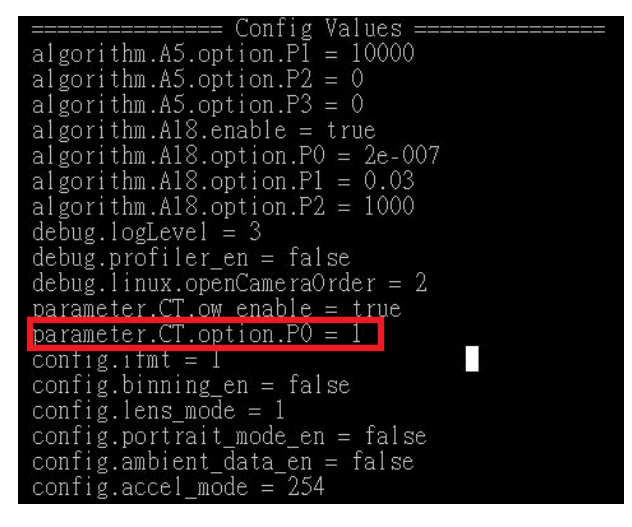

*Figure 7-13*

6. Here's a comparison between images with different confidence threshold level.

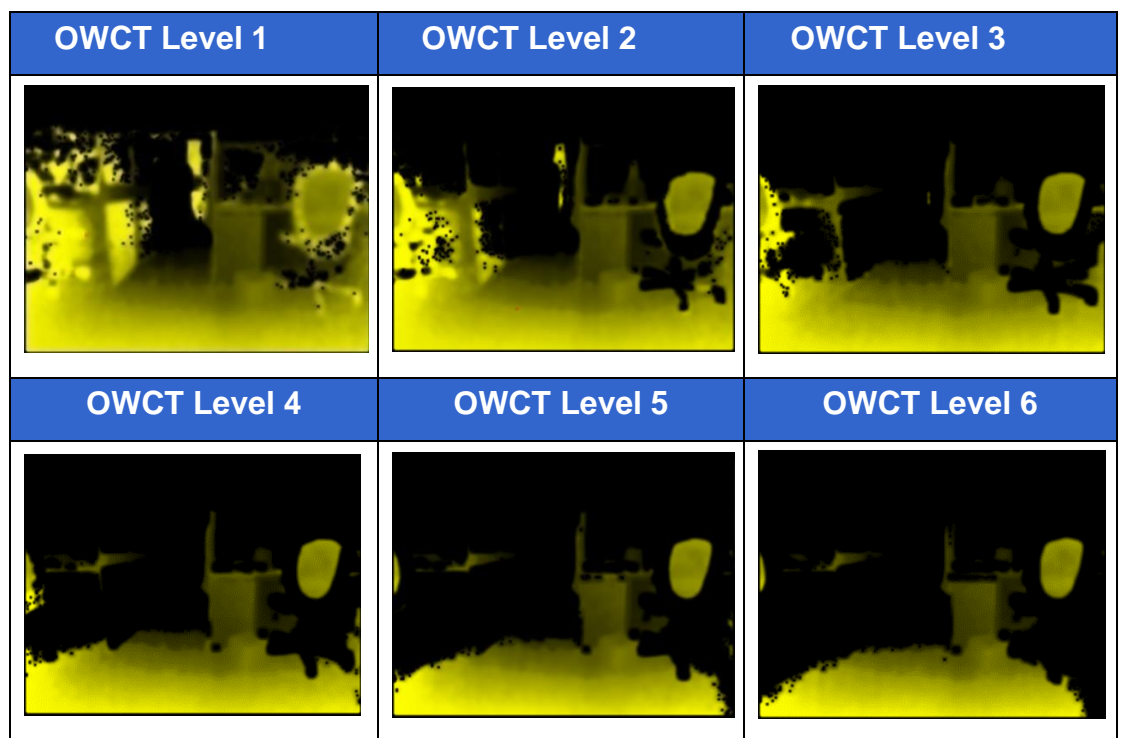

*Figure 7-14*

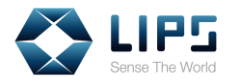

## **7.4 Working Range Setting**

LIPS Camera supports two working range settings: **Normal Range** (1 ~ 4 m) and **Close Range** (0.2 ~ 1.2 m). You can adjust the working range settings depending on the estimated distance between the camera and the target. By default, the camera works on the Normal Range.

**Note:** Configuration process may vary from model to model.

- 1. In the **ModuleConfig.json** file, find object **config**.
- 2. Under **config**, adjust the parameter of **lens\_mode**. To enable **Normal Range**, type **1**. To enable **Close Range**, type **0**. By default, the value of lens mode is 1.

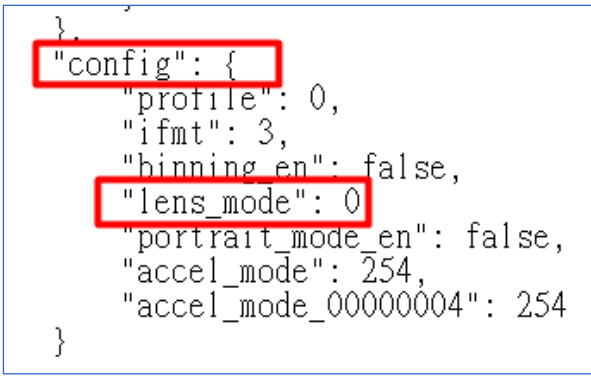

*Figure 7-15*

3. Save the settings and launch your viewer to verify if the change is applied successfully. On **Calibration** column, parameter beginning with **0301** represents **Normal Range**, and **0312** represents **Close Range** in LIPS SDK.

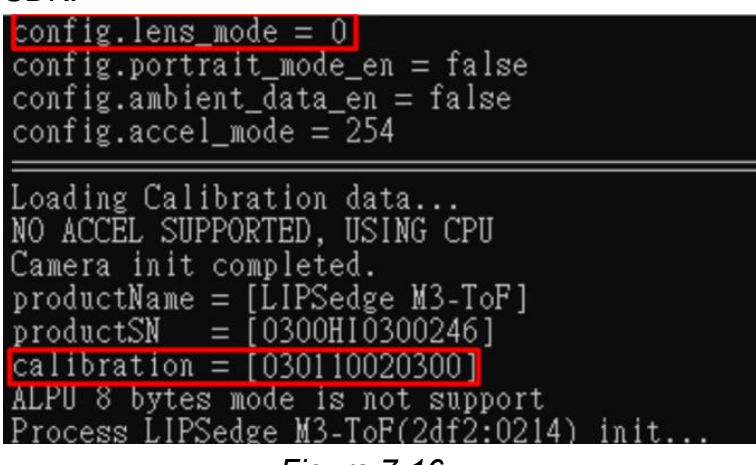

*Figure 7-16*

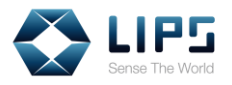

4. You can also switch between Close and Normal Range instantly by pressing **x**.

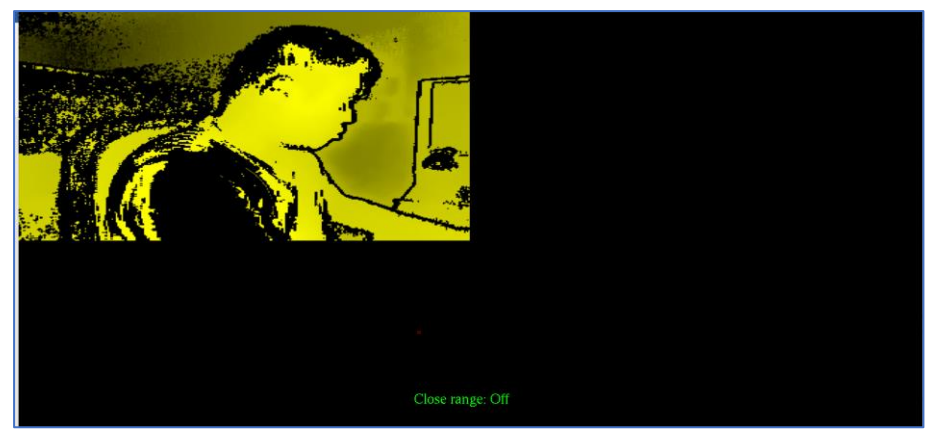

*Figure 7-17*

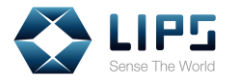

## **7.5 Output Log Level**

LIPS Camera keeps a system log for system activities, warnings and errors. You can turn the system log **ON** or **OFF** by typing Log Level Codes.

- 1. In **ModuleConfig.json**, find object **debug**.
- 2. Under debug, adjust the value of **logLevel**. 3 turns the system log **ON**, and 7 turns the system log **OFF**.

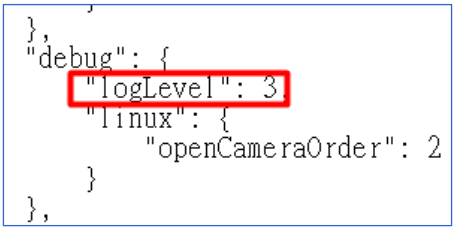

*Figure 7-18*

3. Save the settings and launch your viewer to verify if the change is applied successfully.

| NII NiViewer2.2 x64                                                                     | □ | $\times$ |
|-----------------------------------------------------------------------------------------|---|----------|
| 2018-11-19 18:20:01.378 INFO<br>$algorithmA18$ ontion $P2 = 1000$                       |   | ۸        |
| 2018-11-19 18:20:01.378 INFO<br>$\text{debug.}$ logLevel = 3                            |   |          |
| 2018-11-19 18:20:01.378 INFO<br>debugrprofiliermen = false                              |   |          |
| 2018-11-19 18:20:01.378 INFO<br>$\texttt{delay}$ .linux.openCameraOrder = 2             |   |          |
| 2018-11-19 18:20:01.378 INFO<br>$parameter.CT.w\_enable = true$                         |   |          |
| 2018-11-19 18:20:01.378 INFO<br>$parameter.CT.option.P0 = 1$                            |   |          |
| 2018-11-19 18:20:01.378 INFO<br>config.ifmt $= 1$                                       |   |          |
| 2018-11-19 18:20:01.378 INFO<br>$config.binning_en = false$                             |   |          |
| 2018-11-19 18:20:01.378 INFO<br>config.lens mode $= 1$                                  |   |          |
| 2018-11-19 18:20:01.378 INFO<br>config.portrait_mode_en = false                         |   |          |
| 2018-11-19 18:20:01.378 INFO<br>config.ambient_data_en = false                          |   |          |
| 2018-11-19 18:20:01.378 INFO<br>$\text{config.accel mode} = 254$                        |   |          |
| 2018-11-19<br>18:20:01.378 INFO                                                         |   |          |
| 2018-11-19 18:20:05.626 ERROR<br>Can't find the cookie type (4) in cookie table         |   |          |
| 2018-11-19 18:20:05.626 ERROR<br>Can't find the cookie type (5) in cookie table         |   |          |
| 2018-11-19 18:20:05.626 ERROR<br>Can't find the cookie type (8) in cookie table         |   |          |
| 2018-11-19 18:20:05.736 INFO<br>Image Registration mode = UVMapping(Depth2Image)        |   |          |
| 2018-11-19<br>18:20:05.736<br>INFO<br>NO ACCEL SUPPORTED, USING CPU                     |   |          |
| 2018-11-19 18:20:05.736 INFO<br>Camera init completed.                                  |   |          |
| 2018-11-19 18:20:05.736 INFO<br>$productName = [LIPS_TOF]$                              |   |          |
| 2018-11-19 18:20:05.736 INFO<br>$\text{productSM} = \lceil 0200\text{HH2}100042 \rceil$ |   |          |
| 2018-11-19 18:20:05.736 INFO<br>Update SN to [dual-device][0001] in DualSetting.json    |   |          |
| 2018-11-19<br>18:20:05.736 ERROR<br>ofstream failed to open file.                       |   |          |
| 2018-11-19 18:20:07.274 INFO<br>Copy Protection HW detected                             |   |          |
| 2018-11-19 18:20:07.401 INFO<br>Copy Protection is ON.                                  |   |          |
| 2018-11-19 18:20:07.428 INFO<br>Process LIPSedge DL(2df2:0213) init                     |   |          |
| 2018-11-19 18:20:08.935 INFO<br>RGB camera VID:PID:ID = $2df2:0215:200901010001$        |   |          |
| 2018-11-19 18:20:08.944<br>INFO<br>Set AutoWhiteBalance ON                              |   |          |
| 2018-11-19 18:20:08.946 INFO<br>Set AutoExposure ON                                     |   |          |

*Figure 7-19*

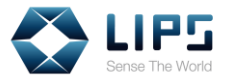

#### **7.6 Camera Temperature Display Settings**

You can monitor the camera's temperature on live upon the activation of NiViewer through the **Status Window**. The recorded temperature will be updated every 10 seconds in Celsius scale (° C).

- 1. In **ModueConfig.json**, find object **debug**.
- 2. Under debug, adjust the value of **tsensor**. To **enable / disable** temperature display, type **true / false**.

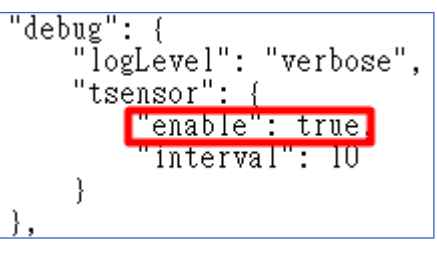

*Figure 7-20*

- 3. Save the settings and launch your viewer.
- 4. On the **Status Window**, verify if the change is applied successfully.

| $productName = [LIPSedge M3-ToF]$              |  |
|------------------------------------------------|--|
| $productSN = [0300H10300246]$                  |  |
| calibration = $[030110020300]$                 |  |
| ALPU 8 bytes mode is not support               |  |
| Process LIPSedge M3-ToF(2df2:0214) init        |  |
| Current depth sensor (tSensor) temperature: 40 |  |
| Current depth sensor (tSensor) temperature: 42 |  |
| Current depth sensor (tSensor) temperature: 42 |  |
| Current depth sensor (tSensor) temperature: 43 |  |
| Current depth sensor (tSensor) temperature: 44 |  |
| Current depth sensor (tSensor) temperature: 44 |  |

*Figure 7-21*

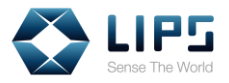

## **8. Building Your Own Application**

If you wish to develop your own application, or for some reason the installation failed to include the OpenNi platform properly, you can download the **Build Samples** from **LIPS's GitHub page** for your operating system.

#### **Note:**

- 1. Due to compatibility issues, we recommend using Microsoft Visual Studio 2015 as the standard for developing your application.
- 2. If you do not wish to start from our Build Sample, you can also start fresh by copying the IMU Sample Code to the project you created in your editor. For details, refer to *I. IMU Sample Code*, *Appendix, LIPSedgeTM M3 IMU User's Guide.*

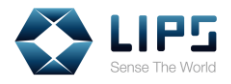

#### **8.1 Starting From Build Sample**

1. Go to [https://github.com/lips-hci.](https://github.com/lips-hci) On LIPS's Github page, select the **Build Sample** according to the selected platform and OpenNi version. Here, we use **openni2\_windows** as an example.

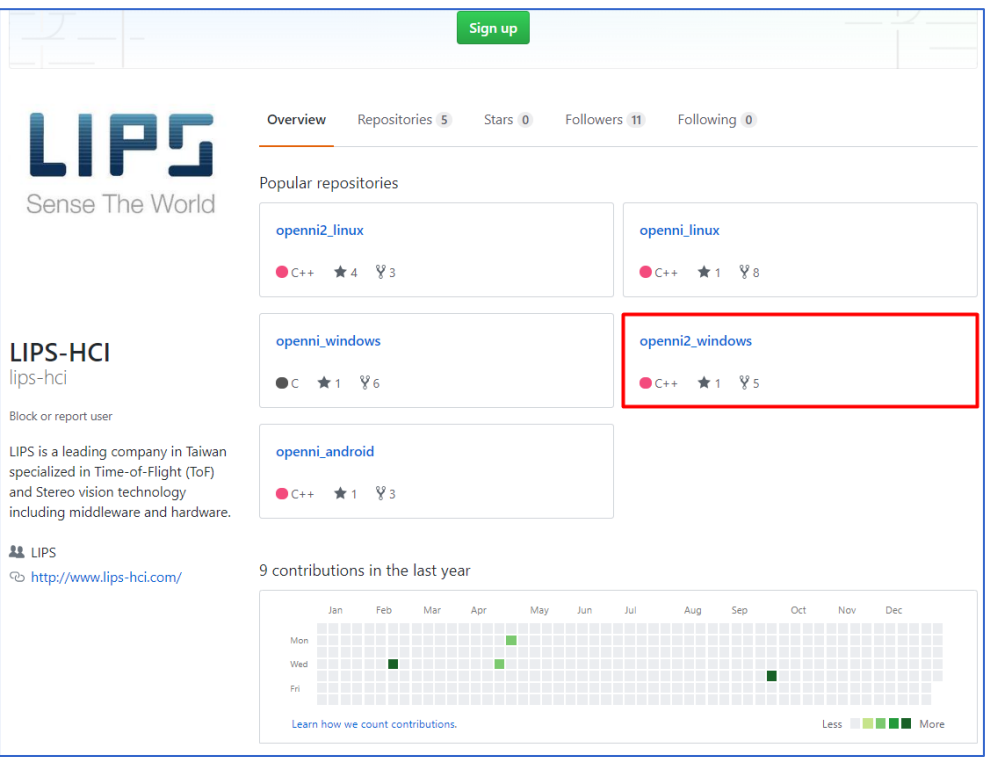

*Figure 8-1*

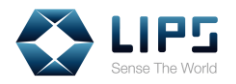

2. Click **Clone or Download** and click **Download ZIP** to download the OpenNi files in a bundle.

| ြ 17 commits                                               | $\n  p$ 2 branches                                    | $\circledcirc$ 0 releases | <b>11 2</b> contributors                                                                                               |                          |
|------------------------------------------------------------|-------------------------------------------------------|---------------------------|----------------------------------------------------------------------------------------------------|--------------------------|
| New pull request<br>Branch: master +                       |                                                       |                           | <b>Find file</b>                                                                                                    | Clone or download $\tau$ |
| LiPS lips-hci Merge pull request #2 from timchengtw/master |                                                       |                           | Clone with HTTPS ?<br>Use Git or checkout with SVN using the web URL.<br>皛<br>https://github.com/lips-hci/openni2 wind |                          |
| Ni2CameraMatrix                                            | Add Ni2CameraMatrix example                           |                           |                                                                                                    |                          |
| Ni2GetSerialNumber                                         | Revise coding style and close device after open       |                           |                                                                                                    |                          |
| Ni2PointCloud                                              | Ni2PointCloud: show RGB-D point cloud in Viz3d viewer |                           |                                                                                                    |                          |
| Mi2Recorder                                                | Add M3 resolution support                             |                           | <b>Download ZIP</b><br><b>Open in Desktop</b>                                                                          |                          |
| Ni2SimpleViewer                                            | Remove unused include path and lib path               |                           |                                                                                                    | a year ago               |
| README.md                                                  | Simple viewer example for OpenNI2                     |                           |                                                                                                    | 2 years ago              |

*Figure 8-2*

3. Right-click and extract the downloaded file. The **Build Samples** are accessible in the **openni2\_windows-master** folder.

| $000200$ > |                    |                    | Downloads > openni2 windows-master > openni2 windows-master |                  |             | Search |
|------------|--------------------|--------------------|-------------------------------------------------------------|------------------|-------------|--------|
| Name       |                    | $\curvearrowright$ | <b>Type</b>                                                 | Date modified    | <b>Size</b> |        |
|            | Ni2CameraMatrix    |                    | File folder                                                 | 1/8/2019 5:07 PM |             |        |
|            | Ni2GetSerialNumber |                    | File folder                                                 | 1/8/2019 5:07 PM |             |        |
|            | Ni2PointCloud      |                    | File folder                                                 | 1/8/2019 5:07 PM |             |        |
|            | Ni2Recorder        |                    | File folder                                                 | 1/8/2019 5:07 PM |             |        |
|            | Ni2SimpleViewer    |                    | File folder                                                 | 1/8/2019 5:07 PM |             |        |
|            | <b>README.md</b>   |                    | MD File                                                     | 1/8/2019 5:07 PM |             | 4 KB   |

*Figure 8-3*

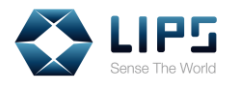

4. Assign a directory in your PC / laptop to store the sample application. If you choose to start developing your application by using the Build Samples, the sample application you released will be stored in the **Debug / Release** folder under the original location of each Build Samples.

| ↻<br>openni2_windows-master > openni2_windows-master > Ni2SimpleViewer<br>$\checkmark$ |                   |                         | Search N    |
|----------------------------------------------------------------------------------------|-------------------|-------------------------|-------------|
| $\wedge$<br>Name                                                                       | Date modified     | <b>Type</b>             | <b>Size</b> |
| Debug                                                                                  | 1/4/2019 4:43 PM  | File folder             |             |
| ipch                                                                                   | 1/4/2019 11:11 AM | File folder             |             |
| Ni2SimpleViewer                                                                        | 1/4/2019 5:47 PM  | File folder             |             |
| Release                                                                                | 1/7/2019 4:19 PM  | File folder             |             |
| x64                                                                                    | 1/4/2019 5:47 PM  | File folder             |             |
| ß<br>Ni2SimpleViewer                                                                   | 1/7/2019 10:09 AM | <b>SOL Server Compa</b> | 37,952 KB   |
| M <sup>ª</sup> Ni2SimpleViewer                                                         | 1/4/2019 5:47 PM  | Microsoft Visual St     | 2 KB        |

*Figure 8-4*

**Note:** Visual Studio requires users to complete the release procedure at least once to generate the storage directory for your sample application. You can skip the procedure by simply creating **Debug / Release** folders in the storage directory.

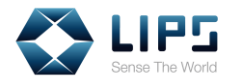

#### **8.2 Installing OpenCV Libraries**

LIPS Build Samples calls OpenCV functions and thus it is required to install **OpenCV Libraries** prior to application development process.

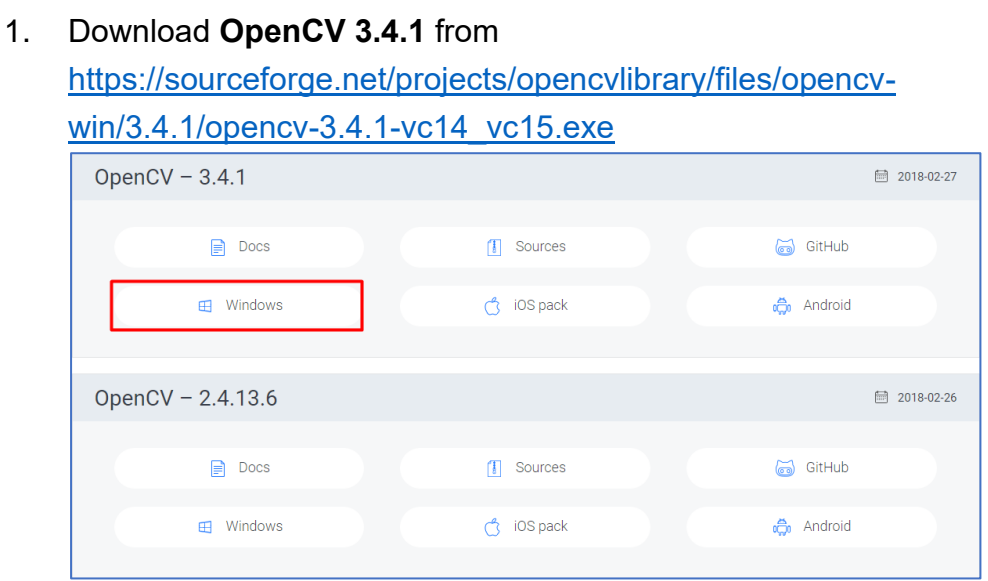

*Figure 8-5*

*2.* Click **opencv-3.4.1** and extract the file to the **root directory** on the C: drive of your local PC / laptop.

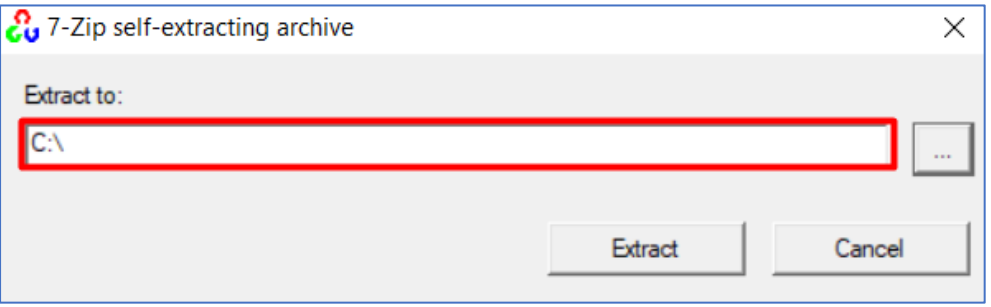

*Figure 8-6*

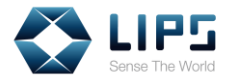

### **8.3 Moving OpenNi Libraries**

Move **OpenNi libraries** to the directory as the Build Samples call OpenNi functions.

5. Go to **Program Files > OpenNI2 > Tools > OPENNI2 > Drivers**. Copy all the files in the **Drivers** folder (under Program Files) to **Debug / Release > OpenNI2 > Tools > OPENNI2 > Drivers**.

| Ni2Recorder > Ni2Recorder ><br>$h$ dows-master > | Debug $>$<br>OpenNI2 $\rightarrow$ | Drivers             | ↻<br>Search<br>$\checkmark$ |
|--------------------------------------------------|------------------------------------|---------------------|-----------------------------|
| ́<br>Name                                        | Date modified                      | <b>Type</b>         | <b>Size</b>                 |
| DeviceModule2.dll                                | 2/14/2018 10:13 A                  | Application extens  | 7,057 KB                    |
| Kinect.dll<br>O.                                 | 11/12/2013 4:12 PM                 | Application extens  | 158 KB                      |
| A.<br>Kinect                                     | 11/12/2013 4:12 PM                 | Program Debug D     | 883 KB                      |
| OniFile.dll<br>O.                                | 11/12/2013 4:12 PM                 | Application extens  | 226 KB                      |
| 駎<br>OniFile                                     | 11/12/2013 4:12 PM                 | Program Debug D     | 1,139 KB                    |
| <b>PS1080.dll</b><br>$\circledcirc$              | 11/12/2013 4:12 PM                 | Application extens  | 501 KB                      |
| <b>PS1080</b><br>翁                               | 11/12/2013 4:12 PM                 | Configuration setti | 5 KB                        |
| 駎<br><b>PS1080</b>                               | 11/12/2013 4:12 PM                 | Program Debug D     | 2,515 KB                    |
| <b>PSLink.dll</b><br>O.                          | 11/12/2013 4:12 PM                 | Application extens  | 241 KB                      |
| PSLink<br>会]                                     | 11/12/2013 4:12 PM                 | Configuration setti | 2 KB                        |
| 剧<br>PSLink                                      | 11/12/2013 4:12 PM                 | Program Debug D     | 1,555 KB                    |
| RvcLib.dll<br>$\infty$                           | 2/2/2018 9:58 AM                   | Application extens  | 2,743 KB                    |
| RvcLib_1_7.dll<br> Ob                            | 2/2/2018 9:58 AM                   | Application extens  | 2,774 KB                    |

*Figure 8-7*

2. Go to **Program Files > OpenNi2 > Redist**. Copy all the files in the Redist folder to the Debug / Release folder.

| $\frac{1}{2}$ indows-master > Ni2Recorder > Ni2Recorder > Debug > |                    |                     | 10<br>$\checkmark$<br>Search |
|-------------------------------------------------------------------|--------------------|---------------------|------------------------------|
| Name                                                              | Date modified      | <b>Type</b>         | <b>Size</b>                  |
| OpenNI <sub>2</sub>                                               | 1/7/2019 5:56 PM   | File folder         |                              |
| OpenNI                                                            | 11/12/2013 4:12 PM | Configuration setti | $1$ KB                       |
| S OpenNI2.dll                                                     | 11/12/2013 4:12 PM | Application extens  | 286 KB                       |
| a OpenNI2.jni                                                     | 11/12/2013 4:12 PM | Program Debug D     | 315 KB                       |
| 图 OpenNI2                                                         | 11/12/2013 4:12 PM | Program Debug D     | 1,507 KB                     |
| org.openni.jar                                                    | 11/12/2013 4:12 PM | <b>JAR File</b>     | <b>22 KB</b>                 |
| OpenNI2.jni.dll                                                   | 11/12/2013 4:12 PM | Application extens  | <b>50 KB</b>                 |

*Figure 8-8*

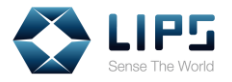

#### **8.4 Importing OpenNi / OpenCV Libraries**

Import **OpenNi libraries** to the Build Sample project in your Visual Studio. Otherwise, errors occur during the process of generating applications.

1. On your editor, right-click the Build Sample and select **Properties**. A window pops up.

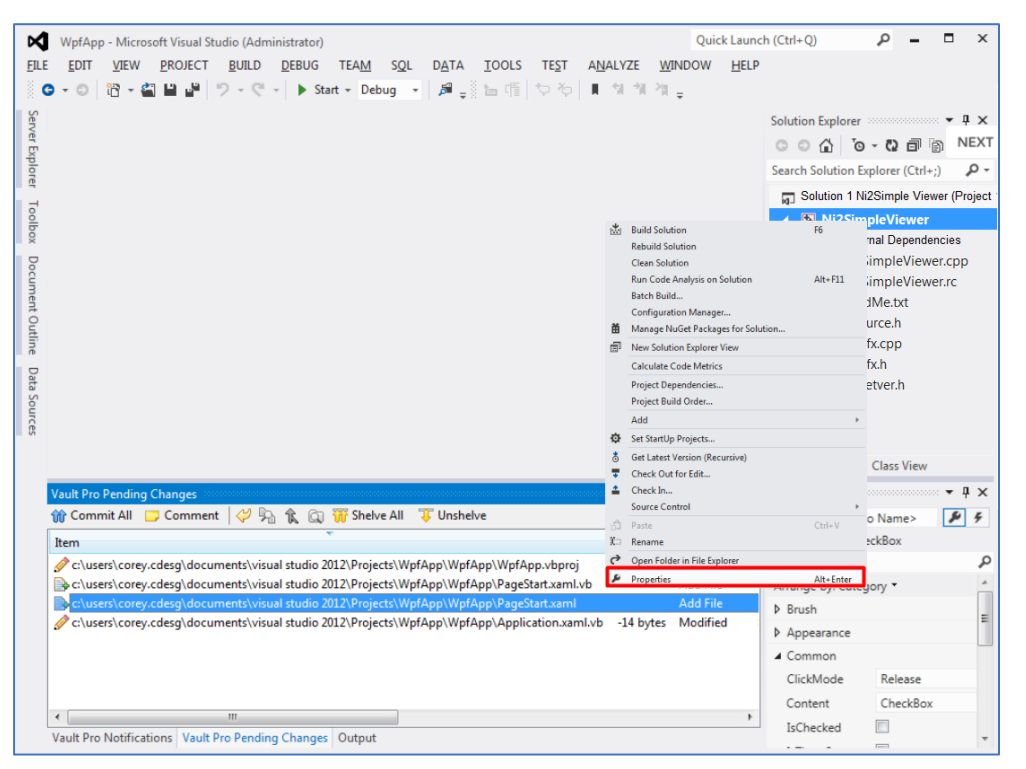

*Figure 8-9*

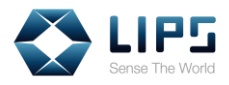

*2.* On the left menu, click **Configuring Properties**, and select **VC++ Directories**.

| <b>ConsoleApplication1 Property Pages</b>               |                                                                                                    | ×                                                                                        |  |
|---------------------------------------------------------|----------------------------------------------------------------------------------------------------|------------------------------------------------------------------------------------------|--|
| Active(Debug)<br>Configuration:                         | Active(Win32)<br>Platform:<br>$\checkmark$                                                                                  | Configuration Manager<br>$\checkmark$                                                    |  |
| <b>Configuration Properties</b><br>General<br>Debugging | General<br>$\checkmark$<br><b>Executable Directories</b><br><b>Include Directories</b>                                      | \$(VC_ExecutablePath_x86);\$(WindowsSDK_Ex<br>\$(VC_IncludePath);\$(WindowsSDK_IncludePa |  |
| VC++ Directories<br>$D$ C/C++                           | Reference Directories<br>Library Directories                                                                                | \$(VC ReferencesPath x86):<br>\$(VC_LibraryPath_x86);(WindowsSDK_LibraryPa               |  |
| $\triangleright$ Linker<br>Manifest Tool                | Library WinRT Directories<br><b>Source Directories</b>                                                                      | \$(WindowsSDK_MetadataPath);<br>\$(VC SourcePath);                                       |  |
| <b>D</b> Resources<br>> XML Document Genera             | <b>Exclude Directories</b>                                                                                                  | \$(VC_IncludePath);\$(WindowsSDK_IncludePath                                             |  |
| <b>D</b> Browse Information<br><b>D</b> Build Events    |                                                                                                    |                                                                                          |  |
| ▷ Custom Build Step<br>▷ Code Analysis                  | <b>Executable Directories</b>                                                                                               |                                                                                          |  |
|                                                         | Path to use when searching for executable files while building a VC++ project.<br>Corresponds to environment variable PATH. |                                                                                          |  |

*Figure 8-10*

3. On **Include Directories**, click the sign and select **Edit**. A window pops up.

| <b>ConsoleApplication1 Property Pages</b>                                                                                                    |                                                             |                                                                                                    |                                                              | ?<br>×                                                                                                    |
|----------------------------------------------------------------------------------------------------|-------------------------------------------------------------|----------------------------------------------------------------------------------------------------|--------------------------------------------------------------|----------------------------------------------------------------------------------------------------|
| Active(Debug)<br>Configuration:                                                                                                    | v                                                           | Active(Win32)<br>Platform:                                                                                                    | $\checkmark$                                                 | Configuration Manager                                                                                                    |
| 4 Configuration Properties<br>General<br>Debugging<br>VC++ Directories<br>$D$ C/C++<br><b>D</b> Linker<br>Manifest Tool<br>Resources<br>D.<br>XML Document Genera<br><b>Browse Information</b><br><b>Build Events</b><br>D. | General<br>$\checkmark$<br>Library \<br>Source I<br>Exclude | <b>Executable Directories</b><br><b>Include Directories</b><br><b>Reference Directories</b><br><b>Library Directories</b><br><b>Include Directories</b><br>C:\opencv\build\include<br>$\langle$ | <edit><br/>C:\Program Files %28x86%29\OpenNI2\Include</edit> | \$(VCInstallDir)bin\x86_amd64;\$(VCInstallDir)bin;!<br>C:\opencv\build\include;C:\Program Files\Or v<br>X<br>?<br>$\blacksquare$<br>×<br>٠<br>$\curvearrowright$<br>$\rightarrow$ |
| ▷ Custom Build Step<br>Code Analysis<br>$\langle$                                                                                                    | Executable<br>Path to use<br>Correspond                     | Inherited values:<br>\$(VC_IncludePath)<br>\$(WindowsSDK_IncludePath)<br>◡                                                                                                    | Inherit from parent or project defaults                      | $\mathcal{A}_n$<br>$\sim$<br>Macros>><br>OK<br>Cancel                                                                                                    |

*Figure 8-11*

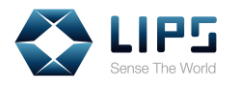

4. Click to add the following library paths to the **Include Directories**. The default locations of the library paths are:

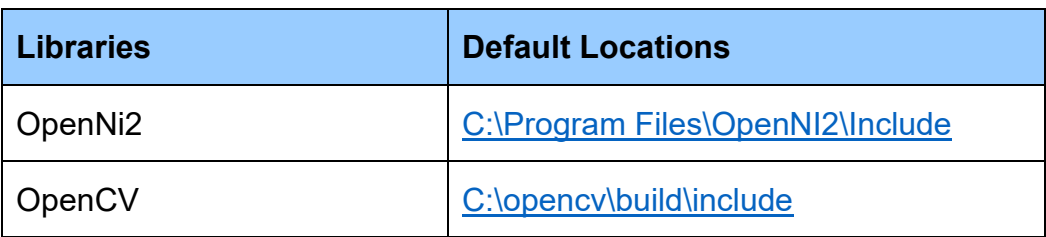

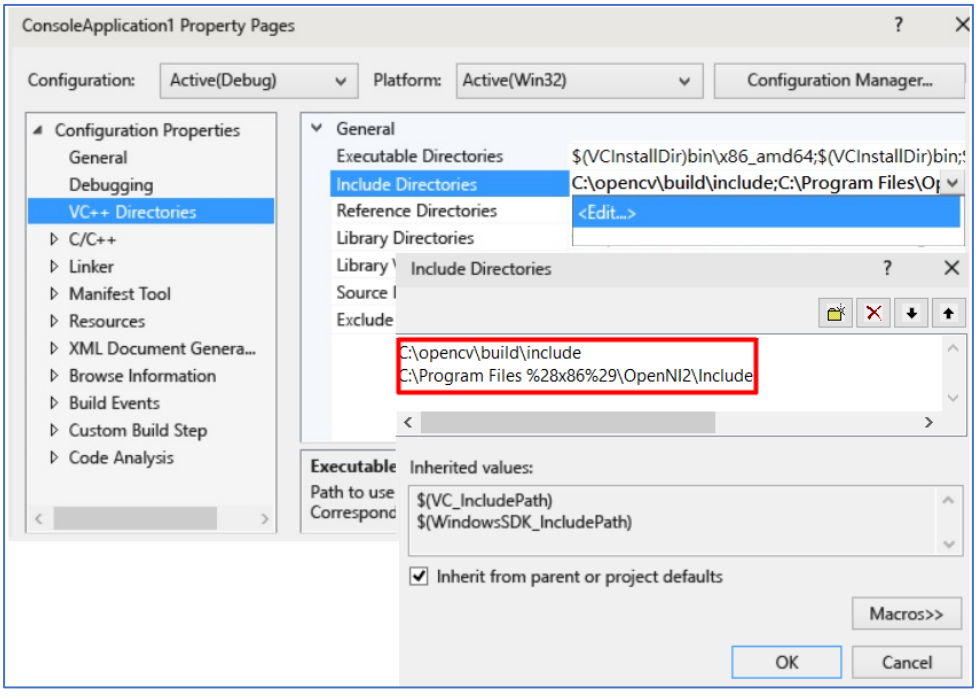

*Figure 8-12*

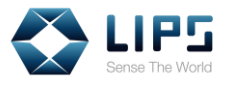

5. On Library Directories, click the sign and select Edit. A window pops up.

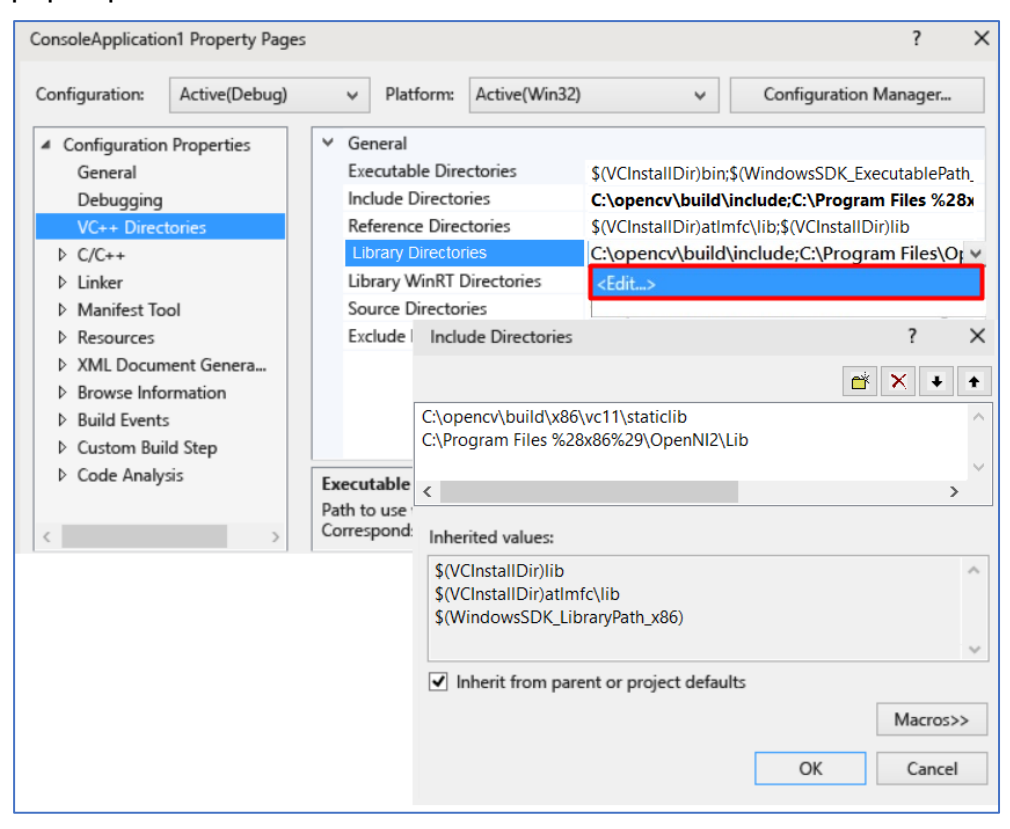

*Figure 8-13*

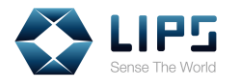

6. Click to add the following library paths to the **Library Directories**. The default locations of the library paths are:

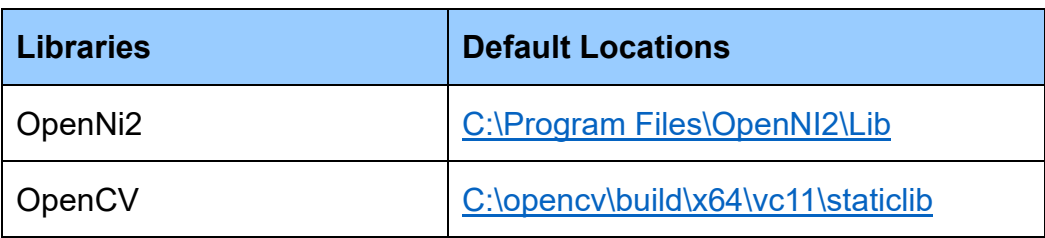

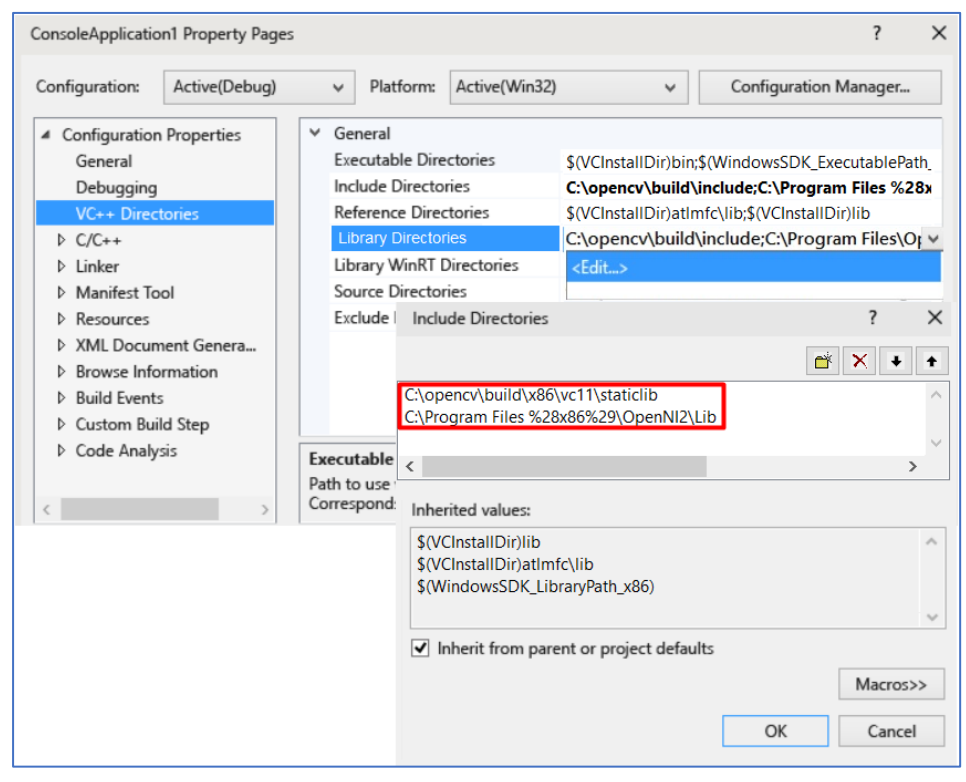

*Figure 8-14*

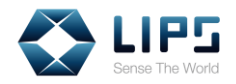

7. On the left menu, click **Linker**, and select **Input**.

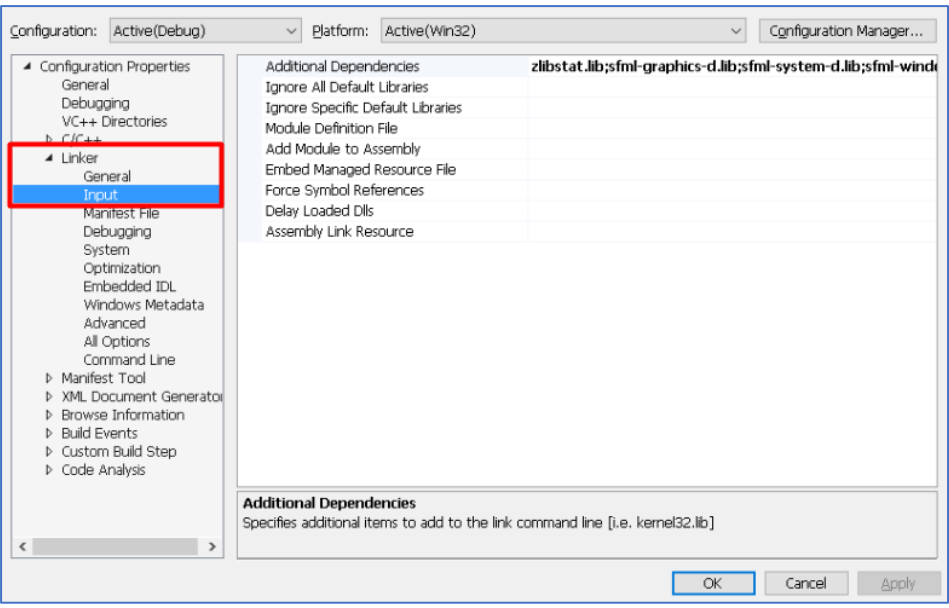

*Figure 8-15*

8. On **Additional Dependencies**, click the sign and select Edit. A window pops up.

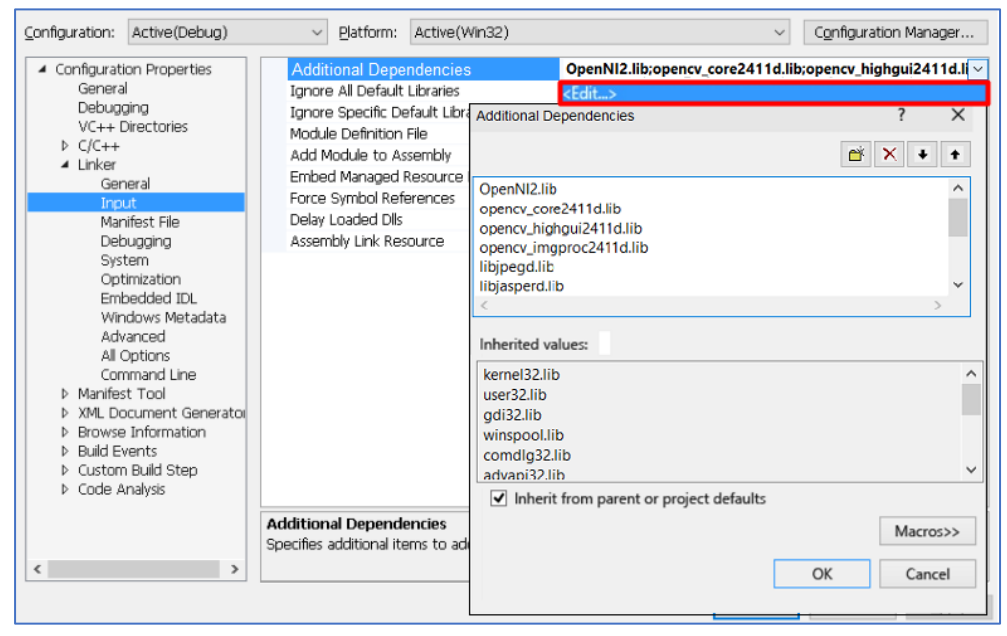

*Figure 8-16*

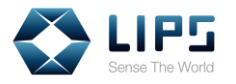

9. Click  $\overrightarrow{C}$  to add the following libraries to the

**Additional Dependencies** folder. The default locations of the library files are:

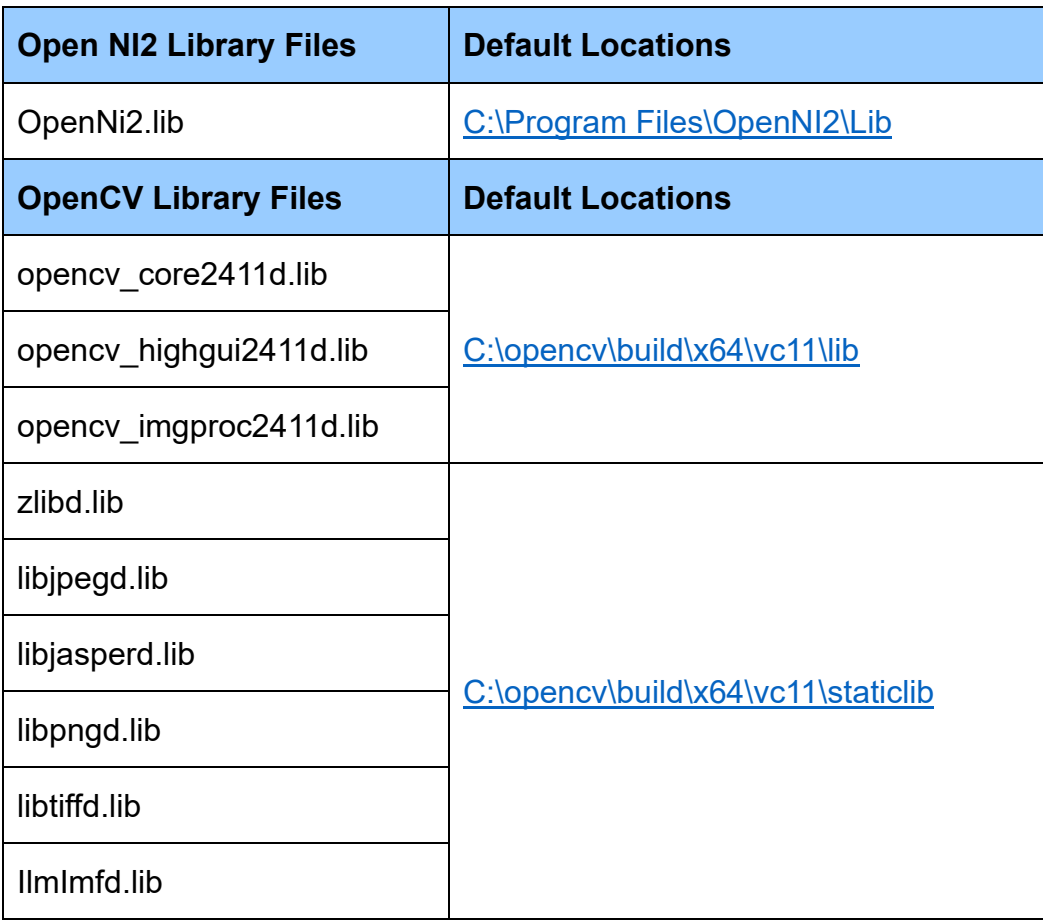

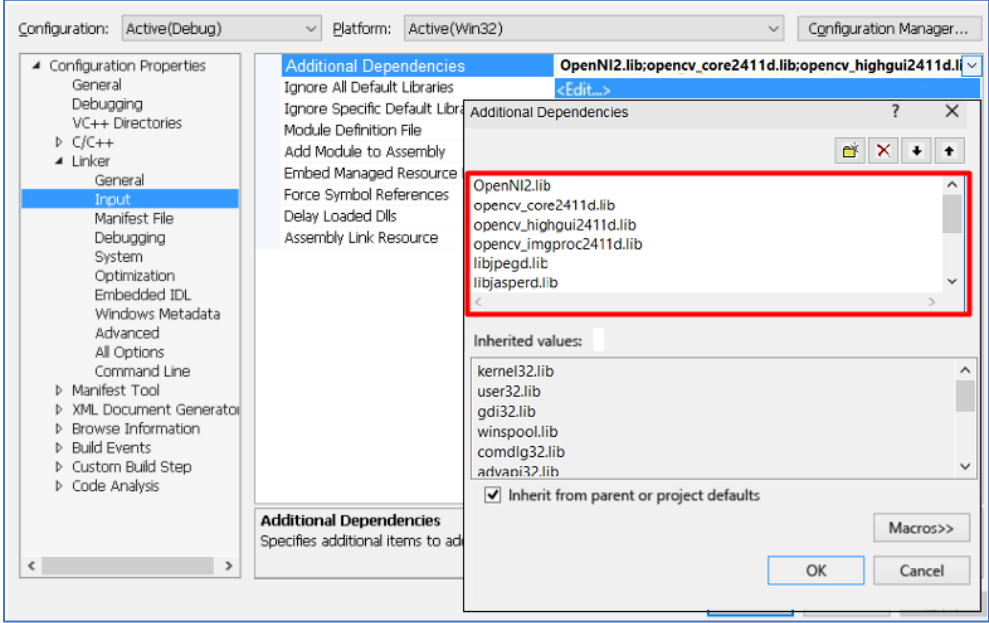

*Figure 8-17*

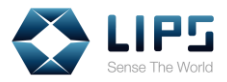

#### **8.5 Building / Activating Your Sample**

#### **Application**

Once all the libraries are imported to the Build Sample, the development environment is ready for programming. Follow the instructions below to build a sample application.

1. Start constructing codes and when the sample application is ready, select **Build** from the top bar and click **Build Solution**. Your sample application will be generated.

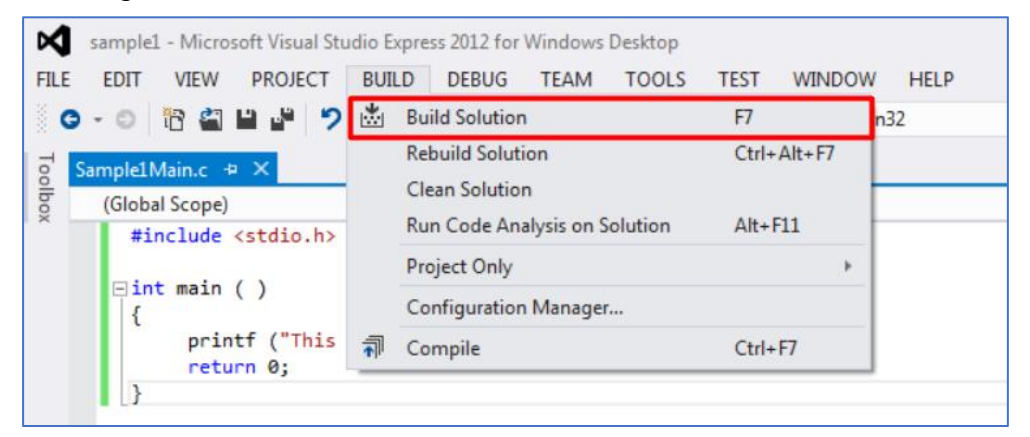

*Figure 8-18*

#### 2. Click the sample application. A command prompt pops up.

| Ni2SimpleViewer > $x64$ > Debug ><br>indows-master $\rightarrow$ |                    |                     | Search<br>$\checkmark$ |
|------------------------------------------------------------------|--------------------|---------------------|------------------------|
| $\widehat{\phantom{a}}$<br>Name                                  | Date modified      | <b>Type</b>         | <b>Size</b>            |
| OPENNI <sub>2</sub>                                              | 1/8/2019 5:18 PM   | File folder         |                        |
| <b>E LipsNi2SimpleViewer</b>                                     | 1/8/2019 5:19 PM   | Application         | 10,836 KB              |
| IJ<br>Lips File description: LIPS OpenNI2 Viewer                 | 1/8/2019 5:19 PM   | Incremental Linker  | 22.217 KB              |
| Lipsi Company: LIPS Corp.<br>周                                   | 1/8/2019 5:19 PM   | Program Debug D     | 23,691 KB              |
| File version: 1.0.0.2<br>Ope<br>Date created: 1/8/2019 5:18 PM   | 11/12/2013 4:12 PM | Configuration setti | 1 KB                   |
| $\circledcirc$<br>Ope Size: 10.5 MB                              | 11/12/2013 4:12 PM | Application extens  | 286 KB                 |
| OpenNI2.jni.dll<br>$  \mathcal{O}_\mathcal{O}  $                 | 11/12/2013 4:12 PM | Application extens  | 50 KB                  |
| a OpenNI2.jni                                                    | 11/12/2013 4:12 PM | Program Debug D     | 315 KB                 |
| OpenNI <sub>2</sub>                                              | 11/12/2013 4:12 PM | Program Debug D     | 1,507 KB               |
| org.openni.jar                                                   | 11/12/2013 4:12 PM | <b>JAR File</b>     | <b>22 KB</b>           |

*Figure 8-19*

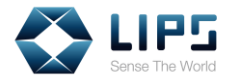

3. Press **1**.

| C:\Users\000200\Downloads\openni2_windows-ma                                                                       |
|----------------------------------------------------------------------------------------------------|
| ) Depth only<br>) Image only<br>) IR only<br>) Depth and Image<br>) Depth and IR<br>) Image and IR<br>-A11<br>Exit |
| lease input your choice : 1                                                                                        |

*Figure 8 -20*

4. Press **1** again.

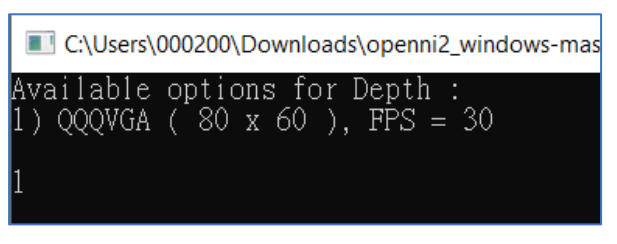

*Figure 8-21*

5. You can then view live motion data captured by the LIPS Camera.

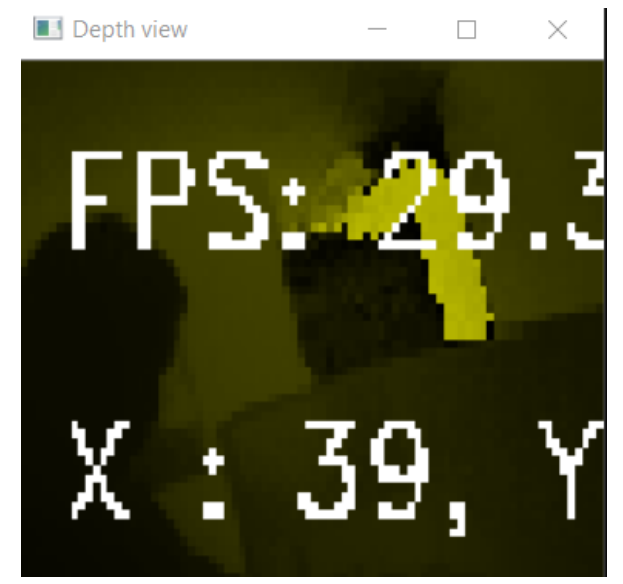

*Figure 8-22*

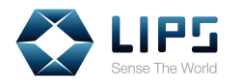

## **Linux**

# **9. Updating / Upgrading Package Tools**

Before installing LIPS SDK, make sure the index files and the software are upgraded to the latest version by using APT command lines.

**Note:** When performing system upgrade, do NOT upgrade Linux Kernel. LIPS SDK does NOT work on Linux Kernel 4.15 or above.

1. Press **Ctrl + Alt + T** on your keyboard. On the **Terminal**, run **sudo apt-get update**. Linux automatically updates the index files.

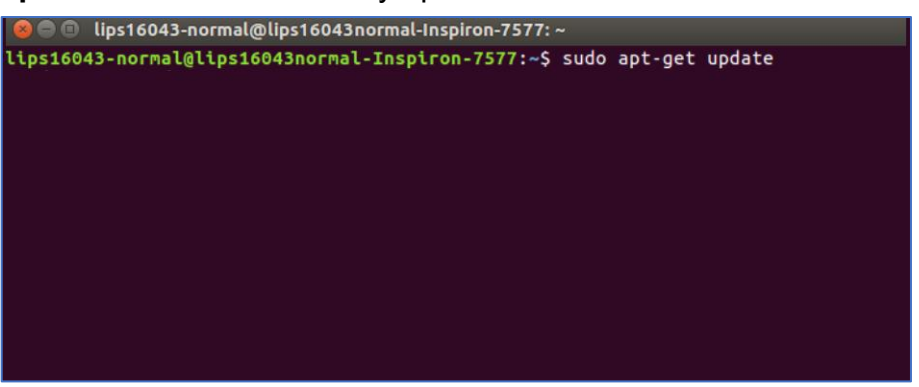

*Figure 9-1*

2. After the update completes, run **sudo apt-get upgrade** on the Terminal. Linux automatically upgrades system software.

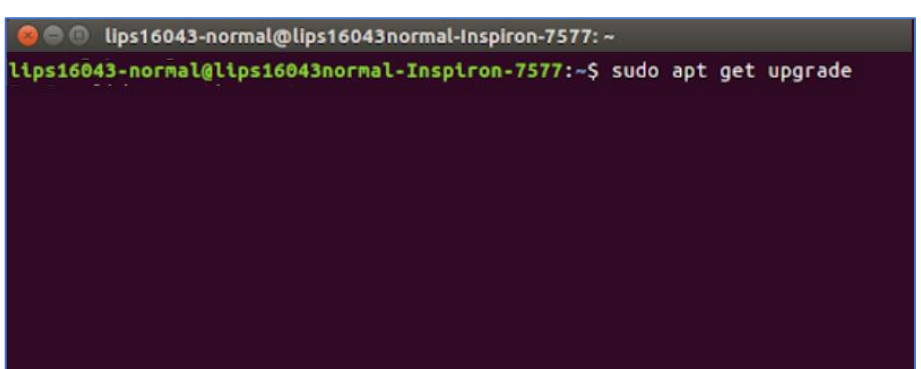

*Figure 9-2*

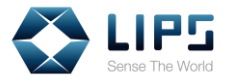

## **10. Installing OpenCV Libraries**

LIPS SDK calls OpenCV functions and thus it is required to install **OpenCV Libraries** prior to application development process.

1. On the **Terminal**, type **sudo apt-get install cmake pkg-config libgtk2.0-dev**.

#### 2. Download **OpenCV Libraries** from

<https://github.com/opencv/opencv/archive/3.4.1.zip>

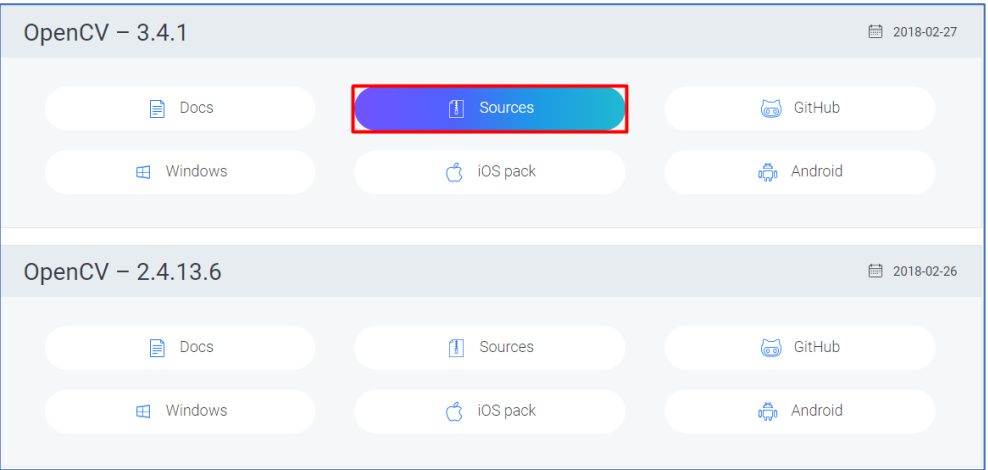

*Figure 10-1*

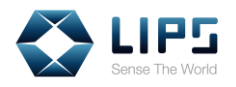

3. In the **Home** directory of your Linux distribution, create a folder to store OpenCV Libraries

| Home<br><b>COL</b> |                      |                                               |   |  |
|--------------------|----------------------|-----------------------------------------------|---|--|
|                    | <b>Q</b> Home<br>◇ > | LIPS Bin Linux x64                            | Q |  |
| ⊙                  | Recent               | 2 items Folder<br>OpenCV                      |   |  |
|                    | <b>Q</b> Home        | 1 item Folder<br>Pictures                     |   |  |
|                    | <b>■</b> Desktop     | Public<br>Oitems Folder                       |   |  |
|                    | D Documents          | Templates<br>0 items Folder                   |   |  |
|                    | し Downloads          | 0 items Folder<br>Videos<br>$\mathbf{\Theta}$ |   |  |
|                    | Ja Music             | 9.0 kB Text<br>Examples                       |   |  |
|                    | <b>Q</b> Pictures    |                                               |   |  |
|                    | <b>E</b> Videos      |                                               |   |  |
|                    | <sub>(</sub> Trash   |                                               |   |  |
|                    | 로 Network            |                                               |   |  |
| 圃                  | 120 GB Volume        | $\triangle$                                   |   |  |

*Figure 10-2*

4. Click **opencv** and extract the file on your local PC / laptop.

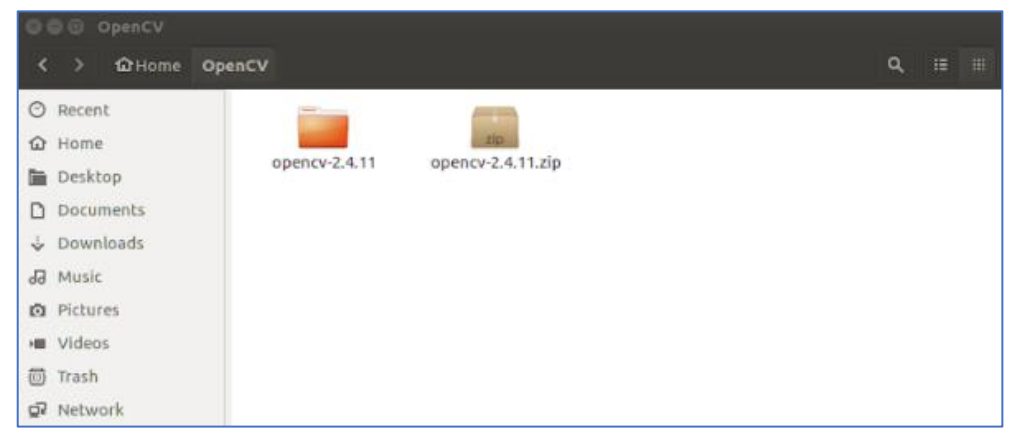

*Figure 10-3*

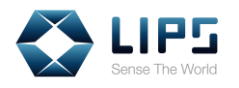

5. Under the **opencv** folder, create a **build** folder for **cmake**, the build management system for Linux.

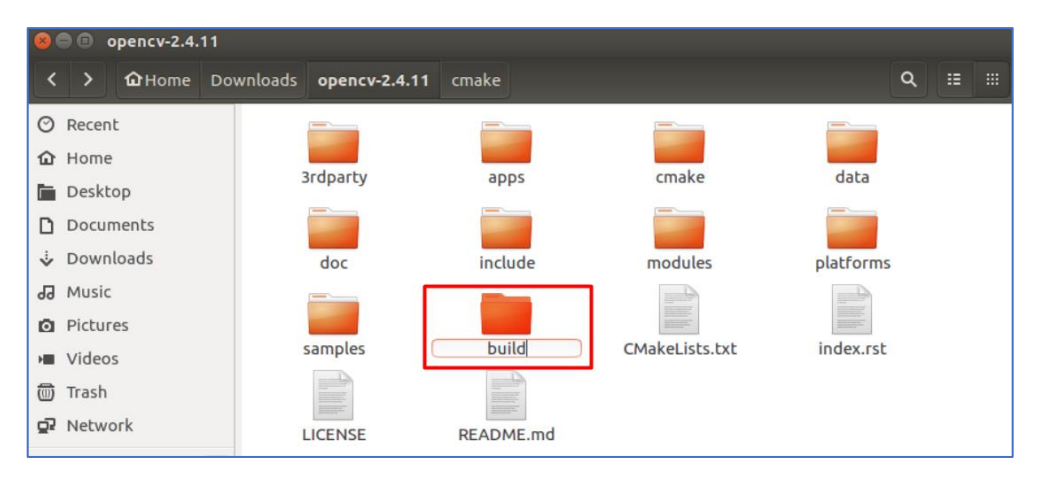

*Figure 10-4*

6. Under the build folder, type **cmake -D CMAKE\_BUILD\_TYPE=Release -D CMAKE\_INSTALL\_PREFIX=/usr/local ..** on the Terminal**.**

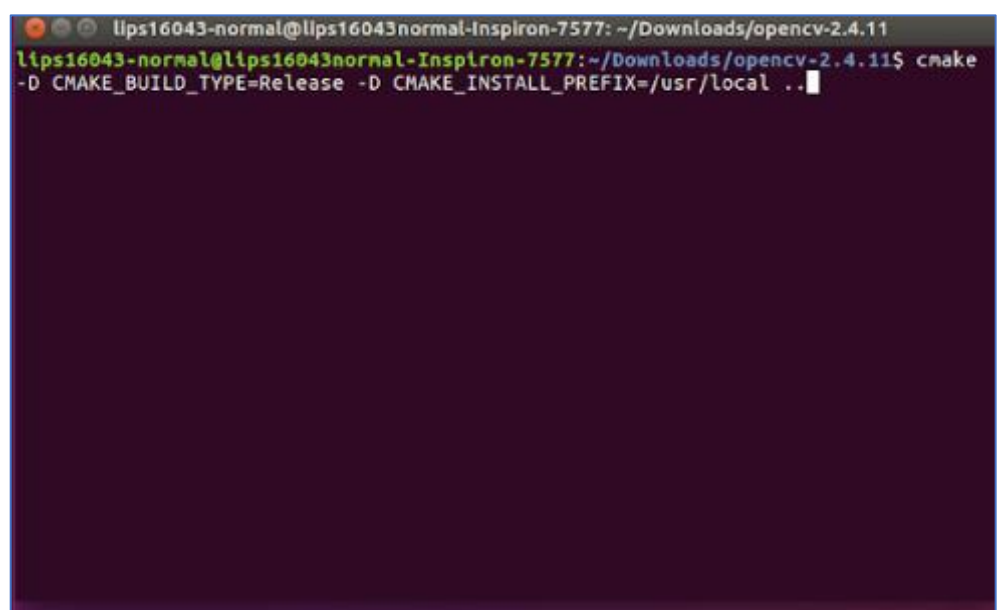

*Figure 10-5*

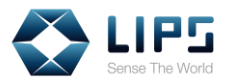

7. When the cmake system is generated, type **make** on the Terminal.

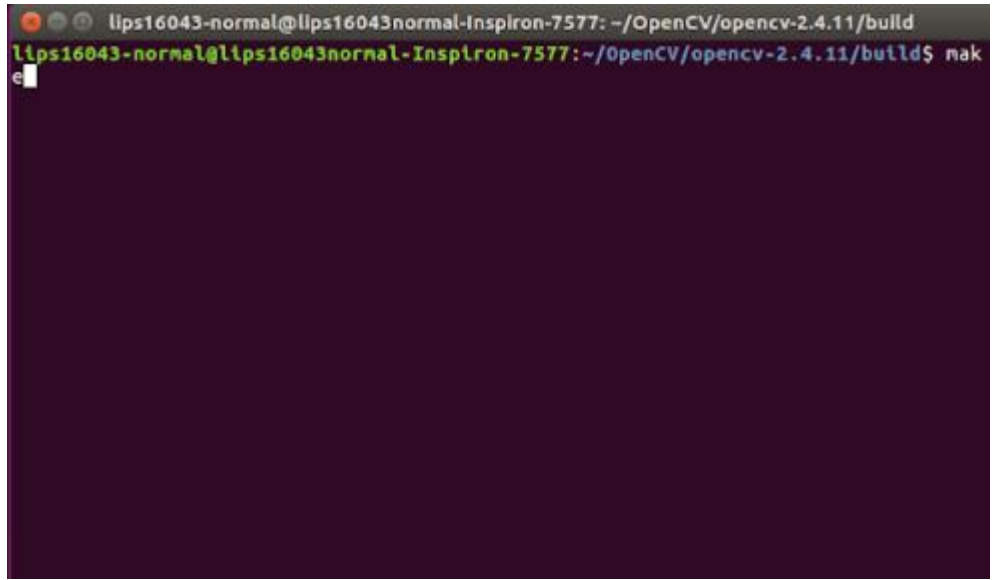

*Figure 10-6*

8. On the Terminal, type **sudo make install**. OpenCV libraries will be automatically installed.

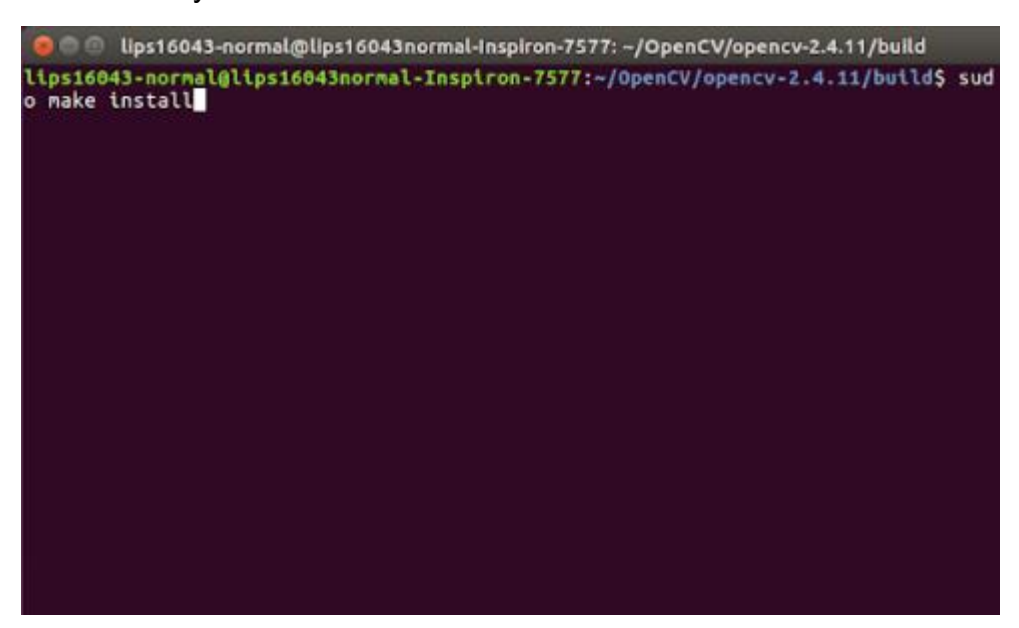

*Figure 10-7*

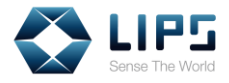

## **11. Installing USB Libraries**

After installing OpenCV Libraries, install USB Libraries to allow USB device connection.

1. On the **Terminal**, type **sudo apt-get install libusb-1.0-0**. The USB libraries will be automatically installed.

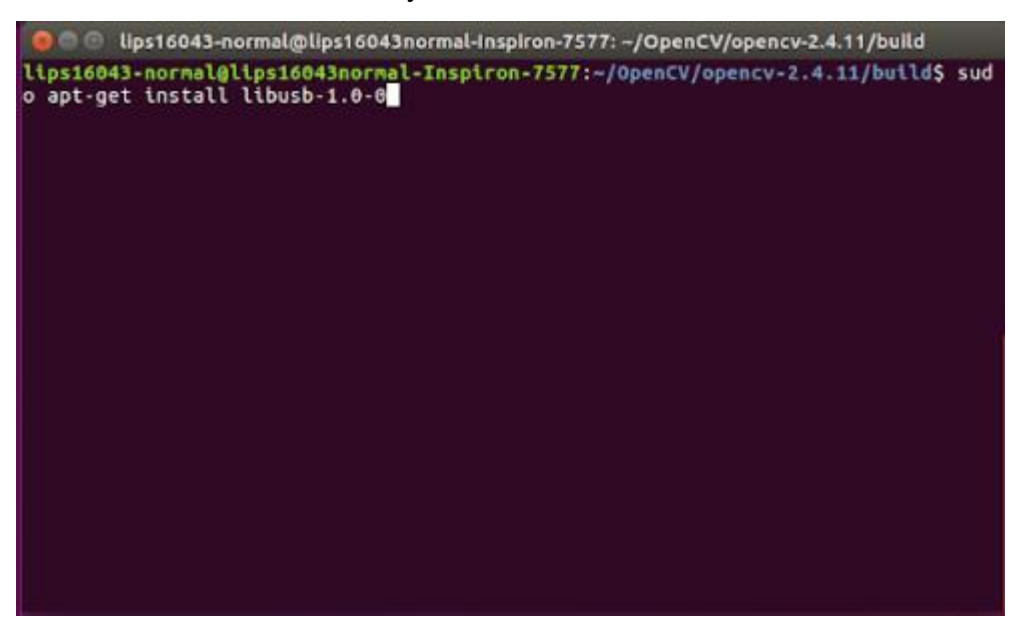

*Figure 11-1*

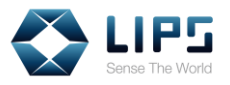

# **12. Installing LIPS SDK**

To download the **LIPS SDK for Linux System** from our website, refer to similar steps for Windows. The following instructions use **v1.5.1.0 - Linux (Ubuntu 18.04+OpenCV 3.4.1) 64bit / OpenNI 2.2** as an example.

**Note:** Raspberry Pi 4 Model B is only supported by Linux system compatible with **ARM architecture**. Make sure your PC / laptop is equipped with the CPU of ARM architecture for your operating system when downloading LIPS SDK.

1. After the download completes, unzip the **LIPS-Linux-x86-OpenNI2.2** folder.

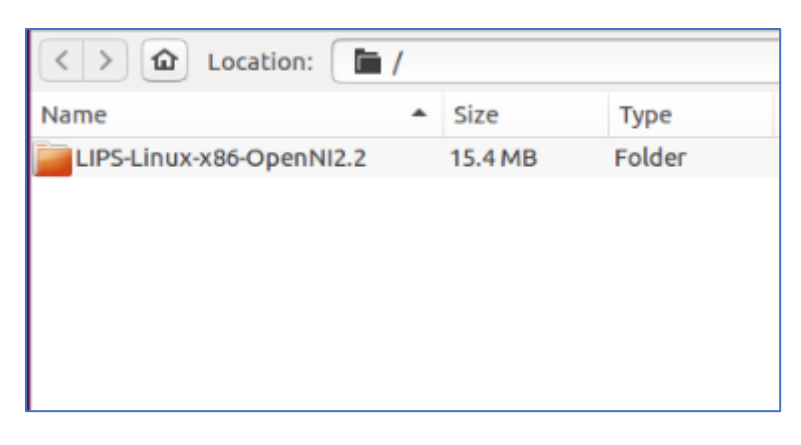

*Figure 12-1*

2. Double click **Samples**.

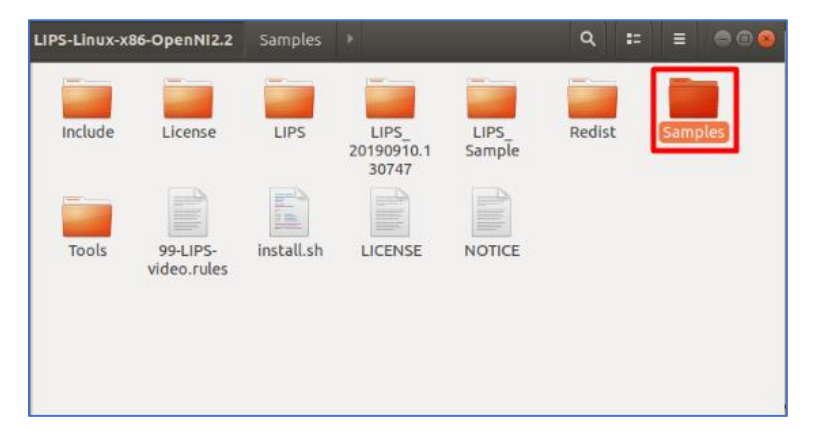

*Figure 12-2*

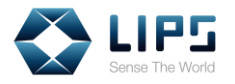

3. On the Terminal, type **sudo./install.sh**. LIPS SDK will be automatically installed.

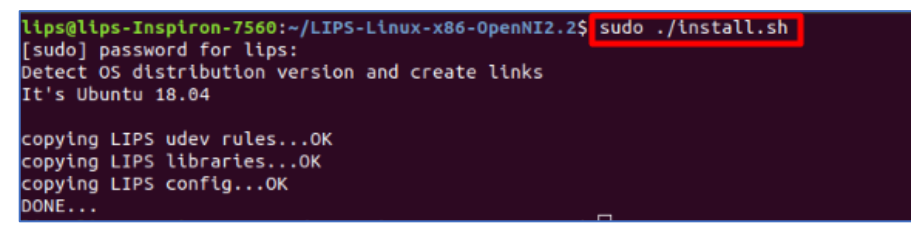

*Figure 12-3*

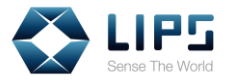

# **13. Configuring LIPS SDK**

Once LIPS SDK is properly set up, you can find **ModuleConfig.json**, its configuration file, on your local PC / laptop. The settings for specific SDK functions are saved as values in .json format, which can be edited simply as a text file to make changes.

To find the configuration files:

1. Go to **Computer > usr > etc > LIPS > lib**, click **ModuleConfig.json**.

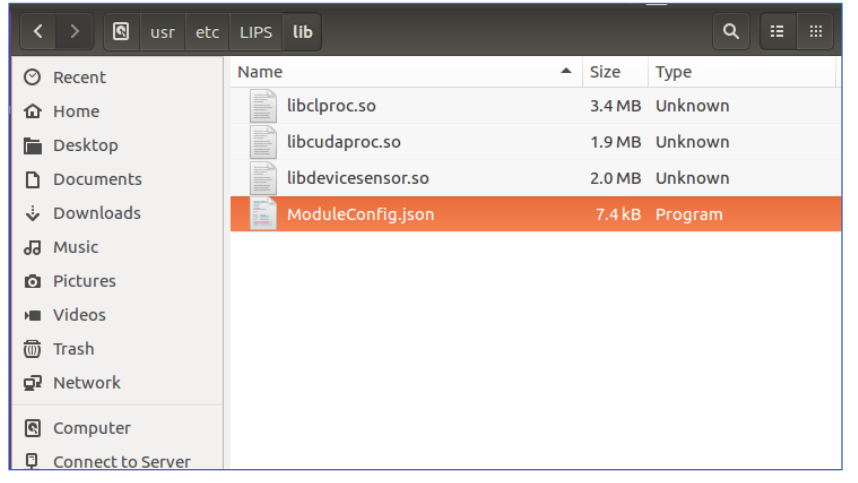

*Figure 13-1*

2. Open **ModuleConfig.json**. Find the functions you are changing and start editing.

| ModuleConfig.json (~/LIPS_Bin_Linux_x64/LIPS/LIPS/config) - gedit = |             |  |  |
|---------------------------------------------------------------------|-------------|--|--|
| 间<br>Open $\tau$                                                    | <b>Save</b> |  |  |
| k<br>"algorithm": {<br>"A0" : f                                     |             |  |  |
| "enable": false,<br>"option": $\{$                                  |             |  |  |
| "P0": 100.5,<br>"P0_min": 0.0,<br>"P0 max": 300.0,                  |             |  |  |
| "P0 type": "DOUBLE",<br>"P1": 1.0,<br>"P1 min": 0.0,                |             |  |  |
| "P1 max": 30.0,<br>"P1 type": "DOUBLE",<br>"P2": 0.3,               |             |  |  |
| "P2 min": 0.0,<br>"P2 max": 30.0,                                   |             |  |  |
| "P2 type": "DOUBLE"                                                 |             |  |  |

*Figure 13-2*

The available settings for LIPS SDK, Linux and their configurations are identical to LIPS SDK, Windows. To learn about the configuration of a specific functions, refer to similar settings in *7. Advanced Configuration, Windows*.

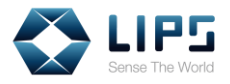

## **14. Accessing Camera Image**

Once the LIPS SDK is installed, you can access the camera image and status through NiViewer. Note that your NiViewer is stored in different locations on your PC / laptop depending on your operating system.

1. In the Terminal, type **./NiViewer**, then press **Enter**.

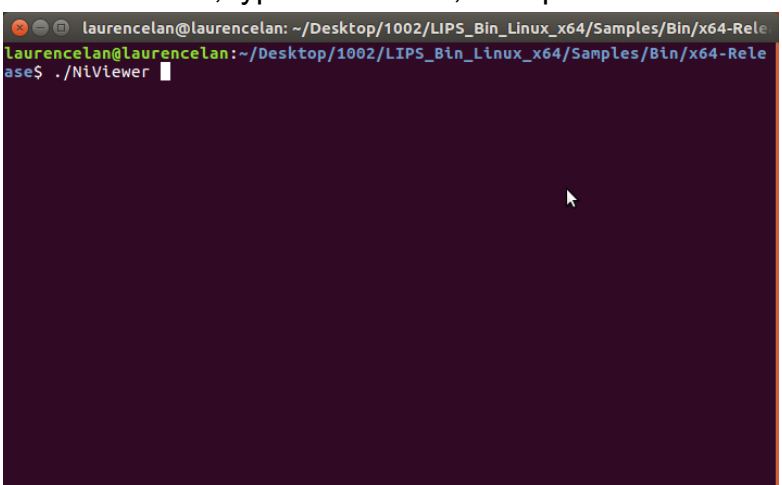

*Figure 14-1*

2. Upon successful activation, the **Depth image** will be displayed on screen.

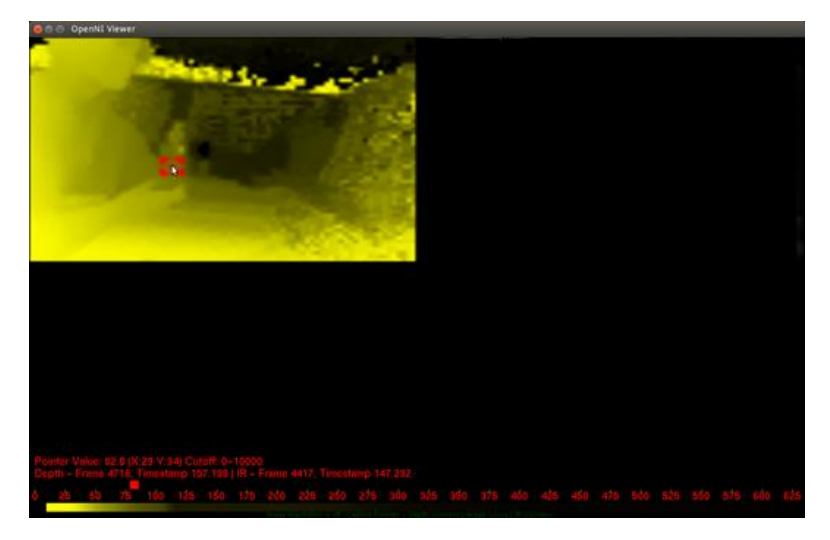

*Figure 14-2*

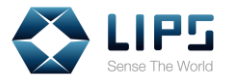

## **15. Test Applications**

LIPS Corp. provide other testing tools for developers to access IMU data or the internal parameters of the camera. The test applications work similarly with the test applications for LIPS SDK, Windows. For the specific functions of each test application, refer to *6. Test Applications, Windows*.

Follow the instructions to start LIPS test applications on Windows. Here, we use **Ni2ImuReader** as an example.

1. Go to **LIPS SDK** > **Tools**.

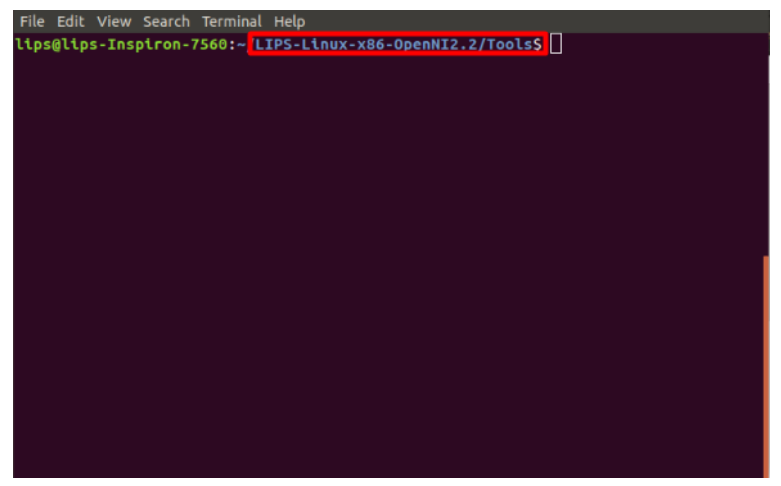

*Figure 15-1*

2. Type **./[Test Application Name]** to access the test application desired. The application will be displayed in the **Viewer Window**, **Status Window**, or **both**.

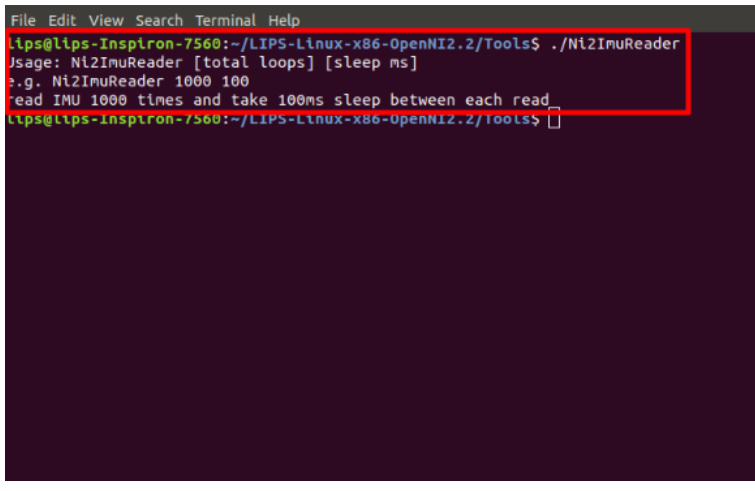

*Figure 15-2*
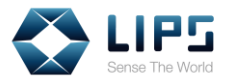

### **15.1 Ni2PowerTest**

LIPS SDK supports a Standby Mode (Low Power Mode) for which users can stop live streaming temporarily and resume live streaming at any time by sending a status code through **Ni2PowerTest**.

5. Go to **LIPS SDK > Tools**. Type **./Ni2PowerTest** to start the application.

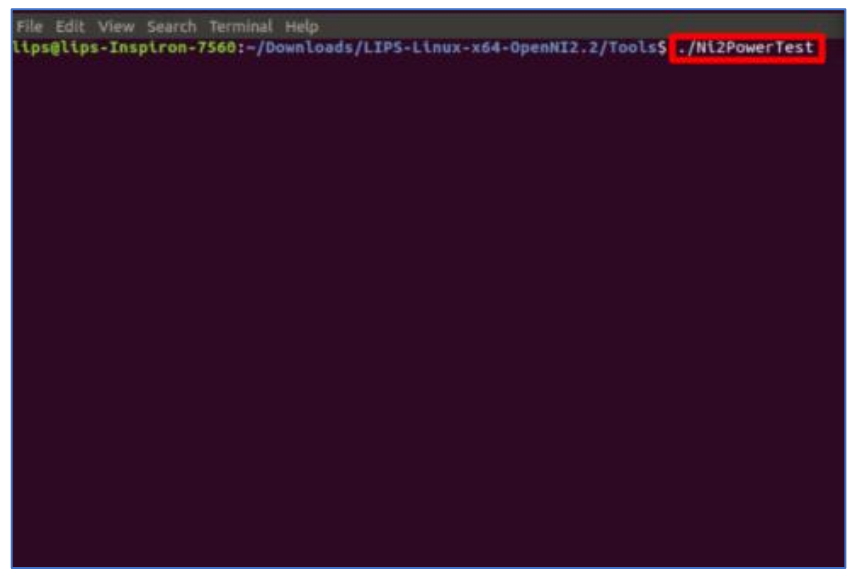

*Figure 15-3*

6. A **Status Window** and a **Viewer Window** pops up.

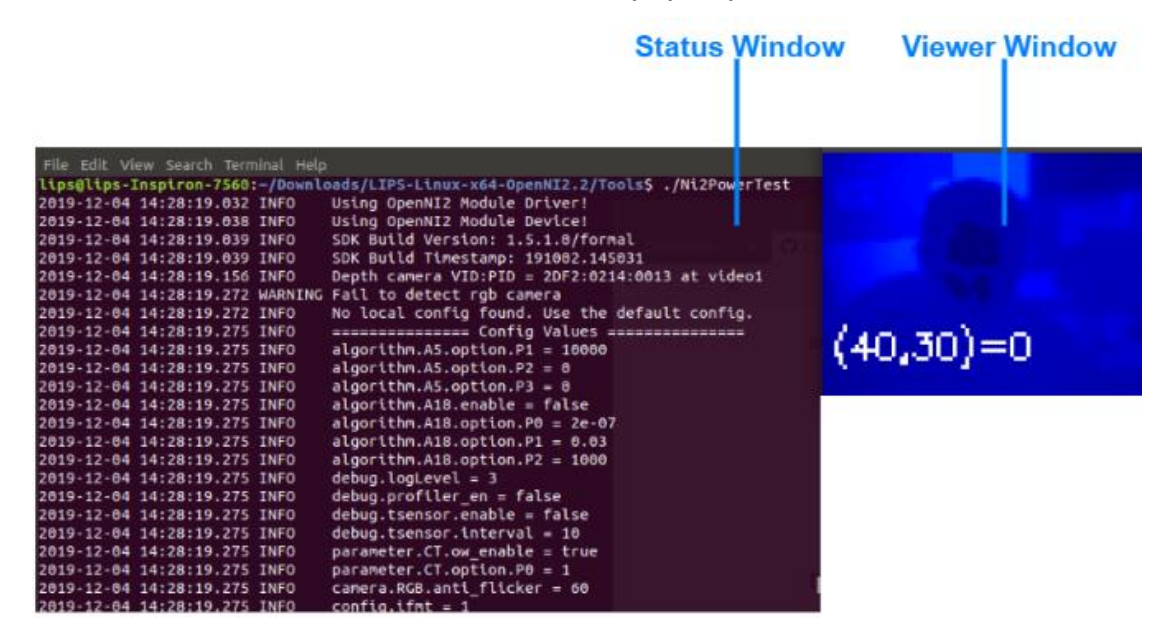

*Figure 15-4*

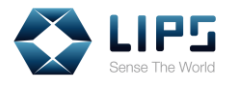

- 7. Type the following status code into the Status Window interface to enable / disable the Standby Mode.
	- − **l**: Enable the Standby Mode. Under the Standby Mode, the live streaming stops and the camera's Status Indicator goes off.
	- n: Disable the Standby Mode.
	- − **q**: Exists the program.

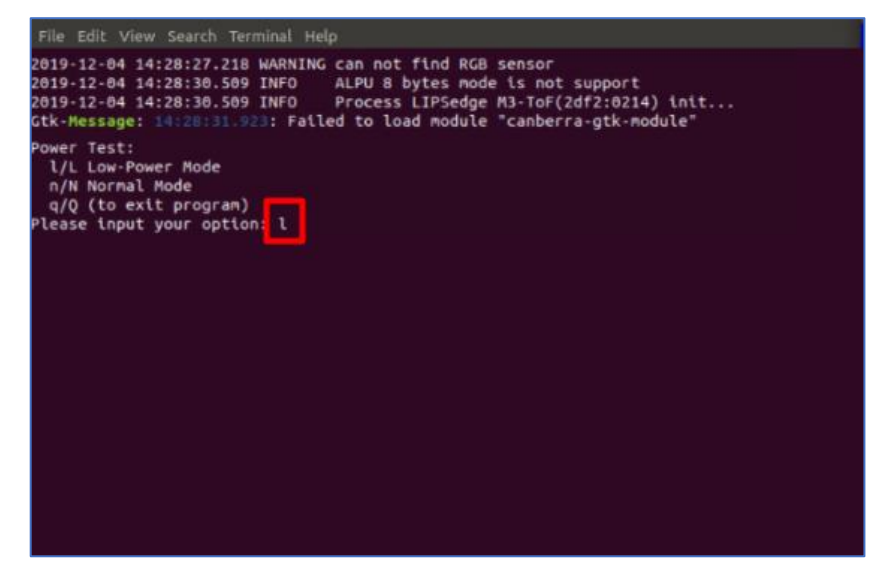

*Figure 15-5*

8. Press **Enter** and the changes takes place.

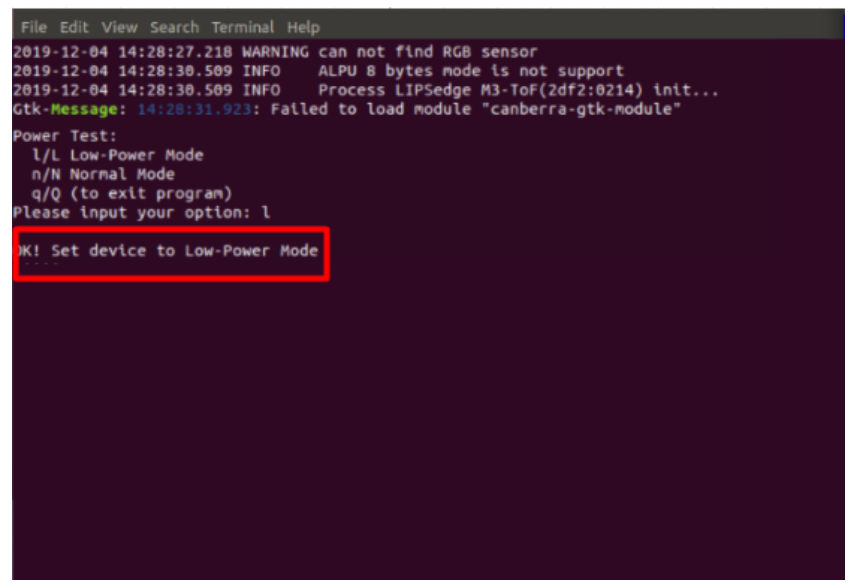

*Figure 15-6*

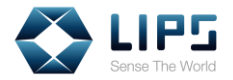

#### **15.1.1 Ni2PowerTest Core Functions**

To modify Ni2PowerTest to work with your sample application, you can access Ni2PowerTest's source code through [LIPS's Github page.](https://github.com/lips-hci) For details on downloading the source code, refer to *15.1 Starting From Build Sample*.

In the source code, you can see the code segments that defines the power modes control in Ni2PowerTest. The setProperty function defines the Standby Mode:

```
Status VideoStream::setProperty(int propertyId, const 
void* data, int dataSize)
```
Refer to the table below for the definition of each variables in the setProperty function:

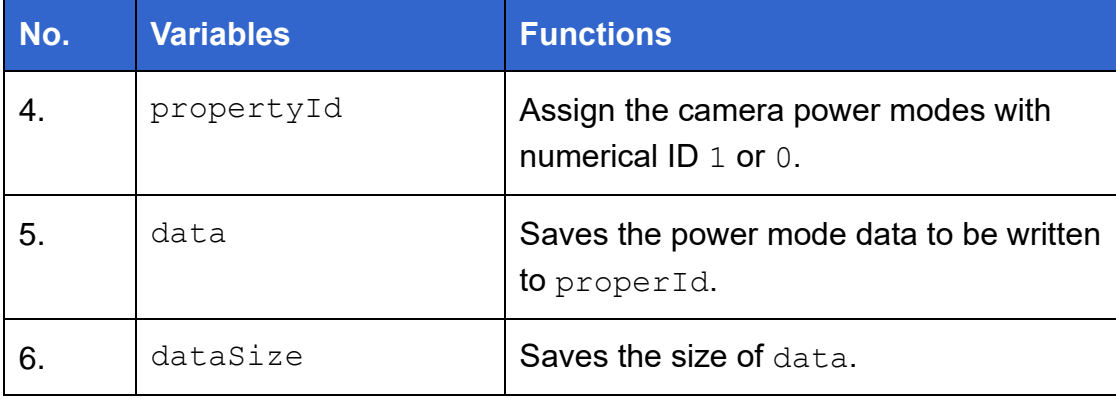

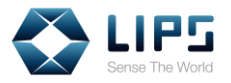

In Ni2PowerTest, the Standby Mode is coded under propertyId 403 (LIPS DEPTH SENSOR LOW POWER EN). Pass ID 1 to data, for example:

```
#define LIPS DEPTH SENSOR LOW POWER EN 403
  VideoStream vsDepth;
  vsDepth.create( devDevice, SENSOR_DEPTH );
  vsDepth.start();
 int cmd = 1; //1=enable
 int cmdSize = size of (cmd); vsDepth.setProperty(LIPS_DEPTH_SENSOR_LOW_POWER_EN, 
(void *)&cmd, cmdSize );
```
For the normal mode, likewise, pass 0 to propertyId:

```
#define LIPS DEPTH SENSOR LOW POWER EN 403
  VideoStream vsDepth;
  vsDepth.create( devDevice, SENSOR_DEPTH );
  vsDepth.start();
 int cmd = 0; //0=disable
 int cmdSize = size of (cmd); vsDepth.setProperty(LIPS_DEPTH_SENSOR_LOW_POWER_EN, 
(void *)&cmd, sizeof(cmd) );
```
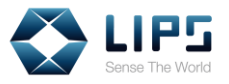

# **16. Building Your Own Application**

If you wish to develop your own application, you can download the **Build Samples** from **LIPS's GitHub page** for your operating system.

**Note:** If you do not wish to start from our Build Sample, you can also start fresh from the IMU Sample Code we provide. For details, refer to *I. IMU Sample Code*, *Appendix, LIPSedge TM M3 IMU User's Guide.*

## **16.1 Starting from Build Sample**

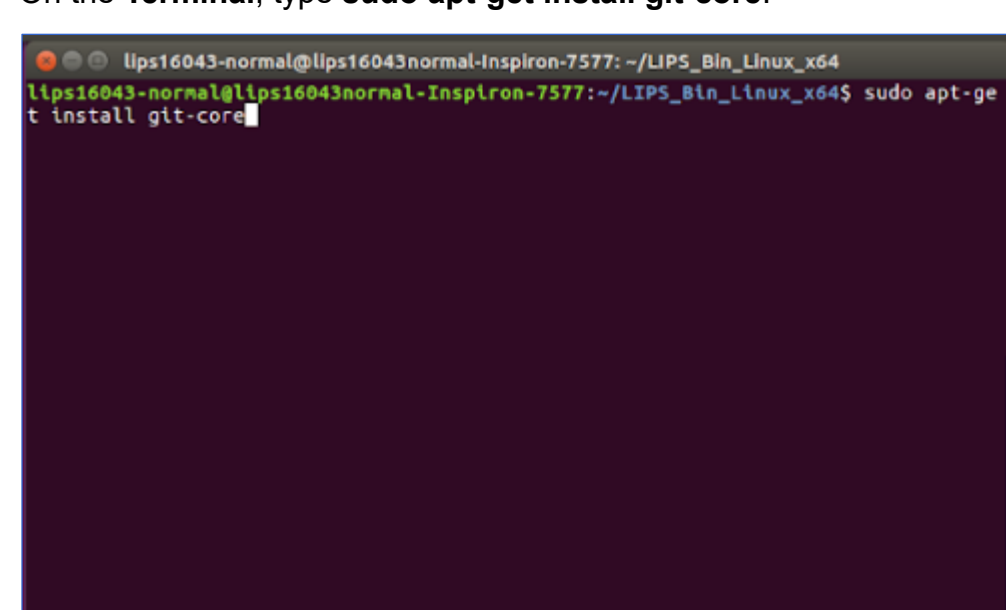

1. On the **Terminal**, type **sudo apt-get install git-core**.

*Figure 16-1*

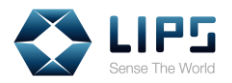

2. Type **git clone https://github.com/lips-hci/openni\_linux.git LIPS\_Sample.** The Build Sample will be imported to your LIPS SDK.

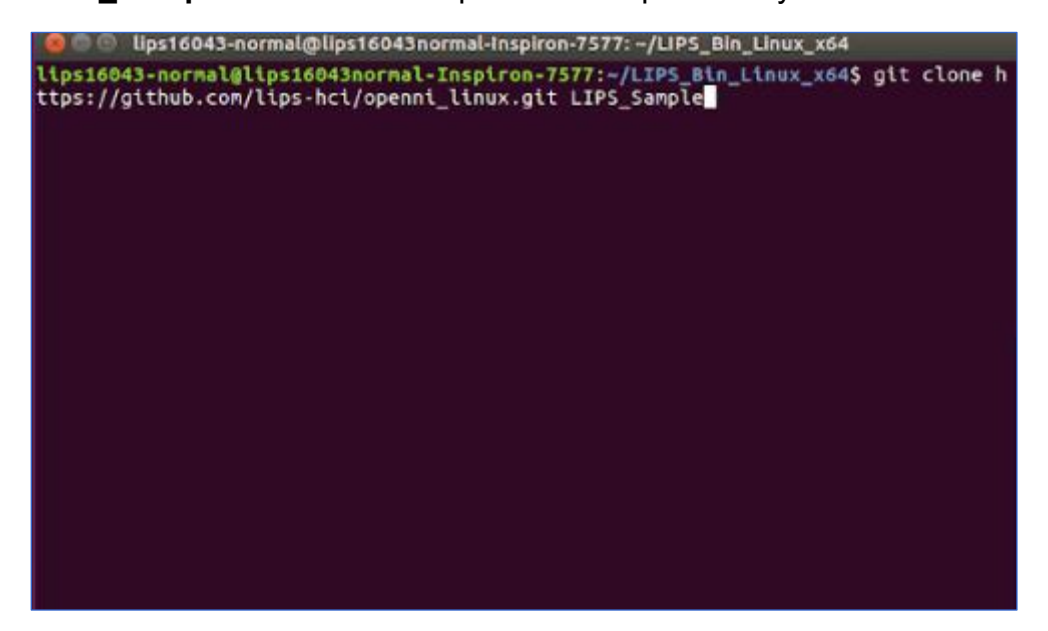

*Figure 16-2*

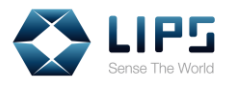

# **16.2 Building / Activating Your Sample**

## **Application**

1. Go to the **LIPSedge M3 SDK > LIPS\_Sample** folder after importing the Build Samples. Here, we use **NiSimpleViewer** as an example.

| <b>O D</b> LIPS_Sample            |                                      |                |      |          |   |   |   |  |  |  |  |
|-----------------------------------|--------------------------------------|----------------|------|----------|---|---|---|--|--|--|--|
| ≺<br>$\rightarrow$                | CHome LIPS Bin Linux x64 LIPS Sample | NisimpleViewer |      |          | Q | 疆 | 曲 |  |  |  |  |
| C Recent                          | Name                                 | Size           | Type | Modified |   |   |   |  |  |  |  |
| <b>Q</b> Home                     | Ni9PixelTest                         | 3 items Folder |      | 14:32    |   |   |   |  |  |  |  |
| <b>Desktop</b>                    | NiPointClient                        | 2 items Folder |      | 14:32    |   |   |   |  |  |  |  |
| <b>Documents</b>                  | NiPointCloud                         | 2 items Folder |      | 14:32    |   |   |   |  |  |  |  |
| $\downarrow$ Downloads            | NiPointServer                        | 2 items Folder |      | 14:32    |   |   |   |  |  |  |  |
| aa Music                          | NiRecorder                           | 2 items Folder |      | 14:32    |   |   |   |  |  |  |  |
| <b>Q</b> Pictures                 | NiSimpleViewer                       | 2 items Folder |      | 14:42    |   |   |   |  |  |  |  |
| <b>WE</b> Videos                  | NiTCPClient                          | 2 items Folder |      | 14:32    |   |   |   |  |  |  |  |
| 简 Trash                           | NiTCPCombineClient                   | 2 items Folder |      | 14:32    |   |   |   |  |  |  |  |
| <b>D</b> Network                  | NiTCPCombineServer                   | 2 items Folder |      | 14:32    |   |   |   |  |  |  |  |
| 120 GB Volume<br>$\triangle$<br>圃 | NiTCPMockClient                      | 2 items Folder |      | 14:32    |   |   |   |  |  |  |  |
| 80 GB Volume<br>হো                | NiTCPMockServer                      | 2 items Folder |      | 14:32    |   |   |   |  |  |  |  |
| 80 GB Volume<br>୲ଵ                | NiTCPServer                          | 2 items Folder |      | 14:32    |   |   |   |  |  |  |  |
| 80 GB Volume<br>ାବ                | NiUDPClient                          | 2 items Folder |      | 14:32    |   |   |   |  |  |  |  |
| 80 GB Volume<br>ାବା               | NiUDPServer                          | 2 items Folder |      | 14:32    |   |   |   |  |  |  |  |

*Figure 16-3*

2. In the **NiSimpleViewer** folder, right-click to run **NiSimpleViewer.cpp** with the editor of your choice. Here, we use Vim as an example.

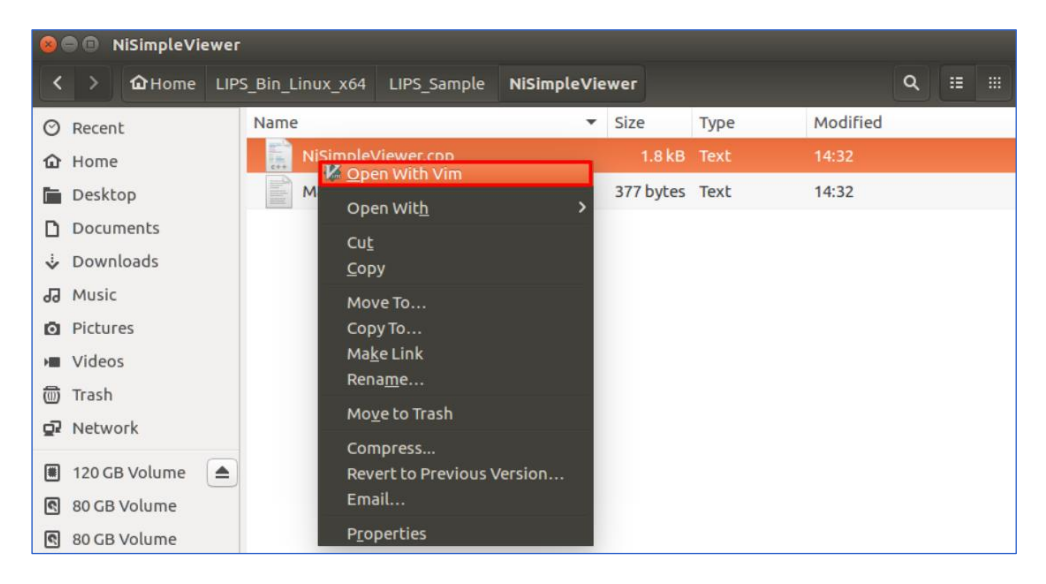

*Figure 16-4*

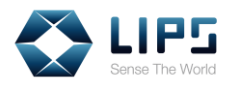

3. Start constructing codes and save the changes when you are finished.

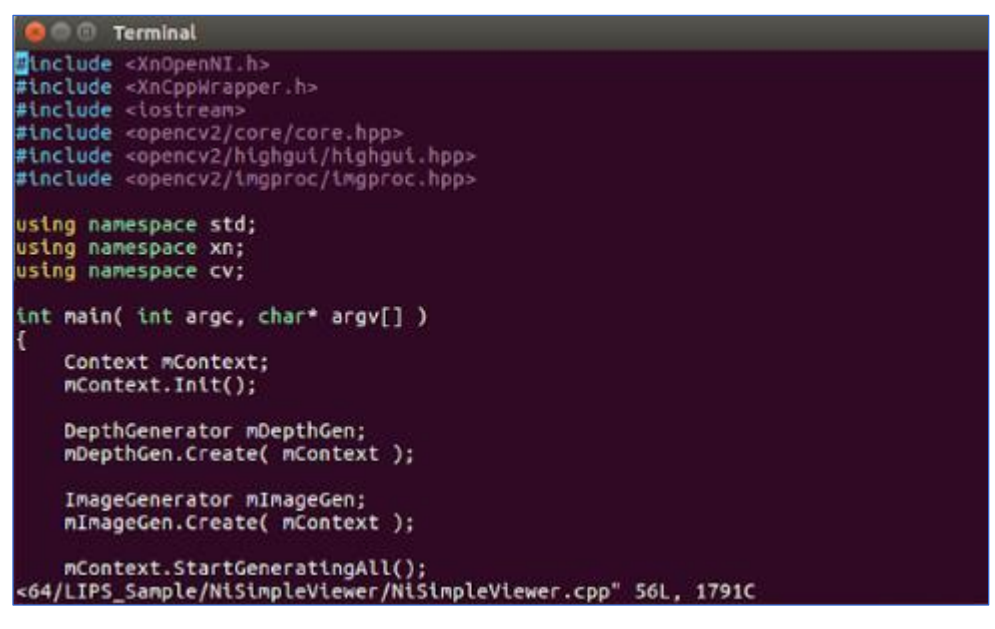

*Figure 16-5*

4. When the sample application is ready, go to the Terminal and type **CXX=g++ make**. A **NiSimpleViewer** application will be generated.

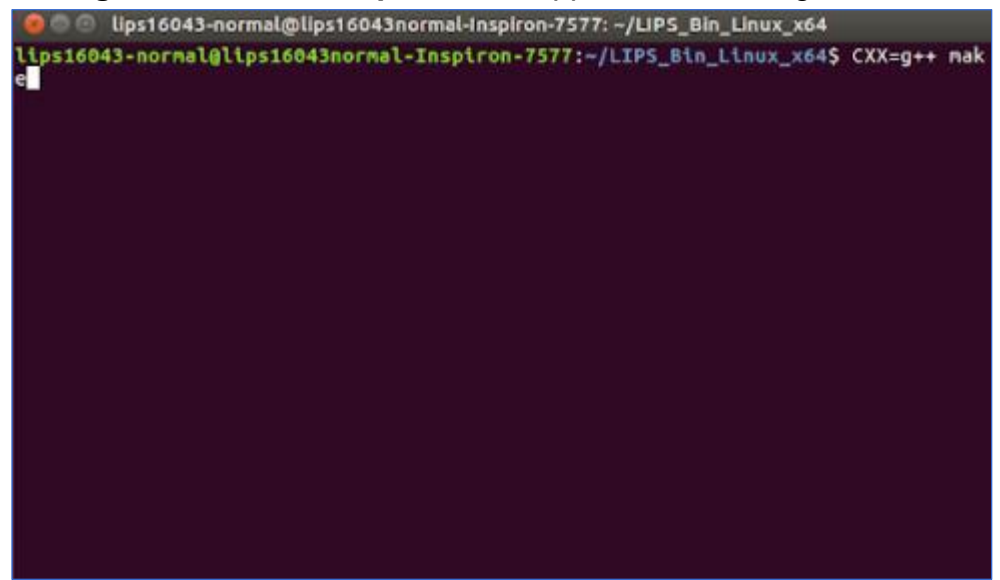

*Figure 16-6*

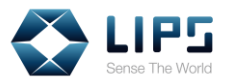

#### 3. Click **NiSimpleViewer**.

| 000<br><b>NisimpleViewer</b> |                   |               |                                |  |                       |                                 |  |          |   |   |  |  |
|------------------------------|-------------------|---------------|--------------------------------|--|-----------------------|---------------------------------|--|----------|---|---|--|--|
|                              | $\langle$ >       | <b>Q</b> Home | LIPS Bin Linux x64 LIPS Sample |  | <b>NiSimpleViewer</b> |                                 |  | $\alpha$ | 猫 | 搵 |  |  |
|                              | C Recent          |               | Ę                              |  |                       | $\frac{1}{\epsilon + \epsilon}$ |  |          |   |   |  |  |
|                              | @ Home            |               | Makefile                       |  |                       | NiSimpleViewer.                 |  |          |   |   |  |  |
|                              | Desktop           |               |                                |  | NiSimpleViewer        | cpp                             |  |          |   |   |  |  |
|                              |                   | D Documents   |                                |  |                       |                                 |  |          |   |   |  |  |
|                              |                   | Downloads     |                                |  |                       |                                 |  |          |   |   |  |  |
|                              | da Music          |               |                                |  |                       |                                 |  |          |   |   |  |  |
|                              | <b>Q</b> Pictures |               |                                |  |                       |                                 |  |          |   |   |  |  |
|                              | <b>III</b> Videos |               |                                |  |                       |                                 |  |          |   |   |  |  |
|                              | <b>D</b> Trash    |               |                                |  |                       |                                 |  |          |   |   |  |  |
|                              | OP Network        |               |                                |  |                       |                                 |  |          |   |   |  |  |

*Figure 16-7*

4. You can then view live motion data captured by the LIPS Camera.

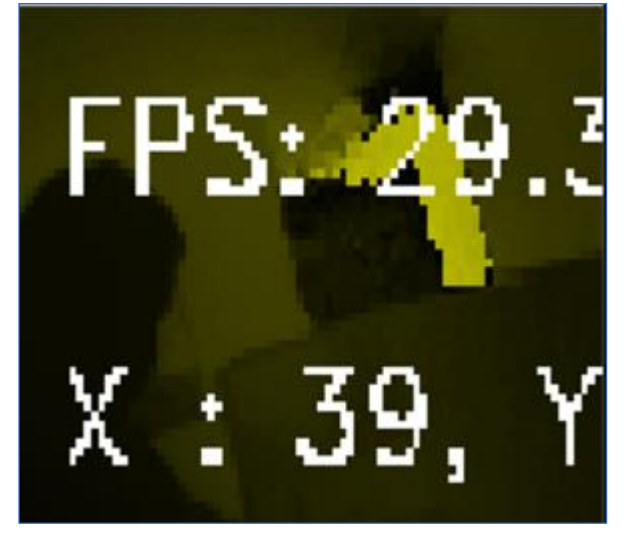

*Figure 16-8*

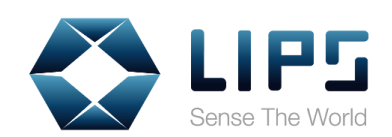

#### **LIPS CORPORATION**

2F, No. 100, Ruiguag Road, Neihu District, Taipei City 114, Taiwan Tel.: + 886-2-8791-6998 ext. 206 MP: + 886-927-982-829 Fax: +886-2-8791-8996 Official Website: https://www.lips-hci.com/ E-Mail: [info@lips-hci.com](mailto:info@lips-hci.com)